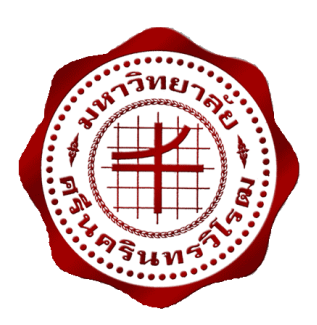

# **ระบบการให้อาหารส าหรับฟาร์มสุกรโดยใช้เทคโนโลยี RFID FEEDING SYSTEM FOR A PIG FARM USING RFID TECHNOLOGIES**

 **นางสาว จุฑากาญจณ์ แก้วค า นางสาว ชลธิชา ภูไชยศรี นางสาว ปิ ยะพร ชัยส าอางค์**

**โครงงานวิศวกรรมนี้เป็ นส่วนหนึ่งของการศึกษาตามหลักสูตร วิศวกรรมศาสตรบัณฑิต สาขาวิชาวิศวกรรมไฟฟ้ า แขนงวิชาวิศวกรรมโทรคมนาคม คณะวิศวกรรมศาสตร์ มหาวิทยาลัยศรีนครินทรวิโรฒ ปี การศึกษา 2557**

# **ระบบการให้อาหารส าหรับฟาร์มสุกรโดยใช้เทคโนโลยี RFID Feeding System for a Pig Farm Using RFID Technologies**

 **นางสาว จุฑากาญจณ์ แก้วค า นางสาว ชลธิชา ภูไชยศรี นางสาว ปิ ยะพร ชัยส าอางค์**

**โครงงานวิศวกรรมนี้เป็ นส่วนหนึ่งของการศึกษาตามหลักสูตร วิศวกรรมศาสตรบัณฑิต สาขาวิศวกรรมไฟฟ้ า แขนงวิชาวิศวกรรมโทรคมนาคม คณะวิศวกรรมศาสตร์ มหาวิทยาลัยศรีนครินทรวิโรฒ ปี การศึกษา 2557**

# หัวข้อโกรงงานวิศวกรรม สาขาวิศวกรรมไฟฟ้า เรื่อง ระบบการให้อาหารสำหรับฟาร์มสกรโดยใช้เทคโนโลยี RFID

โดย

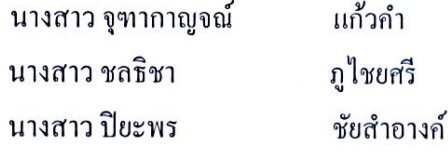

ภากวิชา อาจารย์ที่ปรึกษา

วิศวกรรมไฟฟ้า - ผู้ช่วยศาสตราจารย์ คร.ชาญไชย ไทยเจียม

คณะวิศวกรรมศาสตร์ มหาวิทยาลัยศรีนครินทรวิโรฒ อนุมัติให้นับโครงงานวิศวกรรมไฟฟ้า เป็นส่วนหนึ่งของการศึกษา ตามหลักสูตรวิศวกรรมศาสตรบัณฑิต

คณบดีคณะวิศวกรรมศาสตร์ (รองศาสตราจารย์ คร.เวกิน ปิยรัตน์)

คณะกรรมการสอบโครงงานวิศวกรรม

ประธานกรรมการ

(อาจารย์ธานินทร์ ควงจันทร์)

Mỹ Mý

 $\frac{1}{c}$ 

(อาจารย์ คร.พิชญา ชัยปัญญา)

 $\frac{1}{2}$ (อาจารย์สุนิศา คุณารักษ์)

 $25.$  mm/ ........... กรรมการ

(ผู้ช่วยศาสตราจารย์ คร.ชาญ ไชย ไทยเจียม)

**ระบบการให้อาหารส าหรับฟาร์มสุกรโดยใช้เทคโนโลยี RFID**

#### **ปี การศึกษา 2557**

**โดย อาจารย์ที่ปรึกษา**

นางสาว จุฑากาญจณ์ แก้วคำ ผู้ช่วยศาสตราจารย์.ดร.ชาญใชย ใทยเจียม

นางสาว ชลธิชา ภูไชยศรี นางสาว ปิยะพร ชัยสำคางค์

#### **บทคัดย่อ**

 โครงงงานนี้มีวัตถุประสงค์เพื่อควบคุมปริมาณการให้อาหารของเครื่องให้อาหารสุกรโดยการ นำระบบบ่งชี้ด้วยคลื่นความถี่วิทยุหรือป้ายอาร์เอฟไอดีซึ่งเป็นระบบการเก็บข้อมูลและระบุข้อมูล ้อัตโนมัติโดยจะทำงานผ่านการรับสัญญาณจากวงจรอิเล็กทรอนิกส์เข้าสู่เครื่องอ่านสัญญาณ ซึ่งจะ ้ อาศัยคลื่นความถี่วิทยุเป็นพาหะ โดยเครื่องอ่านป้ายอาร์เอฟ ไอดีจะทำการเชื่อมต่อกับคอมพิวเตอร์ ี่ เพื่อประมวลผลให้เครื่องให้อาหารปล่อยอาหารออกมาในปริมาณที่เหมาะสมกับสุกรตัวนั้น ๆ เพื่อที่สุกรแต่ละตัวจะได้มีน้ำหนักตรงตามมาตรฐานเพื่อที่จะส่งออกจำหน่ายตามท้องตลาดทั้งนี้ยัง ช่วยลดจำนวนพนักงานและยังประหยัดเวลาพร้อมทั้งช่วยทำให้เกิดความสะดวกมากยิ่งขึ้นอีกด้วย

**ค าส าคัญ:**อาร์เอฟไอดี/ระบบฐานข้อมูล/หลักการเชื่อมต่ออุปกรณ์/โปรแกรมVisual Basic/ เครื่องมือพัฒนาโปรแกรมไมโครคอนโทรลเลอร์

#### **Feeding System for a pig farm Using RFID technologies**

**Academic Year 2014** 

**By Advisor**

**Miss.** Juthakarn Kaewkham **Asst. Prof.** Chanchai Thaijiam

**Miss.** Chonthicha Poochaisri

**Miss.** Piyaporn Chaisamarng

#### **ABSTRACT**

 This project has objective to control foods of feeding system for a pig farm by using radio frequency identification (RFID). RFID is a data acquisition system and automatic identification working through the signal reception from electronic circuit to the signal reader which using radio wave as a carrier. RFID reader are connected to computer for process food feeding so a pig will have weight in order to the export and reduce the employees also to save time and cause more convenience.

**Key Word:** RFID/ Database System/Interface/ Microsoft Visual Basic/MPLAB

#### **กิตติกรรมประกาศ**

 โครงงานนี้ลุล่วงไปได้ด้วยความช่วยเหลือของท่านผู้ช่วยศาสตราจารย์ ดร. ชาญไทย ไทยเจียม ้อาจารย์ที่ปรึกษาโครงงาน ที่ให้คำแนะนำในระหว่างการดำเนินงานตลอดจนการแก้ปัญหาเวลาที่ ประสบปั ญหา รวมไปถึ งการตรวจสอบแก้ไขจนท าให้ โครงงานนี้มีความสมบูรณ์ จึง ้ ขอขอบพระคุณท่านอาจารย์ไว้เป็นอย่างสูง ตลอดจนท่านคณาจารย์ทุกท่าน ที่มีส่วนร่วมในการประ สิทธิประสาทวิชาความรู้มาให้จนถึงวันนี้ กราบขอบพระคุณบิดามารดาด้วยความเคารพอยางสูงที่ ่ ท่านได้ให้กำเนิด เลี้ยงดูเอาใจใส่ สั่งสอนอบรมข้าพเจ้าคณะผู้จัดทำเป็นคนดีของสังคม และ ี ขอขอบคุณทุกๆท่านที่ได้ให้คำปรึกษาและให้ความช่วยเหลือตลอดระยะเวลาการดำเนินงานที่มิได้ กล่าวไว้ ณ ที่นี้ด้วย

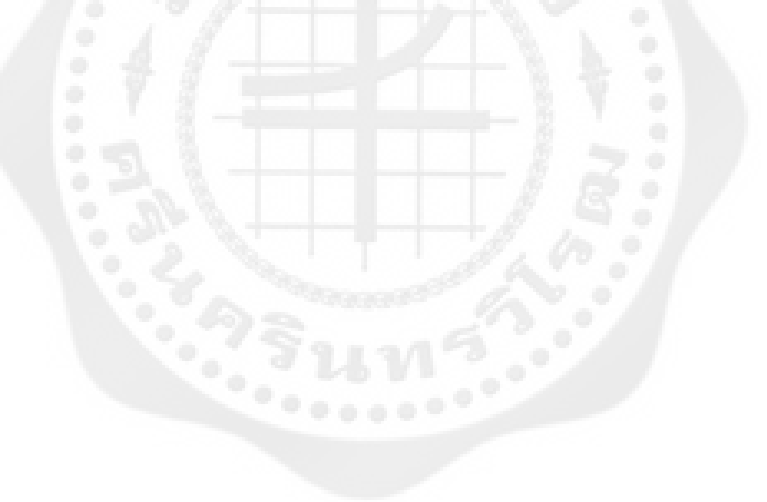

**สารบัญ**

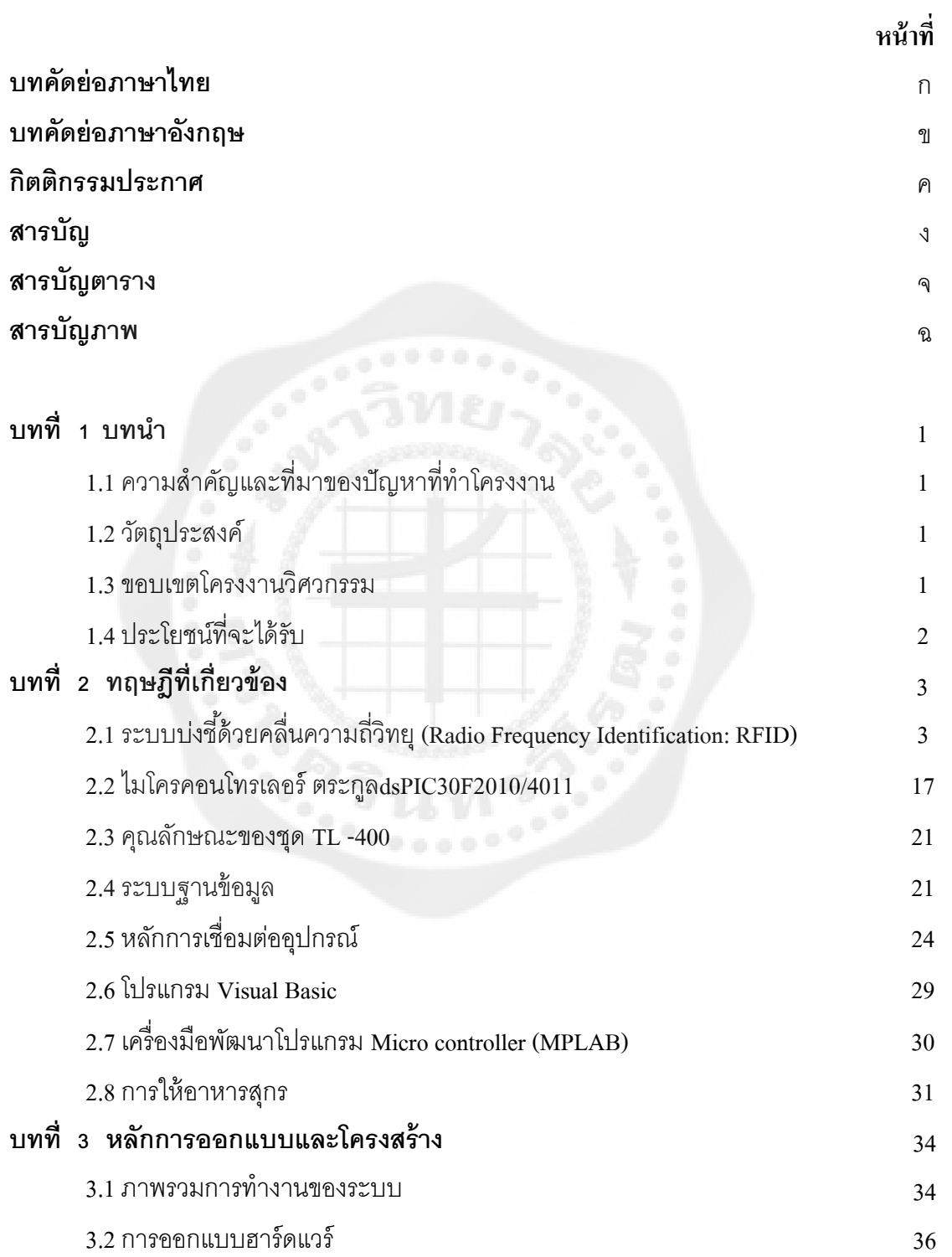

ง

# **สารบัญ (ต่อ)**

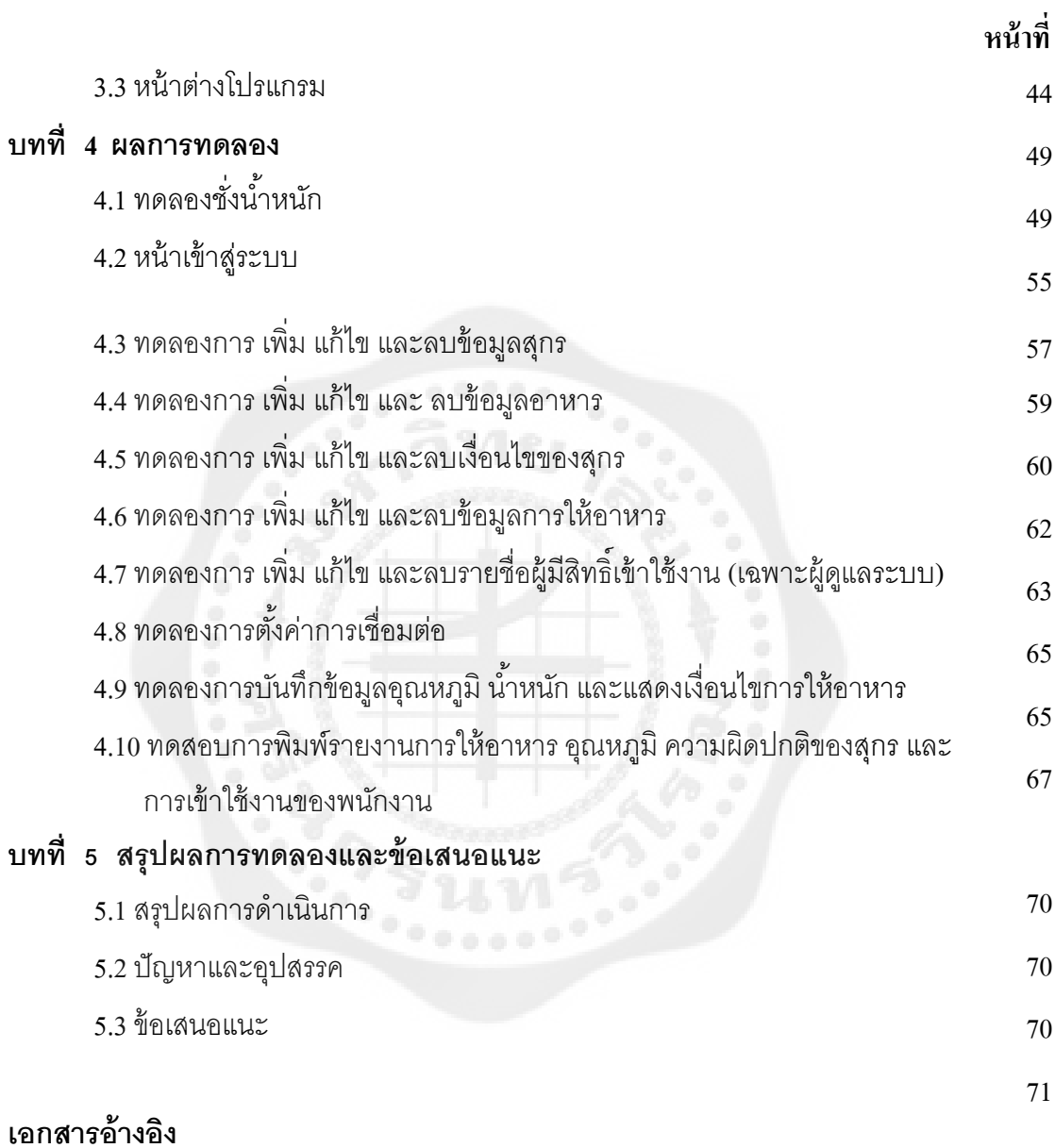

73

# **บทที่ 1 บทน า**

# **1.1 ความส าคัญและที่มาของปัญหาที่ท าโครงงาน**

เนื่องจากในปัจจุบันอุตสาหกรรมการเลี้ยงสุกร มีทั้งการเลี้ยงเพื่อขายตามน้ำหนักและการ เลี้ยงเพื่อเป็นพ่อพันธุ์หรือแม่พันธุ์ หากเป็นการลี้ยงเพื่อขายตามน้ำหนัก สุกรสามารถกินได้เต็มที่ โดยไม่ต้องคำนึงถึงปริมาณอาหารที่ได้รับ หากเป็นการเลี้ยงเพื่อพ่อพันธุ์แม่พันธุ์ สุขภาพเป็นเรื่องที่ ้ สำคัญมาก ต้องไม่อ้วนหรือผอมเกินไป ดังนั้นต้องมีการควบคุมน้ำหนัก เพื่อรักษารูปร่างให้ได้ มาตรฐาน

การที่จะควบคุมปริมาณอาหารของสัตว์นั้นเป็นเรื่องยุ่งยาก ต้องใช้คนจำนวนมากในการ ิตรวจสอบน้ำหนักของสุกรแต่ละตัวภายในคอก และหากเป็นคอกขนาดใหญ่ก็อาจจะเกิดความ นิดพลาดในการตรวจสอบได้ จึงนำเอาเทคโนโลยีที่ใช้ในการระบุสิ่งต่าง ๆ โดยอาศัยคลื่นวิทยุ (Radio Frequency Identification, RFID) มาประยุกต์ใช้ในระบบการควบคุมอาหาร โดย RFID ้ ประกอบไปด้วย เครื่องอ่านซึ่งติดอยู่ที่ผนังบริเวณจุดให้อาหารทำหน้าที่รับสัญญาณจากแถบ RFID อ่านหมายเลขในป้าย (Tag) เพื่อให้ทราบว่าสุกรตัวนั้น ๆ กินอาหารไปปริมาณเท่าไร

### **1.2วัตถุประสงค์**

1.2.1 เพื่อลดการใช้แรงงานคนเพื่อตรวจสอบน้ำหนักของสุกร

- 1.2.2 เพื่อความสะดวกในการคำนวณปริมาณอาหารตามน้ำหนักและอายุของสุกร
- 1.2.3 เพื่อพัฒนาอุตสาหกรรมการเลี้ยงสุกรให้ตรงตามมาตรฐาน

### **1.3 ขอบเขตโครงงานวิศวกรรม**

1.3.1 สามารถนำไปพัฒนาเพื่อใช้ประโยชน์ในอุตสาหกรรมการเลี้ยงสุกรขนาดกลางและขนาด ใหญ่

1.3.2 ศึกษาเพื่อควบคุมอาหารสุกรทุกสายพันธุ์

1.3.3 เพื่อจะได้นำไปประยุกต์ใช้กับการให้อาหารอุตสาหกรรมสัตว์ชนิดอื่น ๆ

1.3.4 โครงงานนี้ใช้เครื่องชังน ่ ้าหนักที่รับได้ 0ถึง 160 กิโลกรัม

1.3.5 โครงงานนี้ใช้ตัวจับอุณหภูมิเบอร์ DS18B20 วัดได้ในช่วง -50 ถึง 120 องศาเซลเซียส

# **1.4 ประโยชน์ที่จะได้รับ**

1.4.1 มีความรู้ความเข้าใจเกี่ยวกับเทคโนโลยีอาร์เอฟไอดี และสามารถนำเทคโนโลยีอาร์เอฟไอ ดีไปประยุกต์ใช้งานอื่น ๆ ได้

1.4.2 มีความรู้ความเข้าใจในการใช้งานไมโครคอนโทรลเลอร์ในการควบคุมการท างานของ ระบบอาร์เอฟไอดี

1.4.3 สุกรมีน ้าหนักอยู่ในเกณฑ์มาตรฐานที่กาหนด และพร้อมที่จะส ่งออกสู่ท้องตลาดเพื่อ จ าหน่าย

1.4.4 มีความรวดเร็วสะดวกสบายในการคำนวณปริมาณอาหารที่จะปล่อยให้สุกรอย่าง เหมาะสม

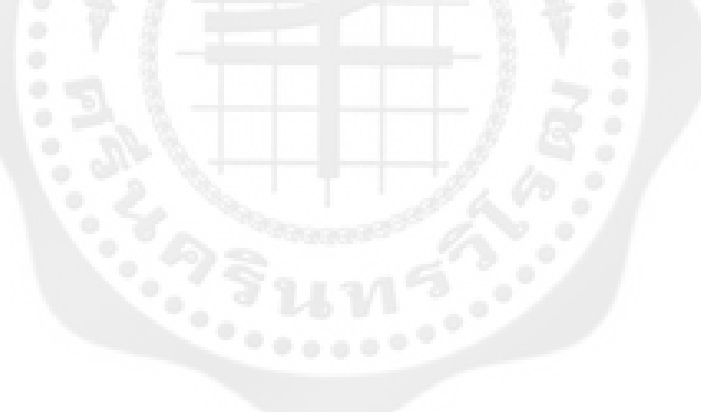

# **บทที่2 ทฤษฎีที่เกี่ยวข้อง**

# **2.1ระบบบ่งชี้ด้วยคลื่นความถี่วิทยุ(Radio Frequency Identification, RFID)**

2.1.1 ความหมายของ RFID

RFID คือ ระบบเก็บข้อมูลทางอิเล็กทรอนิกส์ นำคลื่นวิทยุมาเป็นคลื่นพาหะในการสื่อสารมี ลักษณะเป็นป้ายอิเล็กทรอนิกส์ (RFID Tag) ซึ่งนำไปฝังไว้ในหรือติดอย่กับวัตถุต่างๆทำงานโดยใช้ เครื่องอ่าน (Reader) ที่สื่อสารกับป้าย (Tag) ด้วยคลื่นวิทยุ จากระยะห่างในการอ่านและเขียนข้อมูล ระหว่างอปกรณ์สองชนิดที่เรียกว่าป้าย และตัวอ่านข้อมูล (Reader หรือ Interrogator/ Self-Check-Out) เพื่อติดตามและบันทึกข้อมูลที่ติดอยู่กับป้ายโดยไม่จำเป็นต้องอาศัยการสัมผัส(Contact-Less) หรือต้องเห็นวัตถุนั้นๆก่อนเพื่อระบุเอกลักษณ์ของวัตถุแต่ละชิ้น

2.1.2 ป้ ายหรือเครื่องบอกต าแหน่งตอบสนองอัตโนมัติ (Tag, Transponders)

ป้ ายท าหน้าที่ส่งสัญญาณหรือข้อมูลที่บันทึกอยู่ในป้ ายตอบสนองไปที่ตัวอ่านข้อมูลการ ้สื่อสารระหว่างป้าย และตัวอ่านข้อมลจะเป็นแบบไร้สายผ่านอากาศภายในป้ายจะประกอบไปด้วย วงจรรวมสารกึ่งตัวนำ (Semiconductor Chip) ซึ่งเชื่อมต่ออยู่กับสายอากาศ

ป้ายอาจมีรูปร่างได้หลายแบบขึ้นอยู่กับการนำไปใช้งานโดยอาจมีรูปร่างเหมือนบัตรเครดิต ่ ในการใช้งานทั่วไปหรือมีขนาดเล็กเท่ากับไส้ดินสอยาวเพียง 10 มิลลิเมตร เพื่อฝังเข้าไปใต้ผิวหนัง สัตว์ในกรณีนำ ไปใช้ในงานปศุสัตว์หรืออาจมีขนาดใหญ่มากสำหรับแท็กที่ใช้ติดกับเครื่องจักรขณะ ทำการขนส่งแท็กอาจนำไปติดไว้กับสินค้าในร้านค้าปลีกทั่วไปเพื่อป้องกันขโมยโดยจะมีการติดตั้ง ี สายอากาศของตัวอ่านข้อมูลขนาดใหญ่ไว้ตรงประตูทางออกเพื่อทำการตรวจจับขโมย วงจรรวมสารกึ่งตัวนำที่อยู่ในป้ายจะมีหน่วยความจำซึ่งอาจเป็นแบบอ่านได้อย่างเดียว (ROM) หรือ ี ทั้งอ่านทั้งเขียน (RAM) ทั้งนี้ขึ้นอยู่กับความต้องการในการใช้งาน โดยปกติหน่วยความจำแบบ ROM จะใช้เก็บข้อมูลเกี่ยวกับการรักษาความปลอดภัย เช่นข้อมูลของบุคคลที่มีสิทธิผ่านเข้าออกใน บริเวณที่มีการควบคุม หรือระบบปฏิบัติการ ในขณะที่ RAM จะใช้เก็บข้อมูลชัว่ คราวในระหวางที่ ่ ป้ ายและตัวอ่านข้อมูลท าการติดต่อสื่อสารกนั

 2.1.2.1 ป้ ายแบบพาสซีฟ ป้ าย RFID แบบพาสซีฟจะไม่มีแหล่งกาเนิดพลังงานบรรจุไว้ ภายในป้ ายแต่จะอาศัยการแปลงสัญญาณคลื่นแม่เหล็กไฟฟ้ า (Electromagnetic wave) ที่ส่งออกมา จากเครื่องอ่านให้เป็ นพลังงานไฟฟ้ าหล่อเลี้ยงวงจรอิเล็กทรอนิกส์ภายในป้ าย RFID มีขั้นตอนการ ท างานดังนี้

- 1) สายอากาศของป้ าย RFID ได้รับสัญญาณจากเครื่องอ่าน
- 2) สายอากาศส่งสัญญาณไปให้กับวงจรรวม(IC: integrated circuit) เพื่อแปลงให้เป็น กำลังไฟฟ้า

3) ส่วนหนึ่งของกำลังไฟฟ้าจะนำไปหล่อเลี้ยงวงจรรวม

4) เมื่อวงจรรวมทำงาน ก็จะเริ่มทำการประมวลผล (Process) สัญญาณและส่งผลลัพธ์กลับไป ยังเครื่องอ่าน

5) การทำงานป้าย RFID แบบพาสซีฟจะต้องถูกใช้งานภายในพื้นที่การอ่านของเครื่องอ่าน เท่านั้น เพราะวาต้องอาศัยพลังงานที่ ่ มาจากเครื่องอ่าน

6) ขนาดและระยะการทำงานป้าย RFID แบบพาสซีฟจะมีขนาดเล็กและมีระยะการทำงาน ่ น้อยกว่าป้าย RFID แบบแอ็กทีฟเนื่องจากไม่มีแหล่งกำเนิดพลังงานในตัว

7) ป้าย RFID แบบพาสซีฟจะมีอายุการใช้งานที่ยาวนานเพราะทำงานโดยใช้พลังงานที่ส่งมา จากเครื่องอ่าน

8) หน่วยความจำป้าย RFID แบบพาสซีฟมีหน่วยความจำตั้งแต่ บิต จนถึงหลายกิโลไบต์

ในทางปฏิบัติป้าย RFID แบบพาสซีฟสามารถนำมาใช้ในย่านความถี่ LF , HF และ UHF โดยมี ระยะการทำงานตั้งแต่มิลลิเมตรจนถึงเมตร นอกจากนี้ป้าย RFID แบบพาสซีฟจะมีราคาถูกและหา ซื้อง่ายจึงทำให้เป็นที่นิยมใช้งานกันอย่างแพร่หลายโดยเฉพาะอย่ายิ่งการนำมาใช้ในงานประยุกต์ที่ ต้องการอ่านข้อมูลในระยะใกล้

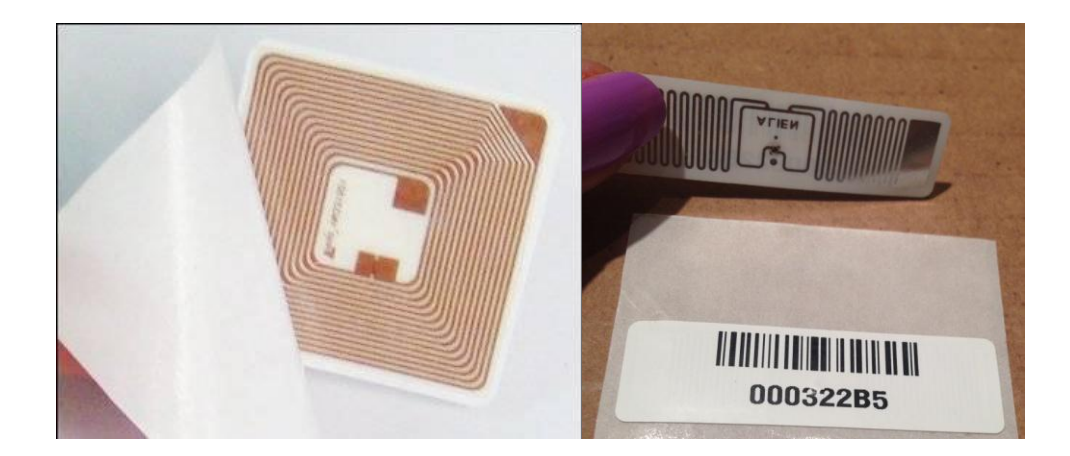

**รูปที่ 2.1** ป้ ายแบบพาสซีฟ

2.1.2.2 ป้ายแบบกึ่งพาสซีฟ ป้าย RFID แบบกึ่งพาสซีฟ มีแหล่งกำเนิดพลังงานภายในป้าย (เช่นแบตเตอรี่) แต่จะไม่ทำหน้าที่เป็นตัวเริ่มต้นการติดต่อสื่อสารกับเครื่องอ่าน กล่าวคือสัญญาณที่ ี่ ส่งมาจากเครื่องอ่านจะทำให้ป้าย RFID เริ่มต้นทำงานโดยป้าย RFID นี้ก็จะใช้กำลังไฟฟ้าจาก แบตเตอรี่ในการหล่อเลี้ยงวงจรอิเล็กทรอนิกส์แต่จะใช้พลังงานที่ได้รับจากเครื่องอ่านสำหรับส่ง ข้อมูลกลับไปยังเครื่องอ่าน โดยทั่วไปป้าย RFID แบบกึ่งพาสซีฟมีคุณสมบัติ ดังนี้

1) การทำงานเนื่องจากป้าย RFID แบบกึ่งพาสซีฟต้องอาศัยพลังงานที่ส่งมาจากเครื่องอ่านใน การเริ่มต้นทำงาน ดังนั้นการทำงานของป้าย RFID นี้จึงเหมือนกับป้าย RFID แบบพาสซีฟ

2) ขนาดและระยะการทำงานป้าย RFID แบบกึ่งพาสซีฟมีแบตเตอรี่สำหรับหล่อเลี้ยงวงจร ึ่ ภายในป้าย จึงทำให้มีขนาดใหญ่กว่าและมีระยะการทำงานที่ไกลกว่าป้าย RFID แบบพาสซีฟ

3) ป้าย RFID แบบกึ่งพาสซีฟมีแหล่งกำเนิดพลังงาน ดังนั้นอายุการใช้งานของป้าย RFID นี้ ้จะขึ้นอยู่กับอายุการใช้งานของแหล่งกำเนิดพลังงาน

4) หน่วยความจำป้าย RFID แบบกึ่งพาสซีฟจะมีหน่วยความจำมากกว่าป้าย RFID แบบแพส ซิฟ

2.1.2.3 ป้ายแบบแอ็กทีฟ ป้าย RFID แบบแอ็กทีฟ มีแหล่งกำเนิดพลังงาน หรือแบตเตอรี่ ภายในป้าย และสามารถทำหน้าที่เป็นตัวเริ่มต้นการติดต่อสื่อสารกับเครื่องอ่านได้ โดยมีคุณสมบัติ ที่ส าคัญดังนี้

1) การทำงาน เนื่องจากป้าย RFID แบบแอ็กทีฟสามารถเริ่มต้นทำงาน ได้ตลอดเวลาจึงทำให้ ใช้งานได้หลากหลาย

2) ขนาดและระยะการทำงาน ป้าย RFID แบบแอ็กทีฟมีขนาดใหญ่แต่ด้วยเทคโนโลยีใน ปัจจุบันจึงทำให้ป้าย RFID แบบแอ็กทีฟมีขนาดเล็กลงจนมีขนาดเทียบเท่าเหรียญได้ สำหรับระยะ การท างานของป้ าย RFID นี้สามารถส่งข้อมูลได้ไกลหลายสิบเมตรจนถึงหนึ่งกิโลเมตร ดังนั้นป้ าย RFID แบบแอ็กทีฟนิยมนำมาใช้ร่วมกับระบบกำหนดตำแหน่งบนโลก (GPS) เพื่อระบุตำแหน่งที่ แน่นอนของวัตถุที่ติดป้ าย RFID นี้ได้

- 3) ป้าย RFID จะมีอายุการใช้งานประมาณ 10 ปี ตามชนิดของแหล่งกำเนิดพลังงาน
- ี 4) หน่วยความจำ ป้าย RFID แบบแอ็กทิฟจะมีหน่วยความจำมากกว่าป้าย RFID แบบอื่นๆ

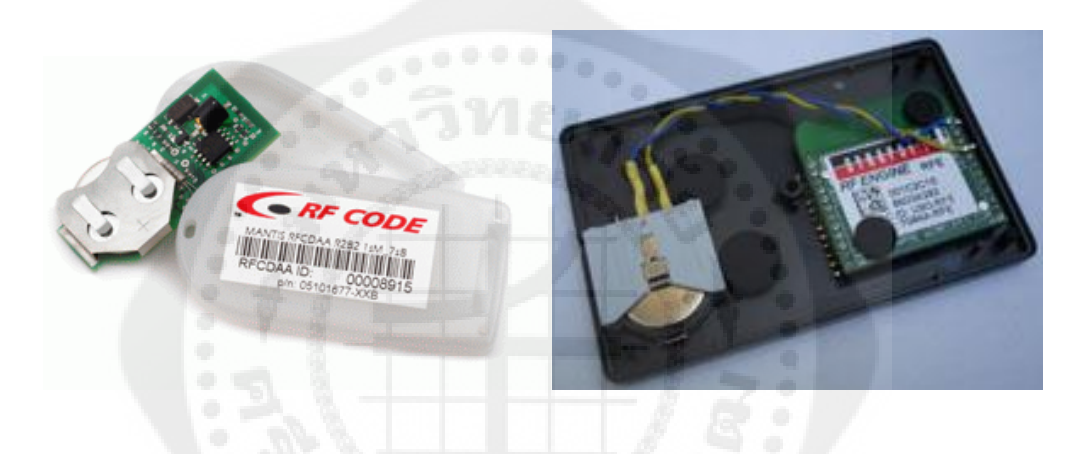

# **รูปที่ 2.2** ป้ ายแบบแอ็กทีฟ

### 2.1.3 ตัวอ่านข้อมูล (Reader)

หน้าที่สำคัญของตัวอ่านข้อมูลก็คือ การรับข้อมูลที่ส่งมาจากแท็กแล้วทำการตรวจสอบความ ผิดพลาดของข้อมูล ถอดรหัสข้อมูล และนำข้อมูลผ่านเข้าสู่กระบวนการต่อไปนอกจากนี้ ตัวอ่าน ้ข้อมูลที่ดีต้องมีความสามารถในการป้องกันการอ่านข้อมูลซ้ำ เช่น ในกรณีที่แท็กถูกวางทิ้งอยู่ใน ึบริเวณสนามแม่เหล็กไฟฟ้าที่ตัวอ่านข้อมูลสร้างขึ้น หรืออยู่ในระยะการรับส่งก็อาจทำให้ตัวอ่าน ข้อมูลทำการรับหรืออ่านข้อมูลจากแท็กซ้ำอยู่เรื่อย ๆ ไม่สิ้นสุด

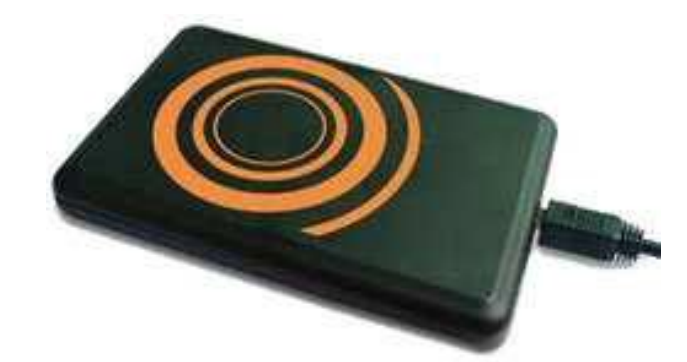

# **รูปที่ 2.3** ตัวอ่านข้อมูล

# 2.1.4 หลักการทำงานเบื้องต้นของระบบ

ตัวอ่านข้อมูลจะปล่อยคลื่นแม่เหล็กไฟฟ้ าออกมาตลอดเวลา และคอยตรวจจับวามีแท็กเข้ามา ่ ้อยู่ในบริเวณสนามแม่เหล็กไฟฟ้า หรือไม่หรืออีกนัยหนึ่งก็ คือการคอยตรวจจับว่ามีการมอดูเลต ี สัญญาณเกิดขึ้นหรือไม่ เมื่อมีแท็กเข้ามาอยู่ในบริเวณสนามแม่เหล็กไฟฟ้าแท็กจะได้รับพลังงาน ใฟฟ้าที่เกิดจากการเหนี่ยวนำของคลื่นแม่เหล็กไฟฟ้าเพื่อให้แท็กเริ่มทำงานและจะส่งข้อมูลใน หน่วยความจำที่ผ่านการมอดูเลตกับคลื่นพาหะแล้วออกมาทางสายอากาศที่อยู่ภายในแท็กคลื่น ี พาหะที่ถูกส่งออกมาจากแท็กจะเกิดการเปลี่ยนแปลงแอมพลิจูด ความถี่ หรือเฟส ขึ้นอยู่กับวิธีการ ้มอดูเลต ตัวอ่านข้อมูลจะตรวจจับความเปลี่ยนแปลงของคลื่นพาหะแปลงออกมาเป็นข้อมูลแล้วทำ การถอดรหัสเพื่อน าข้อมูลไปใช้งานต่อไป

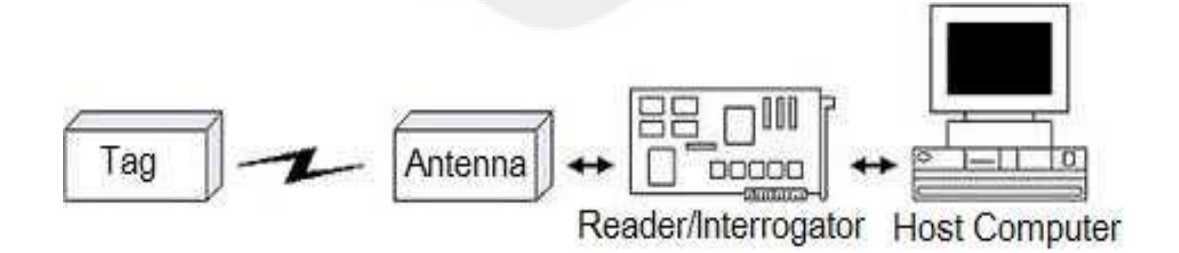

**รูปที่ 2.4** หลักการทำงานของระบบ

2.1.5 ยานความถี่ใช้งาน ่

ย่านความถี่ใช้งานถือเป็นคณสมบัติสำคัญอีกประการหนึ่งในการเลือกใช้อปกรณ์ RFID ทั้ง ระบบซึ่งหมายถึงคลื่นความถี่วิทยุที่เครื่องอ่านทำการส่งออกไปเท่านั้นโดยไม่สนใจว่าป้าย RFID จะส่งคลื่นความถี่ในยานใดตอบกลับมาในบางกรณีป้ าย RFID อาจส่งคลื่นความถี่เดิมกลับไปหา

2.1.6 การประยุกต์ใช้งาน

ระบบ RFID สามารถนำไปใช้ประยุกต์ใช้งานได้หลายด้าน เช่น ธุรกิจการค้าปลีก, ระบบ ห่วงโซ่อุปทาน, อุตสาหกรรมรถยนต์, ธุรกิจโรงพยาบาล, ธุรกิจฟาร์มปศุสัตว์, งานทะเบียนของรัฐ, ระบบรักษาความปลอดภัย, ด้านการแพทย์ และห้องสมุด เป็นต้น ในหัวข้อนี้จะแสดงตัวอย่างการ นำระบบ RFID ไปประยุกต์ใช้งานดังต่อไปนี้

2.1.6.1 ธุรกิจขนส่งมวลชน ธุรกิจขนส่งมวลชนไม่ว่าจะเป็นระบบรถไฟฟ้าใต้ดิน รถ ี ประจำทาง หรือแม้กระทั่งกระเช้าลอยฟ้าที่รับส่งผู้คนขึ้นลงภูเขาในต่างประเทศ ถือเป็นตลาดกลุ่ม ส าคัญส าหรับเทคโนโลยี RFID แม้ว่าในประเทศไทยเองจะยังเห็นเพียงแต่การประยุกต์ใช้บัตร สมาร์ตการ์ดแบบไร้สัมผัสซึ่งภายในติดตั้งป้าย RFID เพื่อใช้สำหรับการชำระเงินค่าผ่านทางระบบ รถไฟฟ้าใต้ดิน แต่สำหรับในต่างประเทศแล้วมีการนำเทคโนโลยี RFID มาใช้ในการจัดเก็บค่า โดยสารสำหรับระบบขนส่งมวลชนต่างๆกันอย่างกว้างขวาง อย่างไรก็ตามเมื่อความต้องการในการ ออกแบบระบบชำระค่าโดยสารชนิดใหม่ที่เน้นการใช้บัตรโดยสารอัจฉริยะซึ่งสามารถนำไปใช้ซ้ำ และเพิ่มมูลค่าโดยการเติมเงินได้สามารถตรวจสอบยืนยันตัวตนได้อย่างรวดเร็ว และมีความ ทนทานต่อสภาพแวดล้อมจึงเป็นการแจ้งเกิดของเทคโนโลยี RFID ซึ่งโดยทั่วไปในธุรกิจขนส่ง มวลชนจะออกแบบบัตรโดยสารในรูปของบัตรสมาร์ตการ์ดแบบไร้สัมผัสตามมาตรฐาน ID-1 และ เมื่อไม่นานมานี้ได้มีการออกแบบบัตรโดยสารในรูปของสายรัดข้อมือซึ่ งสะดวกต่อการพกพาของ ผู้โดยสารมากยิ่งขึ้น เช่น เป็นบัตรผ่านเข้าออกในการเล่นสกี

2.1.6.2 บัตรโดยสาร นอกจากการนำเทคโนโลยี RFID ไปใช้ในงานในระบบขนส่ง ้ มวลชนแล้ว ยังได้มีการนำเทคโนโลยี RFID และบัตรสมาร์ตการ์ดแบบไร้สัมผัสไปใช้เป็นบัตร โดยสารในธุรกิจบริการมากมาย เช่น บริการ Ticketless flying ของสายการบินลุฟท์ฮันซ่า ซึ่ ง เลือกใช้ระบบ RFID มาตรฐาน MIF ARE ของบริษัทฟิลิปส์ - ไมครอน โดยเครื่องอ่านและระบบ การจัดการข้อมูลเป็นเทคโนโลยีของบริษัทซีเมนส์นิกซ์ดรอป และใช้บัตรสมาร์ตการ์ดแบบไร้ สัมผัสของบริษัท Giesecke & Devrient ซึ่งนอกจากจะออกแบบระบบให้บัตรพลาสติกที่ใช้งานมี ฟังก์ชันการทำงานของระบบ RFID อยู่ภายในแล้ว ตัวบัตรยังมีแถบแม่เหล็กและชิป (Chip) พร้อม หน้าสัมผัสที่ใช้บันทึกและอ่านค่าข้อมูลต่างๆเพิ่มเติมอีกด้วย

รูปแบบการให้บริการของระบบแบบใหม่สามารถอธิบายง่ายๆดังนี้ เริ่มต้นจากผู้โดยสารโทร ติดต่อกับสายการบินเพื่อจองเที่ยวบิน พร้อมระบหมายเลขสมาชิก Chip Card ของตน ซึ่งด้วย เทคโนโลยีของ Chip Card และระบบควบคุมของ Air Plus (Black Office) ผู้โดยสารสามารถจอง เที่ยวบินได้ถึง 1 ชั่วโมงก่อนการเดินทาง ซึ่งหากไม่มีข้อขัดข้องใด ๆ ระบบควบคุมส่วนกลางจะทำ การสร้างบัตรโดยสารอิเล็กทรอนิกส์ขึ้นในระบบ ซึ่ งมีรายละเอียดข้อมูลผู้โดยสารและข้อมูลการ เดินทางครบถ้วน ทั้งนี้สิ่งที่ผู้โดยสารต้องท าก็มีเพียงเดินทางไปที่สนามบินและยังไปเครื่องอ่านบัตร โดยสาร ในทางปฏิบัติผู้โดยสารอาจจะไม่ต้องหยิบบัตร Chip Card ออกมาจากตัวก็ได้ เนื่องจาก เครื่องอ่าน RFID สามารถอ่านข้อมลจากระยะใกล้ ๆ ใด้พร้อมกับตรวจสอบข้อมูลกับฐานข้อมูล ้นอกจากนี้ผู้โดยสารยังสามารถเลือกที่นั่ง หรือจะเลื่อนเที่ยวบินก็ได้ผ่านทางหน้าจอแบบสัมผัส และ เมื่อเสร็จสิ้นกระบวนการต่างๆแล้วระบบก็จะพิมพ์บัตรที่นั่งส าหรับใช้ขึ้นเครื่ องบินให้ โดย ึกระบวนการทั้งหมดที่กล่าวมานี้ใช้เวลาสั้นมากซึ่งช่วยทำให้ลดเวลาในการเข้าแถวรอตรวจสอบเข้า สนามบิน และยังสามารถรองรับการจองเที่ยวบินล่วงหน้าในเวลาสั้น ๆ ได้อีกด้วย เนื่องจาก ผู้โดยสารมีเวลาเพียงพอที่จะเดินทางผ่านช่องตรวจสอบเอกสารไปสู่เครื่องบิน ดังนั้นโดยรวมแล้ว ้ระบบนี้จึงช่วยเพิ่มความสามารถในการแข่งขันกับสายการบินอื่น ๆ ได้เป็นอย่างดี

2.1.6.3 ระบบควบคุมการเข้าออกอาคารสถานที่

การใช้งานเทคโนโลยี RFID สำหรับเป็นกุญแจหรือรหัสผ่านเข้าออกสถานที่ต่าง ๆ ถือเป็น อีกหนึ่ งงานประยุกต์ที่พบเห็นอย่างแพร่หลายในปัจจุบันไม่ว่าจะเป็ นบัตรผ่านเข้าออกอาคาร ส านักงาน โรงงาน โรงแรม หรือแม้กระทั้งพื้นที่หวงห้ามต่าง ๆ ดังนั้นในการออกแบบระบบRFID ี สำหรับใช้กับงานประยุกต์นี้ ผู้ออกแบบจะต้องทราบว่าเทคโนโลยีดังกล่าวสามารถแบ่งออกเป็น 2 ประเภท คือ ระบบแบบออนไลน์ (Online system) และระบบออฟไลน์ (Offline system) ซึ่งทั้งสอง ประเภทมีความแตกต่างกนดังนี ั ้

ระบบแบบออนไลน์เป็นระบบการควบคุมการเข้าออกสถานที่ ซึ่งใช้สำหรับการเข้าออกของ ผู้คนจ านวนมากและมีจุดตรวจสอบไม่มาก ในกรณีนี้มีอุปกรณ์อ่านข้อมูลทั้งหมดในระบบจะได้รับ การเชื่อมต่อเข้ากับคอมพิวเตอร์แม่ข่าย (Server) ที่ทำหน้าที่บริหารจัดการผ่านทางเครือข่ายสื่อสาร ข้อมูล เช่น ข่ายงานบริเวณพื้นที่ ( LAN )โดยเครื่องคอมพิวเตอร์แม่ข่ายจะมีฐานข้อมูลที่กาหนด ้ชัดเจนว่าเครื่องอ่านข้อมูลตัวใดยอมให้ผู้ใช้งานรายใดผ่านได้บ้าง นอกจากนี้ยังสามารถทำการ ้ บริหารจัดการและแก้ไขสิทธิ์ในการผ่านเข้าออก ณ จุดต่าง ๆ ได้

้ระบบแบบออฟไลน์เหมาะสำหรับใช้งานในสถานที่ซึ่งมีจุดตรวจสอบจำนวนมากแต่มีผู้ใช้ อยู่ใม่กี่คน ตัวอย่างเช่น ห้องพักในโรงแรม ผู้ใช้จะได้บัตรพลาสติกที่บรรจุชิป RFID โดยบัตรแต่ ้ ละใบจะมีโปรแกรมแสดงข้อมูลที่สามารถตรวจสอบจากเครื่องรับได้ เช่น สำหรับแขก สำหรับ

พนักงานทำความสะอาด สำหรับพนักงานเสริฟ และ อื่น ๆ ส่วนตัวเครื่องลูกข่าย หรือเครื่องอ่าน RFID ที่ติดตั้งอยู่ตามประตูทางเข้าห้องพัก หรือห้องอื่น ๆ ภายในโรงแรมนั้น ไม่จำเป็นต้องมีการ ี่ เชื่อมต่อเข้าสู่เครื่องคอมพิวเตอร์ส่วนกลางเหมือนกับในกรณีของระบบออนไลน์ การกำหนดสิทธ์ และเงื่อนไขการผ่านเข้าสู่ห้องต่าง ๆ นั้นจะท าโดยการเขียนโปรแกรมลงในบัตรพลาสติกด้วย ้ เจ้าหน้าที่แผนกต้อนรับของโรงแรม การใช้บัตรผ่านให้กับแขกแต่ละคน เมื่อนำบัตรดังกล่าวไป แสดงที่เครื่องอ่าน RFID ที่ห้องพักหรือห้องอื่น ๆ ที่มีการระบุไว้ในบัตร ก็จะสามารถผานเข้าไปใน ่ ห้องดังกล่าวได้

2.1.6.4 ระบบขนส่ง เป็นที่ยอมรับกันว่าระบบขนส่งแบบรางถือเป็นระบบขนส่งที่มี ประสิทธิภาพ และมีเครือข่ายที่ซับซ้อนมากในทวีปยุโรป การวางระบบรางรถไฟเพื่อการขนส่ง ระหวางประเทศ ระบบสัญญาณ ่ และระบบรักษาความปลอดภัยของรถไฟ รวมทั้งระบบการจัดการ รถไฟในแต่ละประเทศก็มีความแตกต่างกัน ทำให้ต้องมีการติดตั้งอุปกรณ์อิเล็กทรอนิกส์ที่ทำหน้าที่ ติดต่อสื่อสารหลาย ๆ มาตรฐานเข้าไปในหัวรถจักรและผู้โดยสาร หรือตู้สินค้าต่าง ๆ ทำให้เกิด ต้นทนเพิ่มขึ้น นอกจากนี้ในบางกรณีอาจถึงกับต้องมีการเปลี่ยนขบวนต้โดยสารเมื่อเดินทางเข้า ่ พรมแดนระหว่างประเทศ เพียงเหตุผลเพราะว่าผ้โดยสารจากประเทศหนึ่งไม่สามารถติดต่อสื่อสาร กับระบบสัญญาณ และระบบรักษาความปลอดภัยของระบบรถไฟในอีกประเทศหนึ่งได้ ทำให้ เสียเวลาในการเดินทางและขนส่ง

ค้วยเหตุนี้สหภาพยุโรปจึงตัดสินใจนำระบบควบคุมรักษาความปลอดภัยสำหรับระบบรถไฟ ที่เป็นมาตรฐานสากลที่มีชื่อว่า ETCS ( European train control system) จึงช่วยให้ทำให้การเดินทาง ข้ามพรมแดนของขบวนรถไฟไปได้อย่างต่อเนื่อง โดยไม่จำเป็นต้องมีการเปลี่ยนรหัส หรือตัด ขบวนรถไฟซึ่ งจะส่งผลให้เกิดความล่าช้าและเสียเปรียบการเดินทางขนส่งโดยวิธีการอื่น ๆ เช่น การโดยสารเครื่องบิน เป็นต้น โดยทั่วไประบบ ETCS ประกอบด้วยองค์ประกอบหลัก 4 ส่วนคือ

1) EURO - Cab เป็นอุปกรณ์ที่ติดตั้งอยู่กับขบวนรถไฟและมีการเชื่อมต่อไปยังเครื่อง คอมพิวเตอร์รักษาความปลอดภัยบนขบวนรถ (EVC, European Vital Computer)

2) EURO - Radio ใช้มาตรฐานการสื่อสารโทรศัพท์เคลื่อนที่ (GSM) ในการติดต่อสื่อสาร ระหว่างขบวนกับศูนย์ควบคุมวิทยุ (RBC: Radio block center)

3) EURO - Loop เป็นระบบสื่อสารที่ใช้รับส่งข่าวสารในระยะทางไม่กี่ร้อยเมตรโดยส่ง จากขบวนรถไฟผานไปยังสายรับส ่ ่งสัญญาณชนิดพิเศษ ซึ่งใช้สายโคแอกเชียล (Coaxial cable) ที่ ้ ออกแบบมาให้สามารถรับส่งคลื่นแม่เหล็กไฟฟ้าได้ โดยความถี่วิทยุที่ใช้จะอยู่ในช่วงความถี่ 80 MHz ถึง 1 GHz ทั้งนี้กาหนดให้ใช้ในการสื่อสารมาตรฐาน EURO - Loop เพื่อรับส่งข้อมูลเฉพาะ กิจที่สามารถนำไปประเมินผลการรับส่งข้อมูลทั่วไประหว่างขบวนรถไฟ และเครือข่ายระบบ ้สัญญาณ และระบบควบคมอีกชั้นหนึ่ง

4) EURO - Balise เป็นระบบการสื่อสารที่ใช้สำหรับส่งข้อมูลเกี่ยวกับเส้นทางการเดินรถ ้ตำแหน่งพิกัด และความเร็วสูงสุดที่ยอมให้ขบวนรถไฟวิ่งได้ รวมถึงสัญญาณควบคุมการเดินขบวน รถไฟจากระบบควบคุมไปสู่ขบวนรถไฟ

จากองค์ประกอบหลักทั้ง 4 ส่วนที่กล่าวมานี้ต้องถือว่า EURO - Balise มีความสำคัญที่สุด เนื่องจากเป็นมาตรฐานสำคัญอันดับแรกที่มีใช้งานอยู่ก่อนที่จะมีการกำหนดมาตรฐาน ETCS ทั้งนี้ ได้มีการกำหนดใช้เทคโนโลยี RFID แบบคู่ควบแบบเหนี่ยวนำ ( Inductive Coupling )ในการส่ง ิ ความถี่ฮาร์มอนิก (Harmonic) แบบสะท้อนสำหรับการติดต่อสื่อสารระหว่างขบวนรถไฟฟ้าจากการ เหนี่ยวน าของคลื่นความถี่วิทยุ 27.115 MHz ที่ส่งออกมาจากเครื่องรับที่ติดตั้งอยูตามตู้โดยสารแต ่ ่ ้ ละตู้ นอกจากนี้ข้อมูลสำคัญที่เกี่ยวข้องกับการควบคุมขบวนรถที่ได้มีการโปรแกรมไว้ในชุดสื่อสาร ที่อยู่บนรางรถไฟจะถูกส่งกลับไปยังเครื่องรับ RFID ซึ่ งอยู่บนขบวนรถไฟด้วยคลื่นความถี่วิทยุ 4.24 MHz ทั้งนี้ระบบได้รับการออกแบบให้เครื่องรับสามารถอ่านข้อมูลได้โดยปราศจากความ ผิดพลาด ถึงแม้ว่าขบวนรถไฟจะวิ่งด้วยความเร็วสงสุด 500 กิโลเมตรต่อชั่วโมง

2.1.6.5 โรงพยาบาล เทคโนโลยี RFID สามารถนำมาใช้ในโรงพยาบาล ได้หลากหลาย รู ปแบบ เช่น การบันทึกประวัติผู้ป่ วย และการรักษา รวมถึงการจัดการยาและเวชภัณฑ์โดย ประโยชน์ที่ทางโรงพยาบาลจะได้รับจากการบันทึกประวัติผู้ป่ วยด้วยระบบ RFID ของผู้ป่ วย คือ เมื่อผู้ป่วยเข้ามาในโรงพยาบาล เครื่องอ่าน RFID จะทำการอ่านข้อมูลจากป้าย RFID ของผู้ป่วย ซึ่ง ทำให้เจ้าหน้าที่ทราบประวัติ และรายละเอียดการรักษาพยาบาลของผู้ป่วยรายนั้นได้ทันที ทำให้ ี สามารถให้บริการกับผู้ป่วยรายนั้นได้อย่างรวดเร็วไม่ต้องเสียเวลาในการค้นหาประวัติ นอกจากนี้ ้ยังสามารถติดตามดูแลผู้ป่วยได้อย่างใกล้ชิดมากขึ้น เช่น ถ้าผู้ป่วยไม่มาพบแพทย์ตามวันและเวลาที่ กำหนดไว้ ทางโรงพยาบาลสามารถทราบได้จากระบบแจ้งเตือนและเจ้าหน้าที่ก็จะทำการติดต่อไป ยังผู้ป่ วยเพื่อบอกให้มาตามนัดหรืออาจไปหาที่บ้านในกรณีของผู้สูงอายุ

ส าหรับการจัดการยาและเวชภัณฑ์ การติดป้ าย RFID ที่กล่องยาหรือเวชภัณฑ์จะท าให้ไม่ ทราบรายละเอียดต่าง ๆ เกี่ยวกับยาชนิดนั้น เช่น วันผลิต วันหมดอายุ หรือทราบจำนวนที่เหลือใน ี่ ้ คงคลังซึ่งช่วยเจ้าหน้าที่ไม่ต้องจำหรือดูบันทึกซึ่งบางครั้งอาจเกิดความผิดพลาดได้ ทำให้ระบบการ ้จัดการยา และเวชภัณฑ์มีความถูกต้องแม่นยำ และสามารถบริหารระบบคงคลังใด้ดีมากยิ่งขึ้น ซึ่ง ช่วยลดต้นทุนการบริหารจัดการในส่วนนี้ได้ นอกจากนี้ผู้ป่ วยก็จะได้รับความสะดวกรวดเร็วใน การไปพบแพทย์ที่โรงพยาบาล ได้รับการรักษาที่ถูกต้องเชื่อถือได้ และได้รับการดูแลอยางใกล้ชิด ่

2.1.6.6 ธุรกิจค้าปลีก บริษัทชั้นนำที่ทำธุรกิจค้าปลีกต่าง ๆ ได้นำเทคโนโลยี RFID มาใช้ใน การจัดการสินค้า โดยประโยชน์ที่จะได้จากการน าเทคโนโลยี RFID มาใช้คือ สามารถควบคุมดูแล สินค้าได้ตั้งแต่ขั้นตอนการสั่งซื้อสินค้าจากผู้ผลิตไปจนถึงการส่งสินค้าไปยังลูกค้าลดการสูญหาย ้ของสินค้า ลดค่าใช้จ่ายในการดูแลสินค้า ลดจำนวนพนักงาน และติดตามที่มาของสินค้าใด้ เป็นต้น ี ตัวอย่างบริษัทต่างชาติที่ใช้เทคโนโลยี RFID ในการจัดการสินค้า ได้แก่

1) Walmart เป็ นร้านค้าปลีกชื่อดังของสหรัฐอเมริกาที่มียอดขายปี ละกว่า 250,000 ล้าน ดอลลาร์ ได้ออกข้อกาหนดให้ผู้จัดหาสิ นค้า (Supplier) รายใหญ่ เช่น Gillette, Nestle, Johnsons & Johnsons และ Kimberly-Clark เป็นต้น ติดป้าย RFIDบนหีบห่อ และกล่องบรรจุสินค้าให้เรียบร้อย ก่อนส่งมาถึง Walmart ส่วนผู้จัดหาสินค้ารายเล็กจะต้องติดป้ าย RFID ในรถส่งสินค้าให้แล้วเสร็จ ภายในสิ้นปี พ.ศ. 2549 เป็นเพราะว่า Walmart เล็งเห็นว่าเมื่อระบบดังกล่าวเสร็จสิ้นอย่างสมบูรณ์ จะช่วยให้บริษัททราบถึงการเดินทางของสินค้าได้ทุกระยะตั้งแต่โรงงานของผู้จัดหาสินค้าจนถึง ศูนย์กระจายสินค้าของห้าง และเมื่อใดที่สินค้าถูกหยิบออกไปจากชั้นวางของ ป้ าย RFID ก็จะส่ง ี สัญญาณเตือนไปยังพนักงานให้นำสินค้านั้นมาเติม จึงทำให้ Walmart ไม่จำเป็นต้องเก็บสินค้า สำรองไว้แต่สามารถบอกให้ผู้จัดหาสินค้ามาสั่งของได้ทันที รวมทั้งช่วยรับประกันได้ว่าสินค้ามีวาง จ าหน่ายอยูตลอดเวลา นอกจากนี ่ ้ยังช่วยลดปัญหาการโจรกรรมสินค้าและปลอมแปลงสินค้าได้อีก ด้วย

2) Extra Future Store เป็นซุปเปอร์มาร์เก็ตในเยอรมันนีที่ได้นำเทคโนโลยี RFID มาใช้งาน โดยลูกค้าที่ต้องการซื้อเนยแข็งจะทำการป้อนคำสั่งลงในหน้าจอระบบสัมผัสที่อยู่หน้ารถเข็น จากนั้นหน้าจอก็จะปรากฏแผนที่บอกเส้นทางไปสู่ชั้นวางเนยแข็ง และทันทีที่ลูกค้าหยิบเนยแข็ง จากชั้นวางป้ าย RFID ที่ติดอยู่บนห่อเนยแข็งก็จะส่งสัญญาณไปยังแผ่นเก็บข้อมูลที่อยู่ใต้ชั้นวาง ้ และอุปกรณ์ตรวจจับที่อยู่บนแผ่นดังกล่าวก็จะส่งสัญญาณแจ้งไปยังฐานข้อมูลของคลังสินค้าว่าเนย ้ แข็งห่อนั้นได้ถูกหยิบออกไปจากชั้นวางของไปแล้ว ในขณะเดียวกันข้อมูลดังกล่าวก็จะถูกส่งต่อไป ยังบริษัทผู้ผลิตเนยแข็ง และเมื่อข้อมูลพฤติกรรมของผู้บริโภคถูกเก็บรวบรวมไว้มากพอสมควรจน ี สามารถกำหนดเป็นพฤติกรรมการบริโภค ได้แล้ว บริษัทผู้ผลิตและร้านค้ากี่สามารถนำข้อมูล เหล่านั้นไปใช้ในการวางแผนการตลาดที่เหมาะสม และสามารถตอบสนองความต้องการของ ผู้บริโภคได้มากขึ้น

3) Tesco ได้เริ่มนำป้าย RFID มาใช้ติดสินค้า ณ ศูนย์กระจายสินค้าในประเทศอังกฤษ

4) Mark & Spencer ร้านค้าชั้นนำของอังกฤษได้ทำการทดลองติดตั้งป้าย RFID ในชุดสูท โดย ี เมื่อลูกค้าซื้อชุดสูทไปป้าย RFID ที่ติดตั้งกับชุดสูทนั้นก็จะส่งสัญญาณไปยังห้องเก็บสินค้า เพื่อแจ้ง ให้พนักงานน าชุดสูทใหม่เข้ามาเติม

5) ห้าง PARDA ที่อยู่กลางกรุงนิวยอร์กได้ทดลองนำป้าย RFID ไปติดไว้กับเสื้อผ้า โดยเมื่อใด ี่ที่ลูกค้าหยิบชุดขึ้นมา และถือไว้ใกล้กับเครื่องอ่าน RFID จอภาพก็จะปรากฏภาพนางแบบที่สวมชุด ้นั้นอยู่เพื่อให้ลูกค้าได้ดูเป็นตัวอย่าง

ื่อย่างไรก็ตามการนำเทคโนโลยี RFID มาใช้ในธุรกิจค้าปลีกนั้นก็ยังพบปัญหาอยู่บ้างอัน ู้เนื่องมาจากข้อจำกัดของเทคโนโลยี RFID ที่เกี่ยวข้องกับคลื่นแม่เหล็กไฟฟ้าที่ใช้สำหรับการติดต่อ ้ ระหว่างเครื่องอ่าน และป้าย RFID โดยคลื่นแม่เหล็กไฟฟ้าจะเกิดการสะท้อนกลับเมื่อไปกระทบกับ โลหะ และอาจคุคกลืนในนั้นได้ ดังนั้นการนำเทคโนโลยี RFID มาใช้กับผลิตภัณฑ์ที่มี ส่วนประกอบเป็นโลหะหรือน้ำ จึงต้องมีความระมัดระวังเป็นพิเศษ เพื่อไม่ให้เกิดข้อผิดพลาด ระหวางการใช้งาน ่

2.1.6.7 ห่วงโซ่อุปทานและโลจิสติกส์ การนำเทคโนโลยี RFID มาใช้ในห่วงโซ่อุปทาน และโลจิสติกส์มีจุดประสงค์เพื่อใช้ในการติดตามสินค้า, ดูแลสินค้า และตรวจสอบสินค้า ตัวอยาง่ เช่น การนำไปใช้กับน้ำอัดลมโดยการติดป้าย RFID ไว้ที่กระป๋อง และแต่ละกระป๋องนั้นมีรหัสที่ แตกต่างกัน ซึ่งป้ายที่นำไปติดไว้ที่กระป๋องนั้นจะบอกถึงรายละเอียดของสินค้า ดังนั้นจึงทำให้การ นับจำนวนและตรวจสอบสินค้าเมื่อนำ ไปส่งยังสถานที่ต่างๆนั้นสามารถทำได้อย่างสะดวกและ รวดเร็ว

เมื่อลูกค้าซื้อกระป๋ องน ้าอัดลมที่วางอยู่ที่ชั้นในร้านค้าปลีก ร้านค้าก็จะสามารถตรวจสอบ ผลิตภัณฑ์ได้อย่างรวดเร็ว โดยข้อมูลจะถูกส่งไปยังฐานข้อมูล (Database) เพื่อเก็บข้อมูลของสินค้า และเมื่อเห็นว่าสินค้ามีปริมาณน้อยลงก็จะนำสินค้านั้นไปวางไว้ที่ชั้นหรือสั่งซื้อเพิ่มเติม สำหรับ ลูกค้าก็จะได้รับความสะดวกสบายในการซื้อสินค้าเนื่องจากไม่จำเป็นต้องต่อแถวเพื่อจะรอชำระเงิน เพียงแค่นำสินค้าที่จะซื้อผ่านประตูที่กำหนด เครื่องอ่านก็จะทำการตรวจสอบสินค้า และราคาโดย อัตโนมัติ จากนั้นจึงทำการหักเงินจากบัตรเครดิตหรือบัตรเคบิต นอกจากนี้เพื่อความสะดวกต่อ ลูกค้าที่จะนำสินค้ากลับมาใช้ใหม่ก็สามารถทำการแยกประเภทของสินค้าได้อย่างรวดเร็ว เพราะว่า สินค้าแต่ละประเภทจะมีข้อมูลและรหัสต่างกนั

2.1.6.8 อุตสาหกรรมรถยนต์ การนำเทคโนโลยี RFID มาใช้ในอุตสาหกรรมรถยนต์มี วัตถุประสงค์เพื่อติดตามชิ้นส่วนรถยนต์ในโรงงานผลิต โดยการติดตามจะเริ่มจากการบริหารสินค้า ้ คงคลัง การประกอบรถยนต์ การป้องกันการขโมย การยืนยันความถูกต้องของสินค้าและการ บ ารุงรักษา รวมทั้งยังสามารถใช้ในการแสดงตัวตนของรถยนต์แต่ละคันได้ โดยสามารถบอกถึง

ี่ที่มาวันเวลาที่ผลิต และประสิทธิภาพของรถยนต์ นอกจากนี้ยังมีการนำเทคโนโลยี RFID มาใช้ใน การเข้าออกประตูรถยนต์โดยทำการฝังป้าย RFID ไว้กับกุญแจรถ หรือใช้ตรวจสอบวัดแรงดัน (Pressure)ของยางรถยนต์เพื่อให้เกิดความปลอดภัยต่อผู้ขับขี่

2.1.6.9 ระบบห้องสมุด ในปัจจุบันนี้ห้องสมุดหลายๆแห่งได้มีการนำเทคโนโลยี RFID มา ใช้ในระบบห้องสมุด เพื่ออำนวยความสะดวกในการบริหารจัดการ และตรวจสอบหนังสือใน ห้องสมุด โดยอาศัยจุดเด่นของเทคโนโลยี RFID ที่ใช้คลื่นความถี่วิทยุในการติดต่อสื่อสารระหว่าง ี เครื่องอ่าน และป้าย RFID จึงทำให้สามารถอ่านข้อมลจากป้าย RFID ได้โดยที่ป้ายนั้น ไม่จำเป็นต้อง อยู่ในระดับเดียวกันกับเครื่องอ่าน (Line of sight) รวมทั้งยังสามารถอ่าน และบันทึกข้อมูลจากป้าย RFID ได้

การใช้งานเทคโนโลยี RFID ในห้องสมุด ทำได้โดยการติดป้าย RFID ไว้กับหนังสือเพื่อใช้ ระบุตัวตนของหนังสือแต่ละเล่ม ผู้ใช้สามารถทำการยืมหรือคืนหนังสือได้ด้วยตนเองโดนการนำ หนังสือไปยังช่องสำหรับยืมหรือคืน จากนั้นเครื่องอ่านจะทำการตรวจสอบแล้วเก็บข้อมูลเกี่ยวกับ การยืม และการคืนหนังสือของผู้ใช้บริการโดยอัตโนมัติ จึงช่วยประหยัดเวลาของผู้ใช้บริการ ท าให้ ไม่ต้องต่อแถวยืมหรือคืนหนังสือ และยังช่วยให้เจ้าหน้าที่สามารถจัดเก็บหนังสือเข้าที่ได้อย่าง รวดเร็ว เพียงนำหนังสือไปตรวจสอบจากเครื่องอ่านก็จะปรากฏข้อมูลของหนังสือขึ้นมาว่าหนังสือ ี่ เล่มนี้ควรอยู่ ณ ตำแหน่งใด นอกจากนี้ถ้าต้องการแก้ไข หรือเพิ่มเติมข้อมูลของหนังสือเพื่อใช้ใน ึ การระบุตัวตนก็สามารถทำใด้โดยการเขียนหรือแก้ไขข้อมูลจากป้าย RFID ดังนั้นจะเห็นได้ว่าการ นำเทคโนโลยี RFID มาใช้ในห้องสมุดจึงช่วยเพิ่มประสิทธิภาพในการบริหารจัดการหนังสือ ้ตัวอย่าง มหาวิทยาลัยที่ใช้เทคโนโลยี RFID ในห้องสมุด ได้แก่ มหาวิทยาลัยธรรมศาสตร์ สถาบัน เทคโนโลยีพระจอมเกล้าลาดกระบัง และมหาวิทยาลัยมหิดล เป็นต้น

2.1.6.10 ระบบรหัสประจำตัวสัตว์ เทคโนโลยี RFID ได้ถูกนำมาใช้ในรหัสประจำตัวสัตว์ โดยสัตว์แต่ละตัว หรือแต่ละกลุ่ม จะมีหมายเลขรหัสประจำตัวสัตว์ที่เป็นตัวเลขหรือตัวอักษร 15 หลัก สำหรับในประเทศไทย เครือข่ายวิสาหกิจ RFID แนคเทคร่วมกับกรมปศุสัตว์ กระทรวง เกษตรกรและสหกรณ์ ได้มีการกาหนดมาตร ฐานของรหัสประจ าตัวสัตว์ทั้ง 15 หลัก โดยทัว่ ไปป้ าย RFID จะถูกนำมาใช้ในการจัดเก็บหมายเลขรหัสประจำตัวสัตว์พร้อมทั้งติดป้าย RFID ไว้ ณ ต าแหน่งต่าง ๆ ของตัวสัตว์ตามความเหมาะสม

ระบบรหัสประจ าตัวสัตว์สามารถน ามาประยุกต์ใช้งานในด้านการบริ หารจัดการฟาร์ม ้อัตโนมัติ เช่น ฟาร์มสัตว์น้ำ ฟาร์มพ่อพันธุ์สุกร และฟาร์มโคเนื้อ เป็นต้น เพื่อเก็บข้อมูล และประวัติ การเลี้ยงดู การรักษา การปรับปรุงสายพันธุ์ และการป้ องกันโรคระบาด นอกจากนี้ระบบรหัส ประจำตัวสัตว์ยังสามารถนำไปใช้งานร่วมกับระบบตรวจสอบย้อนกลับ (Trace-back System) เพื่อ ช่วยยกระดับความปลอดภัยของอาหาร ท าให้สามารถทราบถึงแหล่งที่มาของผลิตภัณฑ์อาหารและ ขั้นตอนการผลิต หากผลิตภัณฑ์อาหารประเภทใดที่ตรวจพบวามีปัญหาเนื่องมาจากการติดโรคหรือ ่ ้มีสารพิษเจือปนอยู่ก็สามารถเข้าไปแก้ปัญหาที่แหล่งกำเนิดของต้นเหตุได้อย่างรวดเร็ว รวมทั้งใน หลายประเทศพยายามผลักดันให้เกิดมาตรฐานที่ว่า หากผลิตภัณฑ์อาหารจากประเทศใดที่ไม่ ตรวจสอบย้อนกลับได้อาจถูกห้ามนำสินค้าเหล่านั้นเข้ามาจำหน่ายภายในประเทศ

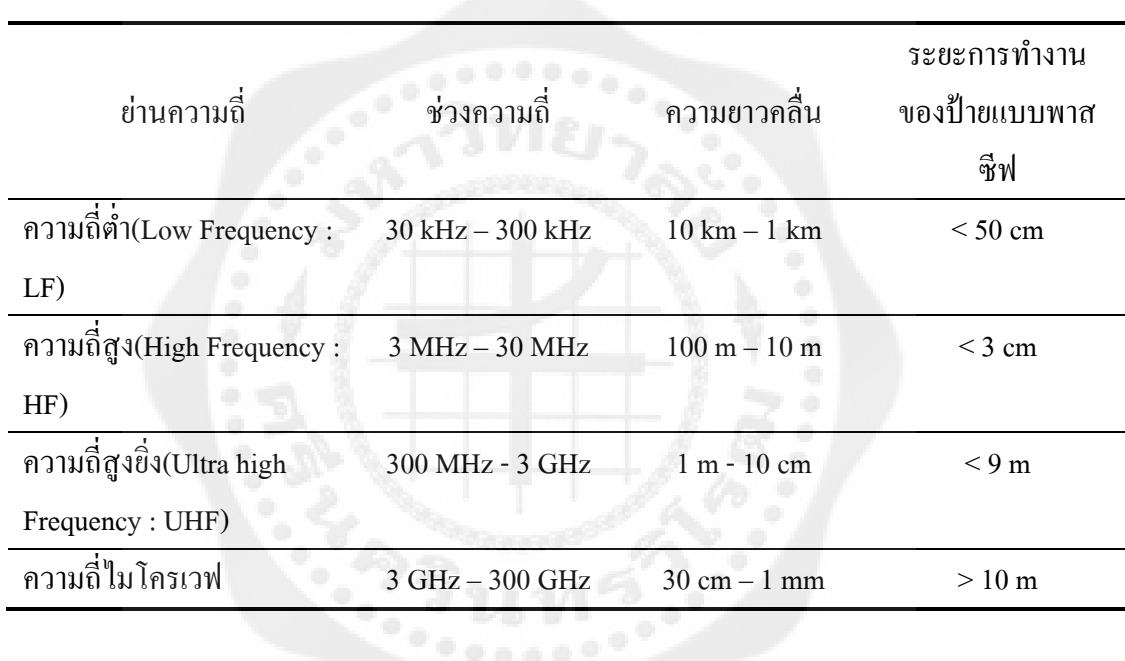

# **ตารางที่ 2.1** ยานความถี่ที่ใช้งานในระบบ ่ RFID

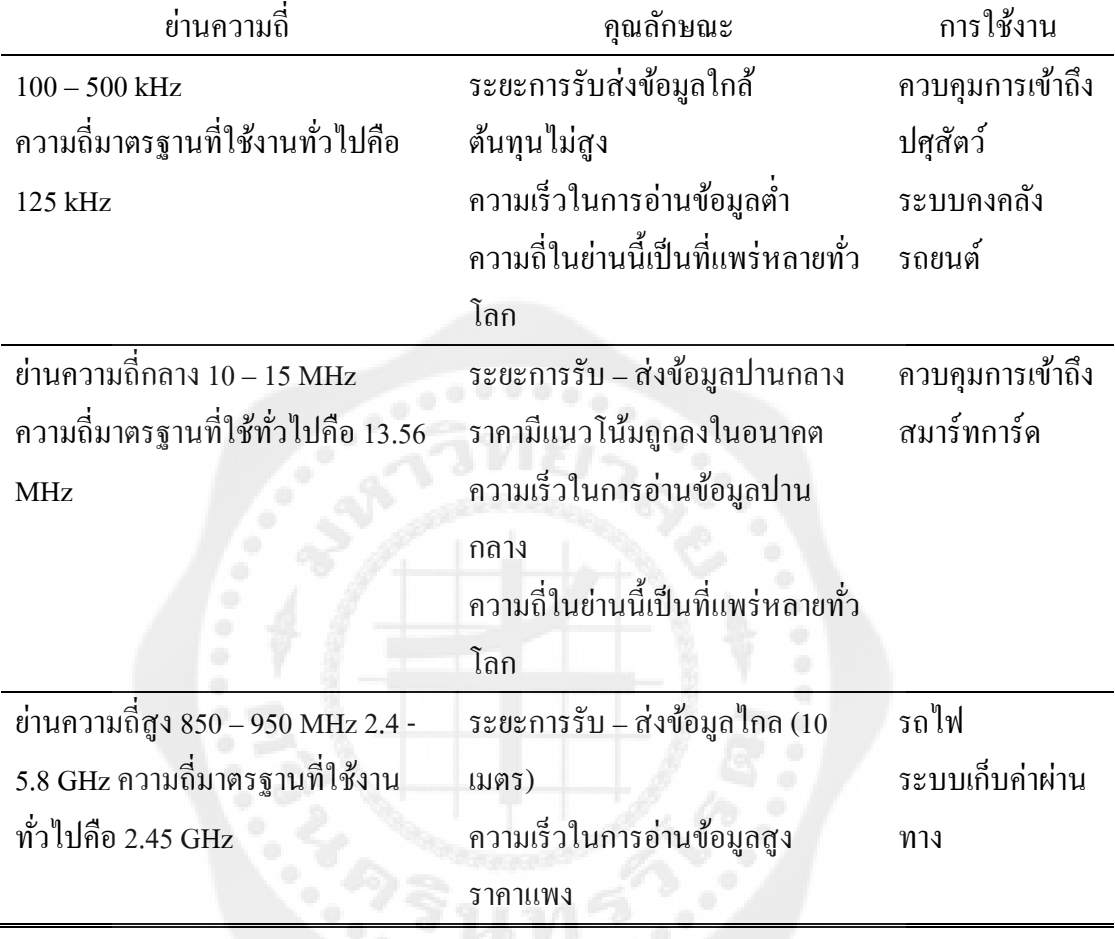

# **ิตารางที่ 2.2** ย่านความถี่ต่างๆที่นำไปใช้งาน

**ตารางที่ 2.3** ความถี่ใช้งานอุปกรณ์ RFID ในแต่ละประเทศ

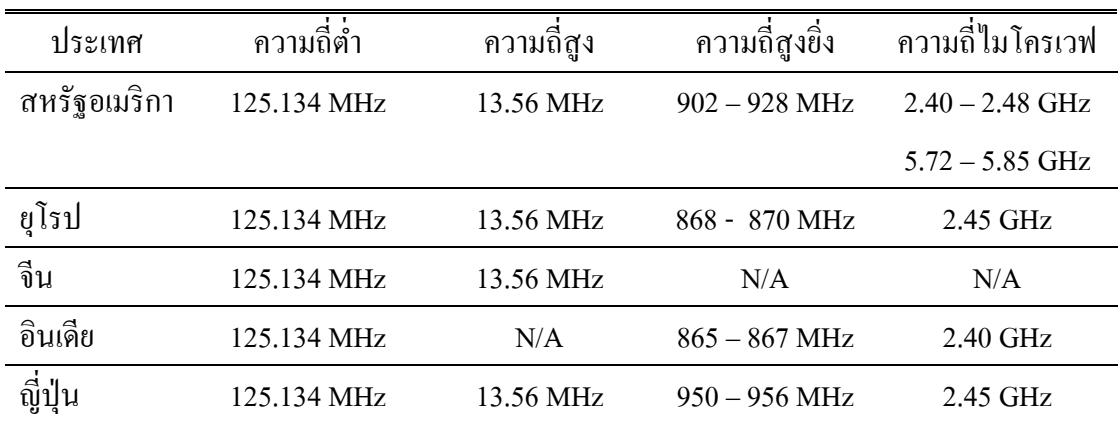

### **2.2 ไมโครคอนโทรเลอร์ตระกูลdsPIC30F2010/4011**

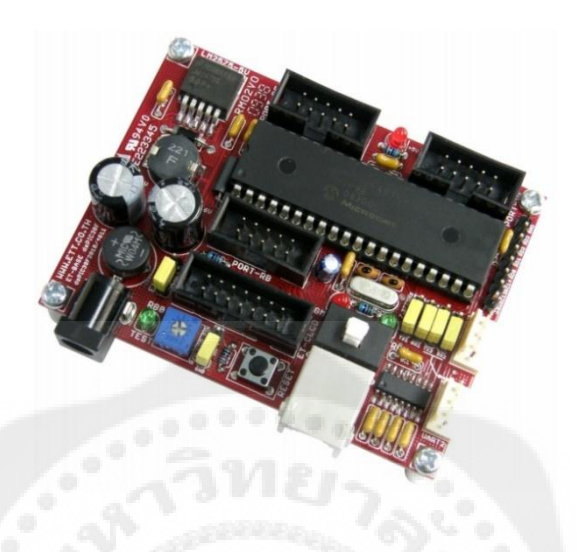

**รูปที่ 2.5** ไมโครคอนโทรเลอร์ตระกูล ET-BASE dsPIC30F2010/4011

ET-BASE dsPIC30F2010/4011 เป็ นบอร์ดไมโครคอนโทรเลอร์ในตระกูล dsPIC30F ซึ่ง เลือกใช้ไมโครคอนโทรเลอร์รุ่น 28 Pin เบอร์dsPIC30F2010 หรือรุ่น 40 Pin เบอร์dsPIC30F4011 ของ Microchips เป็นไมโครคอนโทรเลอร์ ประจำบอร์ด โดย dsPIC30F2010/4011 เป็น ไมโครคอนโทรเลอร์ซึ่งใช้การประมวลผลข้อมูลแบบ 16 บิต จากค่าย Microchips ซึ่งมีจุดเด่นใน ด้านของความสามารถในการประมวลผลข้อมูลสัญญาณแบบดิจิตอลเหมาะอย่างยิ่งสำหรับนำไป ประยุกต์ใช้ในงานควบคุมต่าง ๆ โดยโครงสร้างภายในจะเป็นการผสมผสานระหว่าง ไมโครคอนโทรลเลอร์และวงจร DSP (Digital Signal Processing) รวมเข้าไว้ด้วยกนั หรืออาจเรียก ไมโครคอนโทรเลอร์ตระกูลdsPIC30F วาเป็ น ่ DSC หรือ Digital Signal Controller ก็ได้

โดยโครงสร้างของบอร์ด ET-BASE dsPIC30F2010/4011 ได้รับการออกแบบให้บอร์ดมี ึ ขนาดเล็กเหมาะต่อการนำไปประยุกต์ใช้งานเป็นหลัก โดยภายในบอร์ดได้บรรจุเอาวงจรที่จำเป็น ต่อการใช้งาน และสะดวกต่อการพัฒนาโปรแกรม มีความยืดหยุน่ สามารถปรับเปลี่ยนสัญญาณ Input / Output (I/O) เพื่อนำไปประยุกต์ใช้งานในลักษณะต่าง ๆ ให้สอดคล้องและเหมาะสมกับ ความต้องการใช้งาน

2.2.1 คุณสมบัติของบอร์ด

- เลือกใช้ใมโครคอนโทรเลอร์ ตระกูล dsPIC30F2010 หรือ dsPIC30F4011 ของ Microchips เป็ นไมโครคอนโทรเลอร์ประจ าบอร์ด โดยคุณสมบัติเด่น ๆ ของ MCU ได้แก่

1) มีหน่วยความจำ Flash 12 กิโลไบต์ (dsPIC20F2010) หรือ 48KByte(dsPIC30F4011)

2) มีหน่วยความจำ RAM ขนาด 512 ไบต์ (dsPIC30F2010) หรือ 2KByte(dsPIC30F4011)

3) มีหน่วยความจำ EEPROM ขนาด 1 กิโลไบต์ สำหรับเก็บข้อมูลใช้งาน

4) มีพอร์ต I/O ขนาด 19 บิต (dsPIC30F2010) หรือ29 บิต (dsPIC30F4011)

5) มี 16 บิต Timer/Counter จำนวน 3 ชุด (dsPIC30F2010) หรือ 5 ชุด (dsPIC30F4011)

 $6)$  มี Input Capture จำนวน 4 ช่อง

7) มี Output Compare จำนวน 2 ช่อง (dsPIC30F2010) หรือ 4 ช่อง (dsPIC30F4011)

8) มี ADC 10Bit/500Ksps จำนวน 6 ช่อง(dsPIC30F2010) หรือ 9 ช่อง(dsPIC30F4011)

9) มี PWM Motor Control จำนวน 6 ช่อง พร้อม Quadrature Encode Interface(OEI)

10) มีUART จ านวน 1 ช่อง(dsPIC30F2010) หรือ2 ช่อง (dsPIC30F4011)

11) มี SPI จำนวน 1 ช่อง และ มี I2C จำนวน 1 ช่อง

12) มีวงจร Watchdog, Power-ON Reset, PWM

- ใช้ Crystal ความถี่ 7.3728 เมกะเฮิร์ต สามารถใช้ PLL คูณความถี่เพื่อ Run ความถี่ 29.4912 เมกะเฮิร์ต ได้

- มีพอร์ตสื่อสารอนุกรม UART แบบ RS232 จำนวน 1 ช่อง สำหรับ dsPIC30F2010 และ 2 ช่อง

- ส าหรับ dsPIC30F4011 พร้อม Jumper ส าหรับเลือกใช้งาน UART หรือ GPIO ได้ตาม ต้องการโดยใช้ขั้วต่อ UART แบบ CPA-4 Pin มาตรฐานอีทีที

- มีขั้ว ICSP มาตรฐาน ICD2 แบบ RJ11 สำหรับใช้ร่วมกับชุดพัฒนาโปรแกรม และ Debugger ที่รองรับการทำงานตามมาตรฐาน ICD2 ของ Microchips เช่น ICD2 หรือ Pickit2 ใด้

- มี Switch สำหรับสลับสัญญาณระหว่าง Program/Debug (PGM) และ ใช้งานปกติ (RUN) พร้อม LED แสดงโหมดการทำงานของบอร์ด

- มีขั้วต่อสัญญาณ I/O แบบ Header ขนาด 2x5 จำนวน 3 ชุด และ Header 1x8 Pin อีก 1 ชุด

- Header 14Pin สำหรับ Character LCD พร้อม VR ปรับความสว่าง

- มี Switch Reset สำหรับสั่ง Reset การทำงานของไมโครคอนโทรเลอร์ภายในบอร์ด

- มี LED สำหรับทดสอบการทำงาน โดยใช้ RB0 ในการควบคุม พร้อม Jumper ตัดต่อ สัญญาณ

- Power AC/DC Input พร้อม Regulate แบบ Switching เบอร์LM2575 ขนาด 5V/1A ลด ปัญหาความร้อนจากวงจร Regulate และ LED แสดงสถานะแหล่งจ่ายPower

- ขนาด PCB Size เล็กเพียง 8 x 6 cm.

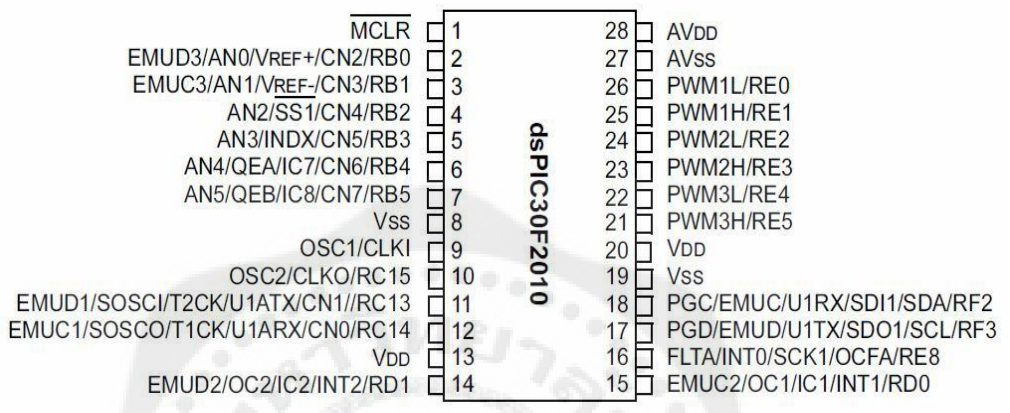

**รูปที่ 2.6** แสดงการจัดขาสัญญาณของ dsPIC30F2010

2.2.2โครงสร้างบอร์ด ET-BASE dsPIC30F2010/4011

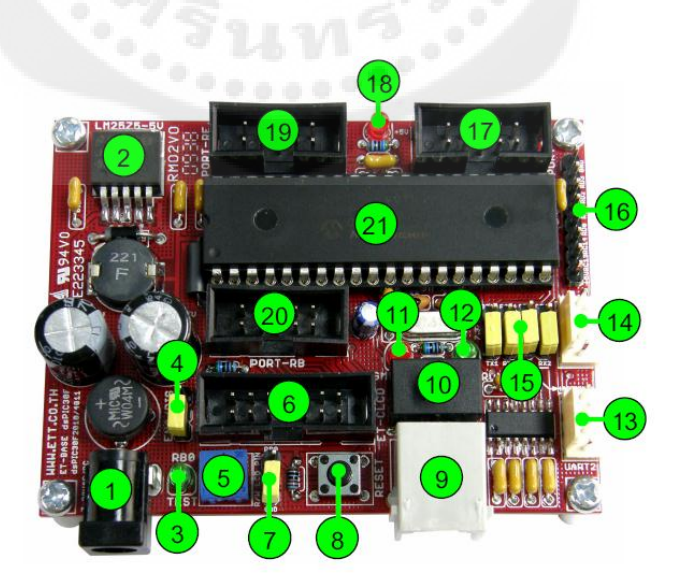

**รูปที่ 2.7** โครงสร้างบอร์ด ET-BASE dsPIC30F2010/4011

1) ขั้วต่อแหล่งจ่ายไฟเลี้ยงวงจรของบอร์ด ใช้กับแหล่งจ่ายไฟ 7-20VAC/DC

2) IC Regulate แบบ Switching ขนาด 5V/1A

3) LED TEST สำหรับทดสอบการทำงานของบอร์ด โดยควบคุมจาก RB0

4) Jumper สำหรับ ตัด ต่อ สัญญาณ RB0 กับ LED TEST

5) VR ปรับค่า สำหรับใช้ปรับความสว่างของหน้าจอแสดงผล LCD

6) ขั้วต่อ14PIN IDE ส าหรับเชื่อมต่อกบั LCD แบบ Character

7) Jumper สำหรับเลือกรูปแบบการควบคุมขา R/W ของ LCD โดยถ้าใช้ MCU รุ่น 28Pin ต้อง เลือกไว้ด้าน GND เสมอและไม่สามารถสั่งอ่านข้อมูลจาก LCD ได้

8) สวิตช์ Reset สำหรับ Reset การทำงานของ MCU เมื่ออยู่ในโหมด Run

9) – ขั้วต่อ ICD2 สำหรับใช้เชื่อมต่อกับเครื่องโปรแกรมและดีบักตามมาตรฐาน ICD2

10) สวิตช์ สำหรับเลือกโหมดการทำงานระหว่าง Run(RUN) และ Program(PGM)

11) LED สีแดง แสดงสถานะ PGM เมื่อบอร์ดทำงานใน Program Mode

12) LED สีเขียวแสดงสถานะ RUN เมื่อบอร์ดท างานใน Run Mode

13) ขั้วต่อ UART2 ซึ่งมีเฉพาะใน MCU รุ่น 40 Pin (dsPIC30F4011) เท่านั้น โดย เป็นสัญญาณ แบบ RS232 โดยใช้ Pin ของ RF4(RX2) และ RF5(TX2) เป็นสัญญาณเชื่อมต่อ

14) ขั้วต่อ UART1 โดยเป็นสัญญาณแบบ RS232 มีอยู่ใน MCU ทั้งรุ่น 28 Pin และรุ่น 40 Pin ซึ่งใช้ Pin ของ RC13(TX1),RC14(RX1) เป็นสัญญาณเชื่อมต่อ

15) Jumper ส าหรับเลือกการเชื่อมต่อสัญญาณ RC13,RC14,RF4,RF5 ว่าจะใช้ขาสัญญาณ ้ ดังกล่าว ทำหน้าที่เป็นขาสัญญาณรับส่งของ RS232 หรือ GPIO สำหรับใช้งานทั่วไป

16) ขั้วต่อสัญญาณ RC13,RC14,RD0,RD1,RD2 และRD3 สำหรับใช้งาน โดยถ้าเป็น ไมโครคอนโทรเลอร์รุ่น 28Pin จะไม่มีสัญญาณ RD2 และ RD3 ขาสัญญาณดังกล่าวจะปล่อยวางไว้ ่

17) ขั้วต่อสัญญาณ Port-RF ซึ่งถ้าเป็นไมโครคอนโทรเลอร์ รุ่น 40 Pin จะมี 7 บิต คือ RF[0..6] ี แต่ถ้าเป็นไมโครคอนโทรเลอร์ รุ่น 28 Pin จะมีเพียง 2 บิต คือ RF[2] และRF[3] เท่านั้น

18) LED สำหรับแสดงสถานะของแหล่งจ่ายไฟ +5V ของบอร์ด

19) ขั้วต่อสัญญาณ Port-RE ซึ่งจะมี 7 บิต คือ RE[0..6 และ 8]

20) ขั้วต่อสัญญาณ Port-RB ซึ่งถ้าเป็น MCU40Pin จะมี 8 บิต คือ RB[0..7] แต่ถ้าเป็น ไมโครคอนโทรเลอร์28Pin จะมีเพียง 6 บิต คือ RB[0..5] เท่านั้น

21) ไมโครคอนโทรเลอร์ประจำบอร์ด โดยถ้าเป็น รุ่น 28Pin จะใช้เบอร์ dsPIC30F2010 แต่ถ้า เป็นรุ่น 40Pin จะใช้เบอร์ dsPIC30F4011

#### **2.3 คุณลักษณะของชุด TL -400**

บอร์ด Lambda Nu TL -400วัดอุณหภูมิได้ 4 ช่องด้วย ดิจิตอลเซ็นเซอร์ผานพอร์ตตอนุกรม ่ (COM/RS-232) ซึ่งใช้งานได้ในช่วงอุณหภูมิ -55ถึง 125 องศาเซลเซียส โดยอ่านค่าได้ละเอียด 0.1 ้องศาเซลเซียส สามารถเลือกหน่วยวัดเป็นองศาเซลเซียส หรือ องศาฟาเรนไฮต์ และเลือกใช้ เซ็นเซอร์ได้ทั้งสามรุ่นคือ DS1820 และDS18B20 ซึ่งบอร์ดมีคุณลักษณะเด่นดังนี้

1) มีระบบสอบเทียบอัตโนมัติที่ให้ความเที่ยงตรงในการวัดสง ค่าที่วัดไม่ขึ้นกับความยาวและ ชนิดของสาย

- 2) อ่านและบันทึกค่าพอร์ตอนุกรม RS-232 ได้ทันทีโดยไม่ต้องลงโปรแกรมขับอุปกรณ์ (Driver)
- 3) ใช้ไฟเลี้ยงจากพอร์ตโดยตรง จึ้งไม่ต้องการไฟเลี้ยงจากภายนอก

4) ไม่จ าเป็ นต้องติดตั้งโปรแกรมใดๆเพื่อแสดงผลและบันทึกค่า โดยสามารถใช้โปรแกรม Terminal ทั่วไป เช่น Hyper Terminal ที่ให้มากับวินโดวส์ได้ทันที

5) ต่อสายได้ยาว 50 เมตร ด้วยสายขนาด 26 AWG และมากกว่า 100 เมตร โดยใช้สาย LAN CAT5e

6) ต่อเซนเซอร์ได้ 4 ตัวพร้อมกน โดยท างานเป็ นอิสระในแต ั ่ละช่องแบบขนาน ท าให้ส่งค่าที่ อ่านได้อยางรวดเร็ว ่

7) เลือกหน่วยการวัดเป็ นองศาเซลเซียสหรือองศาฟาเรนไฮต์และสามารถเปลี่ยนหน่วยทันที ้ ระหว่างการทำงานได้โดยไม่ต้องปิดและเปิดเครื่องเพื่อรีเซ็ต

8) ไม่ต้องการไฟเลี้ยงภายนอก มีขนาดกะทัดรัด 1.75"× 2"(4.4 ×5.1 ซม) สะดวกต่อการติดตั้ง ในพื้นที่ที่จำกัด

#### **2.4 ระบบฐานข้อมูล**

2.4.1 ความหมายของระบบฐานข้อมูล

ฐานข้อมูล (Database) หมายถึง วิธีการจัดเก็บข้อมูลที่สัมพันธ์กันอย่างมีระเบียบ ซึ่งจะทำให้ ง่ายต่อการใช้งาน และค้นหาข้อมูล ซึ่งฐานข้อมูลที่คนส่วนใหญ่คุ้นเคยคือ ฐานข้อมูลเชิงสัมพันธ์ (Relational Database) เป็นรูปแบบการจัดเก็บข้อมูลฐานข้อมูลที่สัมพันธ์กัน โดยมองข้อมูลใน ลักษณะของตารางต่างๆ ที่มีความสัมพันธ์กนั

2.4.2 ระบบจัดการฐานข้อมูล

ระบบจัดการฐานข้อมูล (Database Management System หรือ DBMS) คือ ระบบจัดการ ฐานข้อมูลเป็นซอฟแวร์ที่ทำหน้าที่จัดการข้อมูลในฐานข้อมูลทั้งการจัดเก็บ การแสดงผล การค้นหา ้ และการสำรองข้อมูล โดยจะเป็นเครื่องมือในการทำงานของผู้บริหารฐานข้อมูล และเป็นตัวกลางที่ ี่ เชื่อมผ่านระหว่างแอพพลิเคชันฐานข้อมูลที่สร้างขึ้นกับตัวข้อมูลในฐานข้อมูล ตัวอย่างของ DBMS เช่น Microsoft Access, FoxPro, SQL Server, Oracle, Informix, DB2 เป็ นต้น

2.4.3 การออกแบบฐานข้อมูล

การออกแบบฐานข้อมูล (Designing Databases) มีความส าคัญต่อการจัดการระบบฐานข้อมูล (DBMS) ทั้งนี้ เนื่องจากข้อมูลที่อยู่ภายในฐานข้อมูลจะต้องศึกษาถึงความสัมพันธ์ของข้อมูล โครงสร้างของข้อมูลการเข้าถึงข้อมูล และกระบวนการที่โปรแกรมประยุกต์จะเรียกใช้ฐานข้อมูล ดังนั้น เราจึงสามารถแบ่งวิธีการสร้างฐานข้อมูลได้ 3 ประเภท

2.4.3.1 รูปแบบข้อมูลแบบลำดับขั้นหรือ โครงสร้างแบบลำดับขั้น (Hierarchical data model) วิธีการสร้างฐาน ข้อมูลแบบลำดับขั้นถูกพัฒนาโดยบริษัท ไอบีเอ็ม จำกัด ในปี ค.ศ. 1980 ได้รับความนิยมมากในการพัฒนาฐานข้อมูลบนเครื่องคอมพิวเตอร์ขนาดใหญ่และขนาดกลาง โดย ที่โครงสร้างข้อมูลจะสร้างรูปแบบเหมือนต้นไม้ โดยความสัมพันธ์เป็นแบบหนึ่งต่อหลาย (One- to -Many)

 2.4.3.2 รูปแบบข้อมูลแบบเครือข่าย (Network data Model) ฐานข้อมูลแบบเครือข่ายมี ึ คล้ายคลึงกับฐานข้อมูลแบบลำดับชั้น ต่างกันที่โครงสร้างแบบเครือข่าย อาจจะมีการติดต่อหลายต่อ หนึ่ง (Many-to-one) หรือหลายต่อหลาย (Many-to-many) กล่าวคือลูก(Child) อาจมีพ่อแม่ (Parent) ้ มากกว่าหนึ่งสำหรับตัวอย่างฐานข้อมูลแบบเครือข่ายให้ลองพิจารณาการจัดการข้อมูลของห้องสมุด ซึ่งรายการจะประกอบด้วยชื่อเรื่อง ผู้แต่ง สำนักพิมพ์ ที่อยู่ ประเภท

2.4.3.3 รูปแบบความสัมพันธ์ข้อมูล (Relation Data Model) เป็นลักษณะการออกแบบ ฐานข้อมูลโดยจัดข้อมูลให้อยู่ในรูปของตารางที่มีระบบคล้ายแฟ้ม โดยที่ข้อมูลแต่ละแถว (Row) ของตารางจะแทนเรคอร์ด (Record) ส่วนข้อมูลแนวดิ่งจะแทนคอลัมน์ (Column) ซึ่งเป็นขอบเขต ของข้อมูล(Field) โดยที่ตารางแต่ละตารางที่สร้างขึ้น ผู้ออกแบบฐานข้อมูลจะต้องมีการวางแผนถึง ตารางข้อมูลที่จำเป็นต้องใช้ เช่น ระบบฐานข้อมูลบริษัทแห่งหนึ่ง ประกอบด้วย ตารางประวัติ พนักงาน ตารางแผนกและตารางข้อมูลโครงการ

2.4.4 การออกแบบฐานข้อมูลเชิงสัมพันธ์

การออกแบบฐานข้อมูลในองค์กรขนาดเล็กเพื่อตอบสนองความต้องการของผู้ใช้งานอาจเป็ น เรื่องที่ไม่ยุ่งยากนัก เนื่องจากระบบ และขั้นตอนการทำงานภายในองค์กรไม่ซับซ้อน ปริมาณข้อมูล ที่มีก็ไม่มาก และจำนวนผู้ใช้งานฐานข้อมูลก็มีเพียงไม่กี่คน หากว่าในองค์กรขนาดใหญ่ ซึ่งมีระบบ  $\mathcal{L}^{\text{max}}_{\text{max}}$ และขั้นตอนการทำงานที่ซับซ้อน รวมทั้งมีปริมาณข้อมูลและผู้ใช้งานจำนวนมาก การออกแบบ ฐานข้อมูลจะเป็นเรื่องที่มีความละเอียดซับซ้อน และต้องใช้เวลาในการดำเนินการนานพอควร ทั้งนี้

ฐานข้อมูลที่ได้รับการออกแบบอย่างเหมาะสมจะสามารถตอบสนองต่อความต้องการของผู้ใช้งาน ภายในหน่วยงานต่าง ๆ ขององค์กรได้ซึ่งจะท าให้การด าเนินงานขององค์กรมีประสิทธิภาพดียิ่งขึ้น เป็ นผลตอบแทนที่คุ้มค่าต่อการลงทุนเพื่อพัฒนาระบบฐานข้อมูลภายในองค์กรทั้งนี้ การออกแบบ ฐานข้อมูลที่นำซอฟต์แวร์ระบบจัดการฐานข้อมูลมาช่วยในการคำเนินการ สามารถจำแนกหลักใน การด าเนินการได้6 ขั้นตอน คือ

- 1) การรวบรวมและวิเคราะห์ความต้องการในการใช้ข้อมูล
- 2) การเลือกระบบจัดการฐานข้อมูล
- 3) การออกแบบฐานข้อมูลในระดับแนวคิด
- ่ 4) การนำฐานข้อมูลที่ออกแบบในระดับแนวคิดเข้าสู่ระบบจัดการฐานข้อมูล
- 5) การออกแบบฐานข้อมูลในระดับกายภาพ
- 6) การนำฐานข้อมูลไปใช้และการประเมินผล
- 2.4.5 การออกแบบฐานข้อมูลในระดับตรรกะ

ึการออกแบบฐานข้อมูลในระดับตรรกะ หรือในระดับแนวความคิด เป็นขั้นตอนการ ออกแบบความสัมพันธ์ระหว่างข้อมูลในระบบโดยใช้แบบจำลองข้อมูลเชิงสัมพันธ์ ซึ่งอธิบายโดย ใช้แผนภาพแสดงความสัมพันธ์ระหว่างข้อมูล (E-R Diagram) จากแผนภาพ E-R Diagram นำมา สร้างเป็ นตารางข้อมูล (Mapping E-R Diagram to Relation) และใช้ทฤษฏีการ Normalization เพื่อ เป็นการรับประกันว่าข้อมูลมีความซ้ำซ้อนกันน้อยที่สุด

2.4.6 ฐานข้อมูล Microsoft SQL Server

Microsoft SQL Server เป็ นโปรแกรมในการบริหารจัดการฐานข้อมูลที่ดีที่สุดของ Microsoft โดยเป็ นในรูปแบบของระบบเชิงฐานข้อมูลสัมพันธ์ (Relational Database Management System) หรือที่เรียกว่า RDBMS ซึ่งจะบริหารข้อมูลให้กับผู้ใช้บริการต่างๆรองรับการทำงานได้จำนวนมาก และมีความสามารถมากมาย เทียบเท่ากับระบบฐานข้อมูลอื่น ๆ เช่น Oracle, DB2, Informix เป็นต้น มีคุณสมบัติเด่นเรื่องของ ส่วนต่อประสานกับผู้ใช้ (User Interface) ที่ใช้งานใด้ง่ายภายใต้การจัดการ ของ Microsoft SQL Server นั้น จะมีฐานข้อมูลที่ Microsoft SQL Server จะต้องใช้ และมีมาตั้งแต่ ต้น นับตั้งแต่การติดตั้ง (Install) โดยฐานข้อมูลนี้จะอยู่ในกลุ่มของ System Database ซึ่ งแต่ละ ฐานข้อมูลจะมีหน้าที่ในการทำงานต่าง ๆ กันดังนี้

2.4.6.1 Master Database มีความสำคัญมากสุด ใช้สำหรับเก็บข้อมูลที่สำคัญของระบบ เช่น Meta Data พวก ผู้ใช้ (User), Login Information, Error Message , Linked server รวมถึงบอก ต าแหน่งใน Primary File ในแต่ละข้อมูลอีกด้วย โดยหากฐานข้อมูลนี้มีปัญหาก็จะส่งผลต่อการ ท างานของ Microsoft SQL Server เลยทีเดียว

2.4.6.2 MSDB Database สำคัญ รองจาก Master เก็บข้อมูลเกี่ยวกับ การแจ้งเตือน (Alert) งาน (Job) และ การกำหนดรายการ (Schedule) ซึ่งถูกใช้โดยบริการของ SQL Server Agent ซึ่งเป็น บริการที่ท างานอัตโนมัติ เช่น การส ารอง (Backup) ข้อมูลอัตโนมัติแต่ละวัน การแจ้งเตือนเมื่อ ระบบมีปัญหา โดยจะทำการส่ง Email ให้กับผู้ดูแลระบบ เป็นต้น

2.4.6.3 ระบบฐานข้อมูลแบบกระจาย(Distribution Database) ใช้ในการทำซ้ำ (Replication) ของฐานข้อมูล เพื่อทำให้ข้อมูลของ Microsoft SQL Server แต่ละที่มีความตรงกัน

2.4.6.4 แบบจำลองฐานข้อมูล (Model Database) เป็นฐานข้อมูลที่เป็นต้นแบบ (Database Template) กรณีที่เราสร้าง Database ใหม่ Microsoft SOL Server จะเอา Model Database นี้มาเป็น ตัวตั้งต้น

2.4.6.5 TempDB Database ในการเก็บข้อมูลที่เป็นชั่วคราว(Temporary) สำหรับ ึ กระบวนการที่จำเป็นต้องการนำข้อมูลมาพักไว้ก่อนแล้วค่อยนำไปทำอย่างอื่นต่อ จะต้องลบทุกครั้ง ที่มีการเริ่มต้นใหม่ของระบบ (Restart) หรือการหยุดดำเนินงานของระบบ (Shutdown)

### **2.5 หลักการเชื่อมต่ออุปกรณ์**

ตัวต่อประสาน (Interface) คือ การเชื่อมโยง (Link) ระหว่าง 2 อุปกรณ์เข้าด้วยกนั โดย ้อปกรณ์ที่นำมาเพื่อเชื่อมโยงสื่อสารนั้น "ไม่จำเป็นต้องมาจากผ้ผลิตรายเดียวกันเสมอ"ไป อาจเป็น ้อปกรณ์ต่างยี่ห้อ ต่างผ้ผลิต แต่สามารถนำมาใช้งานร่วมกันได้ ดังนั้นจึงต้องมีการกำหนดมาตรฐาน เพื่อเป็นข้อกำหนด (specification) เฉพาะของอินเตอร์เฟสนั้นๆ ซึ่งประกอบด้วยข้อกำหนดต่างๆ ดังนี้

1) ข้อกา หนดทางกลไก ที่กล่าวถึงรูปทรงและขนาดของคอนเน็กเตอร์

2) ข้อกา หนดทางไฟฟ้ า ที่กล่าวถึงความถี่ แอมพลิจูด และวัฏภาค (Phase) ของสัญญาณที่ คาดหมายไว้

3) ข้อกำหนดด้านฟังก์ชันการทำงาน ที่กล่าวถึงสายสัญญาณแต่ละเส้นมีหน้าที่อะไร

4) ข้อกำหนดด้านขั้นตอนการทำงาน ที่กล่าวถึงการควบคุมจังหวะและขั้นตอนการ แลกเปลี่ยนข้อมูล

2.5.1 อินเตอร์เฟส EIA-232 หรือ RS-232

EIA-232 เป็ นอินเตอร์เฟสที่ใช้สาหรับเชื่อมต่ออุปกรณ์DTE และอุปกรณ์การสื่อสารข้อมูล (DCE, Data Communication Equipment) ซึ่งเดิมเรียกวา่ RS-232 EIA-232 ได้ผานการปรับปรุงและ ่ พัฒนามาหลายครั้ง จนกระทั่งปี ค.ศ. 1969 ได้มีการประดิษฐ์รุ่น (Version) 3 ขึ้นมา คือ EIA-232C และได้นำไปประกาศใช้เป็นมาตรฐานบนเครื่องคอมพิวเตอร์ส่วนบุคล (PC) ต่อมาปี ค.ศ. 1987 ได้ มีเวอร์ชัน EIA-232D ซึ่งได้ปรับปรุงโดยเพิ่ม Test lines จำนวน 3 เส้นเข้าไป และปัจจุบันพัฒนามา จนถึงเวอร์ชัน 6 คือ EIA-232F อินเตอร์เฟส EIA-232F ได้นำมาตรฐานย่อย ๆ ต่างมารวมเข้าด้วยกัน ี่ ซึ่งข้อกำหนดต่าง ๆ ได้นำมาจากมาตรฐานต่างๆ ดังนี้

- 1) ข้อกำหนดทางไฟฟ้า ได้นำมาตรฐาน ITU v.28 มาใช้
- 2) ข้อกำหนดทางกลไก ได้นำมาตรฐาน ISO 2110 มาใช้
- 3) ข้อกำหนดด้านฟังก์ชันการทำงานและขั้นตอนการทำงาน ได้นำมาตรฐาน ITU v.24 มาใช้
- 2.5.2คุณลักษณะของอินเตอร์เฟส EIA-232/RS-232

EIA-232 แบบเดิมเป็นแบบ 25 หัวเข็มสำาหรับปลั๊กตัวผู้ และแบบ 25 ซ็อกเก็ตสำหรับปลั๊ก ้ตัวเมีย โดยมาตรฐานนี้จะครอบคลุมข้อกำหนดทั้ง 4 ประการ คือ

1) ข้อกา หนดทางกลไกเป็ นส่วนทางกายภาพของปลัก๊ EIA-232 ที่ใช้เชื่อมต่อเป็ นหัวเชื่อมต่อ (Connector) แบบ 25เข็ม (DB-25) ในปัจจุบันส่วนใหญ่เปลี่ยนมาเป็นแบบ 9 หัวเข็มแล้ว

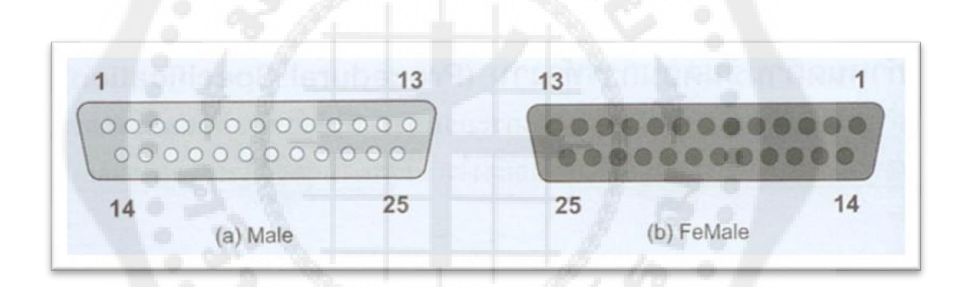

**รูปที่ 2.8** หัวเชื่อมต่อแบบ 25 เข็ม

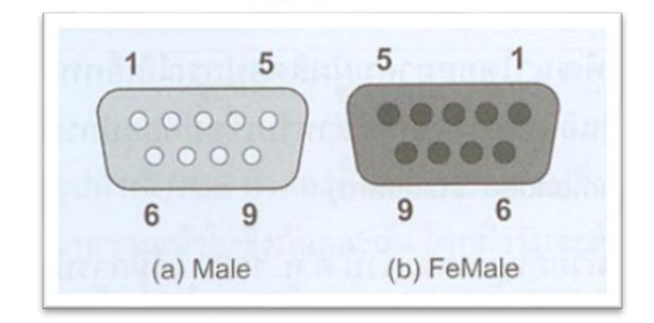

**รูปที่ 2.9** หัวเชื่อมต่อแบบ 9 เข็ม

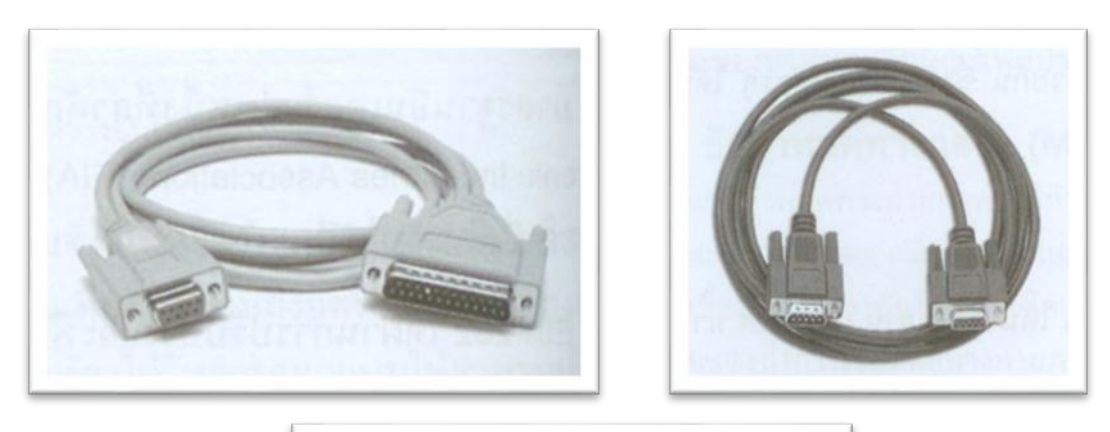

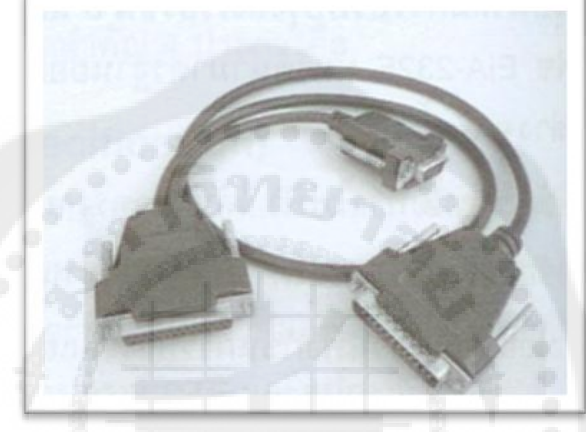

**รูปที่ 2.10** ตัวอยาง่ สายเคเบิล EIA-232 หรือ RS-232

 ตัวอยางสายเคเบิล ่ EIA-232 หรือ RS-232 ชนิดต่างๆ ซึ่งจะมีคอนเน็กเตอร์ทั้งแบบ DB-25 และ DB-9 ให้เลือกใช้งานตามความเหมาะสม โดยคอนเน็กเตอร์แบบซ็อกเก็ต (ตัวเมีย) จะนำไปเสียบเข้า กบชั ่องทางเข้า/ออก (Port) อนุกรม (Series) บนเครื่องพีซี สถานีปลายทางข้อมูล (DTE: Data Terminal Equipment) ส่วนคอนเน็กเตอร์แบบปลั๊กหัวเข็ม (ตัวผู้) จะนาไปเสียบเข้ากับอุปกรณ์ตัว กล ้าและแยกสัญญาณ (modem)

2) ข้อกำหนดทางไฟฟ้า เป็นข้อกำหนดที่เกี่ยวข้องกับรายละเอียดของสัญญาณไฟฟ้า เกี่ยวกับ สัญญาณระหว่างอุปกรณ์ DTE และอุปกรณ์การสื่อสารข้อมูล (DCE: Data Communication Equipment) สัญญาณดิจิตอลที่ใช้จะมีทั้งการต่อสายดิน (Ground wire) แรงดันไฟฟ้ าลบที่น้อยกวา่ - 3 โวลต์ (-3 ถึง -15) เพื่อใช้ในการแปลไบนารี 1 และแรงดันไฟฟ้าบวกที่มากกว่า 3 โวลต์ (3 ถึง 15) ้ เพื่อใช้ในการแปลไบนารี 0 โดยจะยอมรับสัญญาณที่อยู่ในช่วงตั้งแต่ 2 โวลต์ทั้งบวกและลบ พื้นที่ที่ จัดเป็น Undefined Area หรือ Dead Area จะอยู่ระหว่าง +3 ถึง -3 โวลต์ ในการเชื่อมต่อจะใช้ ความเร็วในการถ่ายโอนข้อมูลน้อยกว่า 20 Kbps สำหรับความยาวของสายสัญญาณจะถูกจำกัด ระยะทางโดยต้องน้อยกว่า 15 เมตร หรือ 50 ฟุต อย่างไรก็ตามการเพิ่มความเร็วและระยะทาง ี สามารถทำได้ หากได้รับการออกแบบที่ดี

3) ข้อกำหนดด้านหน้าที่การทำงาน เป็นข้อกำหนดที่สำคัญที่สุด โดยเป็นการกำหนดหน้าที่ การทำงานเฉพาะให้กับหัวเข็มแต่ละหัว

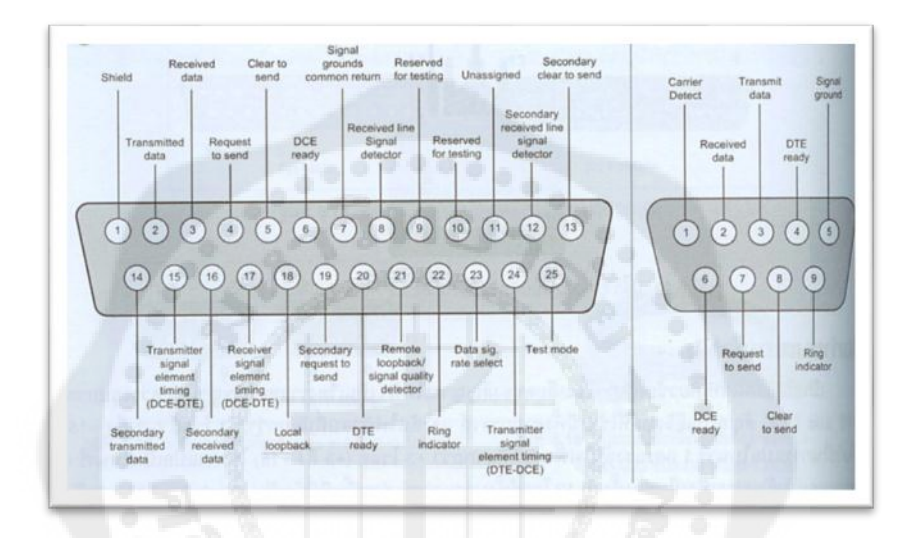

**รูปที่ 2.11** หน้าที่การท างานหัวเข็มแต่ละหัว

4) ข้อกำหนดด้านขั้นตอนการทำงาน เป็นรายละเอียดที่เกี่ยวข้องกับกระบวนการติดต่อสื่อสาร และขั้นตอนการทำงาน รวมถึงการควบคุมจังหวะและขั้นตอนการแลกเปลี่ยนข้อมูล

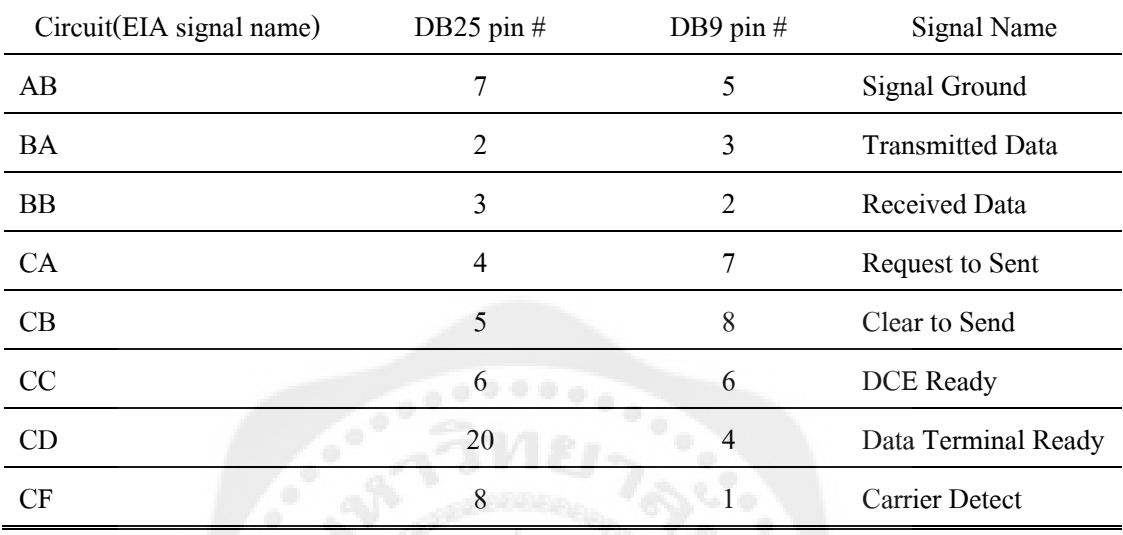

ชื่อของสัญญาณ EIA จะมีการแบ่งกลุ่มของสัญญาณออกเป็น 5 กลุ่มด้วยกัน เพื่อแสดงถึง ความแตกต่างในแต่ละวงจร โดยที่

- A –Ground (Common Circuit)
- B –Data (Signal Circuit)
- C –Control (Control Circuit)
- D –Timing (Timing Circuit)
- S –Secondary Channel
- 1) สายกราวด์

วงจร (Circuit) AB (pin 7)เป็น Signal Ground ระหว่างอุปกรณ์ DTE และ DCE ซึ่งอาจ เรียกว่าเป็น Protective Ground ที่ช่วยป้องกันการช็อกทางไฟฟ้า (Electric Shock)

2) การถ่ายโอนข้อมูล(Data Transfer)

เซอร์กิต BA (pin 2) / Transmitted Data เป็นสัญญาณที่ใช้สาหรับการส่งข้อมูลจากอุปกรณ์ DTE ไปยังอุปกรณ์ DCE โดยสถานะทางลอจิกจะมีค่าเท่ากับ 1 เมื่อไม่มีการส่งข้อมูลใด ๆ

เซอร์กิต BB (pin 3) / Received Data เป็นสัญญาณที่ใช้สาหรับรับข้อมูลจากอุปกรณ์ DCE ไป ยังอุปกรณ์ DTE โดยสถานะทางลอจิกจะมีค่าเท่ากับ 1 เมื่อไม่มีการส่งข้อมูลใด ๆ

3) การโต้ตอบกัน (Handshaking)
เซอร์กิต CA (pin 4) / Request to Send เป็ นสัญญาณจากอุปกรณ์ DCE เพื่อให้รับรู้ว่า ี เตรียมพร้อมแล้วที่จะส่งข้อมูล ซึ่งสัญญาณนี้จะใช้งานควบคู่กับเซอร์กิตเบรกเกอร์ (CB : Circuit Breaker)

เซอร์กิต CB (pin 5) / Clear to Send เป็นสัญญาณตอบรับจากอุปกรณ์ DCE ที่ส่งให้กับ อุปกรณ์DTE วาพร้อมรับข้อมูลจากอุปกรณ์ ่ DTE แล้ว

4) การควบคุม (ใช้ส าหรับควบคุมโมเด็ม)

เซอร์กิต CC (pin 6) / DCE Ready เป็นสัญญาณจากอุปกรณ์ DCE ที่บอกกับฝ่ายส่งว่า อุปกรณ์DCE อยูในสภาวะพร้อมที่จะส ่ ่งข้อมูลไปยังปลายทางที่ได้ทาการเชื่อมต่อกล่าวคือโมเด็ม ้ จะมีการสร้างการเชื่อมต่อกับโมเด็มระยะไกลของอีกฝ่ายหนึ่ง เพื่อส่งผ่านข้อมูลระหว่างกัน

เซอร์กิต CF (pin 8) / Carrier Detect เป็นสัญญาณจากอุปกรณ์ DCE ว่าได้รับการตอบรับ สัญญาณจากอุปกรณ์ทางไกลของอีกฝั่งหนึ่งแล้ว

เซอร์กิต CD (pin 20) / DTE Ready: Data Terminal Ready เป็นสัญญาณจากอุปกรณ์ DTE ว่าพร้อมแล้วที่จะทำงาน

#### **2.6 โปรแกรม Visual Basic**

โปรแกรมภาษา Visual Basic เป็นส่วนต่อประสานกับผู้ใช้ (GUI : graphical user interface) พัฒนามาจากภาษา (Basic: Beginner's All-purposeSymbolic Instruction Code) โดยบริษัท Microsoft เป็ นเครื่องมือที่ช่วยให้การพัฒนาโปรแกรมประยุกต์(Application) บนระบบปฏิบัติการ Windows ทำได้โดยง่าย ถึงไม่ใช่นักเขียนโปรแกรม (Programmer)ก็สามารถสร้างชุดคำสั่ง (Program)ได้ ภาษานี้เป็นหนึ่งในภาษาโปรแกรมยอดนิยมสำหรับโปรแกรมที่ใช้ในด้านธุรกิจ Visual Basic นี้สนับสนุนกระบวนการที่ใช้พัฒนาระบบ (RAD : Rapid Application Development) ทั้งในด้านการพัฒนาโปรแกรมประยุกต์แบบ GUI , การเข้าถึงฐานข้อมูลโดยใช้การเชื่อมต่อ รวมไป ถึงการสร้าง ActiveX Control

GUI เป็นวิธีการให้ความสะดวกแก่ผู้ใช้คอมพิวเตอร์ชนิดต่างๆ ไม่ว่าจะเป็นคอมพิวเตอร์ตั้ง โต๊ะ (PC), เครื่องอ่านพิกัด (Tablet) Smartphone เป็นต้น ให้สามารถติดต่อกับเครื่องคอมพิวเตอร์ ์ โดยผ่านทางสัญลักษณ์รูปภาพ (icon) แทนการสั่งด้วยข้อความที่เป็นภาษาคอมพิวเตอร์ซึ่งยากต่อ การใช้งาน

GUI ถ้าแปลความหมายตรงตัวก็จะหมายถึง ส่วนติดต่อผู้ใช้งานที่เป็นกราฟิก (Graphic) ้นั่นเอง เพราะในช่วงแรกระบบคอมพิวเตอร์รุ่นเก่า เป็นการใช้อินเตอร์เฟสแบบตัวอักษร สั่งงาน ผ่านแป้นพิมพ์ ไม่ได้ใช้กราฟิก เช่น ระบบปฏิบัติการดอส (DOS) ส่วนในช่วงกลาง อินเตอร์เฟส

ของผู้ใช้เป็ นการอ่านอินเตอร์เฟสแบบเมนู (Menu based interface) ซึ่งยอมให้คลิกเมาส์(Mouse) ได้ ้ นอกจากจากสั่งทางแป้นพิมพ์ จนเมื่อภายหลังมีการสร้างโปรแกรมประยุกต์ขึ้น การเขียนโปรแกรม เชิงวัตถุ (OOP, Object oriented programming) ก็จะน ามาใช้เขียนเป็ นอินเตอร์เฟสด้วย

2.6.1จุดเด่นของ Visual Basic

- 1) มีโครงสร้างภาษาที่ใกล้เคียงภาษามนุษย์ ท าให้เรียนรู้ได้ง่าย
- 2) รวมเครื่องมือที่ช่วยพัฒนา Application ได้อย่างสะดวกรวดเร็วไว้ในตัว
- 3) สามารถสร้างไฟล์ EXE ที่สามารถทำงานได้ด้วยตัวเอง
- 4) ออกแบบส่วนหน้าจอติดต่อผู้ใช้(Form) ได้ทันที โดยไม่ต้องรอเขียนรหัสโปรแกรม

5) ใน Project บันทึกส่วนติดต่อผู้ใช้และส่วนของรหัสโปรแกรม (Code) แยกกันทำให้ ี สามารถนำ Form เดิมไปปรับปรุงใช้กับ Project อื่นๆ ได้โดยไม่ต้องสร้างใหม่

6) สามารถพัฒนา Application ได้หลายแบบ เช่น โปรแกรมด้านธุรกิจ สื่อการเรียนการสอน เกมส์ สื่อประสม (Multimedia) จัดการฐานข้อมูล อินเทอร์เน็ต และ Web Application เป็นต้น

7) จัดการหน่วยความจำได้ดีมาก

#### **2.7 เครื่องมือพัฒนาโปรแกรมไมโครคอนโทรลเลอร์ (MPLAB)**

MPLAB คือเครื่องมือพัฒนาโปรแกรมภาษาซีส าหรับไมโครคอนโทรลเลอร์ตระกูล PIC ซึ่ง ครอบคลุมไปถึงตระกูล dsPIC (ที่ใช้ในโครงงานนี้) MPLAB สามารถเขียนโปรแกรมภาษาซีในเชิง ภาษามนุษย์และทำการแปลงภาษาซี ไปเป็นภาษาเครื่องที่อยู่ในรูปแบบเลขฐาน 16 ลงสู่ตัวไอซี ไมโครคอนโทรลเลอร์ นอกเหนือจากนี้MPLAB ยังสามารถท ากระบวนการทดสอบโปรแกรมที่ เขียนลงสู่ตัวไอซีไมโครคอนโทรลเลอร์แบบเวลาจริงได้ มีข้อดีดังต่อไปนี้

1) MPLAB มีความยืดหยุ่นในการนำไปใช้งานเชิงการศึกษา สามารถติดตั้งง่ายบน ระบบปฏิบัติการแบบ Windows ตั้งแต่Windows XP, VISTA, 7 และWindows 8

- 2) MPLAB มีขนาดตัวติดตั้งที่ไม่ใหญ่ ( 25 MB )
- 3) MPLAB มีโปรแกรมตัวอย่าง เอกสารการสอน และวีดีโอการสอนมากมายฟรีบน อินเตอร์เนต

#### **2.8การให้อาหารสุกร**

2.8.1 แนวทางการให้อาหารสุกร

ึ การให้อาหารแก่สุกร แยกออกเป็น 3 ระบบใหญ่ ๆ คือ ระบบหากินเอง ระบบให้กินเป็นมื้อ และระบบผสมผสาน

2.8.1.1 ระบบหากินเอง เป็นลักษณะที่นำอาหารใส่ลงในถังหรือกล่องขนาดใหญ่ มีความจุ พอที่กินได้พอเพียงต่อ การกินไม่น้อยกว่า 1 วัน และสุกรเปิดกินเองได้ตลอดเวลา มีลักษณะรูปทรง ึกลมหรือแนวยาวแบบสี่เหลี่ยมผืนผ้า เปิดได้ 2 ข้างหรือข้างเดียว นิยมใช้เลี้ยงเป็นกลุ่ม หรือคอก ้อนุบาล ลักษณะอาหารที่ให้เป็นอาหารสำเร็จรูปป่นหรืออาหารอัดเม็ด ไม่นิยมการให้อาหารแบบ เลือกกิน (Free choice) เพราะต้องมีถังหลายอัน ยกเว้นกรณีที่ต้องการให้อาหารเสริมพิเศษ เช่น แร่ ธาตุผสม ระบบนี้เหมาะกับการเลี้ยงลูกสุกร สุกรรุ่นและสุกรขุน ตลอดจนแม่เลี้ยงลูกแต่ไม่นิยมใช้ กับสุกรพันธุ์เพราะจะทำให้อ้วน แม้ว่ามีการทำสูตรอาหารที่มี กาก หรือใยมากเพื่อให้สุกรพันธุ์กิน แบบระบบนี้ แต่ทำให้ถ่ายมากกลายเป็นเพิ่มภาระด้านแรงงาน ดังนั้นระบบนี้ทำให้สัตว์ได้รับ ้ อาหารครบถ้วนแต่ไม่มีโอกาสเลือกสิ่งที่ชอบ เติบโตได้เร็ว และแก้ปัญหาการเติบโตไม่สม่ำเสมอ ี ของการเลี้ยงรวม สุกรที่แข็งแรงหรือสุกรที่ตะกละมีโอกาสผละออกจากที่ให้อาหาร เป็นการเปิด โอกาสให้สุกรที่อ่อนแอกว่าเข้าไปกินได้และเป็นการเพิ่มพื้นที่กินอาหารในทางอ้อม

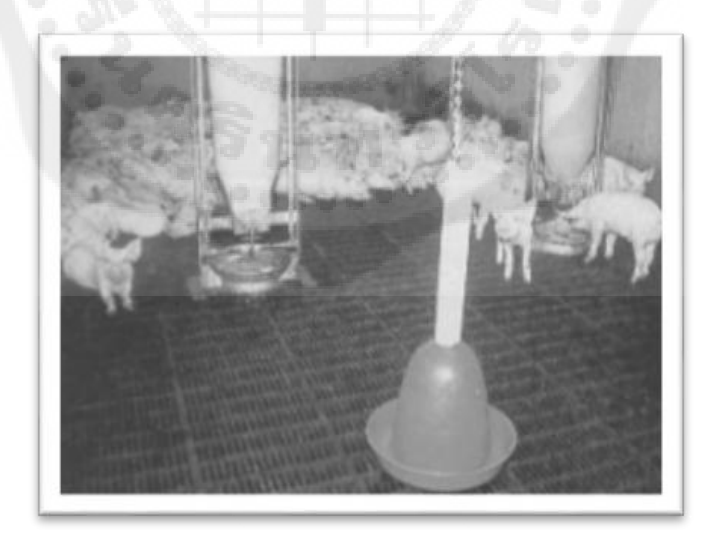

**รูปที่ 2.12** ระบบให้อาหารแบบหากินเอง

2.8.1.2 ระบบให้กินเป็นมื้อ เป็นการให้อาหารอย่างมีประสิทธิภาพ ไม่มีอาหารเหลือด้าง ราง ควบคุมการเพิ่มน้ำหนักตัวได้ถ้าเลี้ยงในที่ขังเดี่ยว จึงนิยมในสุกรพันธุ์หรือสุกรอุ้มท้อง หรือ สุกรเลี้ยงลูก ลักษณะอาหารที่ให้ใช้ได้ทั้งอาหารป่ นแห้ง หรืออาหารป่ นเปี ยก หรืออาหารเหลว ้ อย่างไรก็ตาม ใช้ได้ทั้งกรณีต้องการขุนหรือควบคุมคุณภาพซาก การให้กินโดยทั่วไปใช้ใส่ในราง

2.8.1.3 ส่วนระบบผสมผสาน เป็นการผสมระหว่างระบบหากินเองและระบบให้เป็นมื้อ ี่ เพื่อลดปัญหาแรงงาน โดยให้กินสลับกันระหว่างระบบหากินเองแบบจำกัดเวลา 2 – 8 ชั่วโมงเป็น เวลา 1 วัน แล้วให้กินอาหารเป็ นเวลาอีก 1 – 2 วัน แล้วกลับไปกินแบบเดิมอีก

 2.8.2 แนวทางการให้อาหารสุ กรแบ่งตามระยะการผลิตและจุดประสงค์ของการเลี้ยง 2.8.2.1 พ่อสุกร (Boar) โดยทั่วไปความต้องการโปรตีนจะลดลงเมื่อพ่อสุกรเติบโตขึ้น ซึ่งอยู่ ระหว่าง 16 ถึง 18 เปอร์เซ็นต์ และเมื่อพ่อสุกรมีอายุมากขึ้น น้ำหนักก็มักจะมากตามจึงควรควบคุม น้ำหนักด้วยการให้อาหารที่มีพลังงานต่ำลงด้วยการให้อาหารพวกใย หรือจำกัดปริมาณอาหาร

 2.8.2.2 แม่สุกรนาง (Sow) และแม่สุกรสาว (Gilt) ให้อาหารที่มีสารอาหารตามที่กาหนดไว้ ในตารางมาตรฐาน และมีการเร่งอาหาร (Flushing) เพื่อให้เกิดการตกไข่จำนวนมากก่อนการผสม และอาจเสริมยาปฏิชีวนะ (Antibiotic)ลงในอาหารผสมด้วย ภายหลังการผสมแล้วควรควบคุม อาหารให้มีพลังงานพอเหมาะเพื่อไม่ให้แม่สุกรอ้วนเกินไปภายหลังการคลอด การควบคุมอาหาร ้อาจทำโดยการให้อาหารที่มีกากหรือใยสูงขึ้นในระหว่างการอุ้มท้องช่วงต้น แต่เมื่ออุ้มท้องไปแล้ว 2 เดือน คือประมาณช่วงหลังการอุ้มท้อง (1 ใน 3 ของช่วงการอุ้มท้องระยะหลัง) ควรให้อาหารมี ปริมาณสูงขึ้นเพราะลูกในท้องกาลังเติบโต การให้อาหารประเภทแร ่ธาตุควรเพิ่มมากขึ้น และอาจมี กอนแร ้ ่ธาตุตั้งไว้ให้เลียกินก่อนและหลังคลอดประมาณ 3 วันควรให้อาหารที่มีความฟ่ ามมากขึ้น ี่ เพื่อป้องกันไม่ให้แม่สุกรท้องผูก ในระยะที่กำลังให้นมและเลี้ยงลูกควรให้อาหารจำนวนมากขึ้น และเปอร์เซ็นต์ของใยในอาหารลดลง เพื่อให้มีน้ำนมเพียงพอต่อการเลี้ยงลูกและสามารถฟื้นตัวเร็ว หลังการคลอด จนสามารถกลับสัดได้ภายหลังการหยานม ่ 1 สัปดาห์

2.8.2.3 สุกรก่อนหย่านม – สุกรหลังหย่านมและสุกรรุ่น โดยทั่วไปจะมีการให้อาหารแก่ลูก ี สุกรในขณะที่กินนมแม่ (Creep feeding) เพื่อให้เริ่มคุ้นเคยกับการกินอาหารอื่นหรือในบางครั้ง จัดเป็นอาหารเสริมนมแม่ (Milk starter diet) ซึ่งต้องค่อย ๆ หัดให้ลูกสุกรกิน โดยทั่วไปมีโปรตีนสูง ประมาณ 20 - 24 เปอร์เซ็นต์ อาหารควรย่อยง่าย มีกากหรือใยต่ำ ใช้ประโยชน์ได้สูง เพราะระบบ ึการย่อยอาหารของลูกสุกรยังไม่พัฒนามาก จากนั้นจึงเริ่มให้อาหารเริ่มแรกสำหรับสุกรหลังหย่านม ึ่งนถึงอายุประมาณ 8 สัปดาห์ จึงเปลี่ยนเป็นอาหารสุกรรุ่นซึ่งมักมีเปอร์เซ็นต์ ของโปรตีนในอาหาร ้ ลดลงกว่าอาหารเริ่มแรก 1 – 2 เปอร์เซ็นต์ อาหารระยะนี้จะเป็นอาหารอัดเม็ดหรืออาหารป่นก็ได้

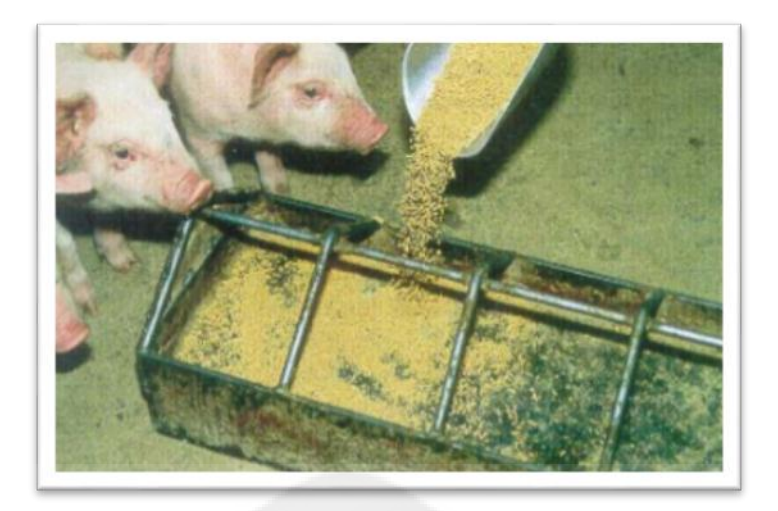

**รูปที่ 2.13** การให้อาหารแบบให้กินเองเสริมนมแม่

 2.8.2.4 สุกรขุน ใช้อาหารสุกรขุน (Finishing diet) เลี้ยงตั้งแต่4 เดือนจนถึงระยะขาย ส่วน ใหญ่จะเป็นอาหารที่มีพลังงานมาก แต่โปรตีนลดต่ำลงกว่าในระยะขุนหรือใกล้เคียงกับอาหาร สำหรับพ่อพันธุ์ อาจใช้แบบหากินเองแบบอัตโนมัติ หรือแบบให้เลือกกิน

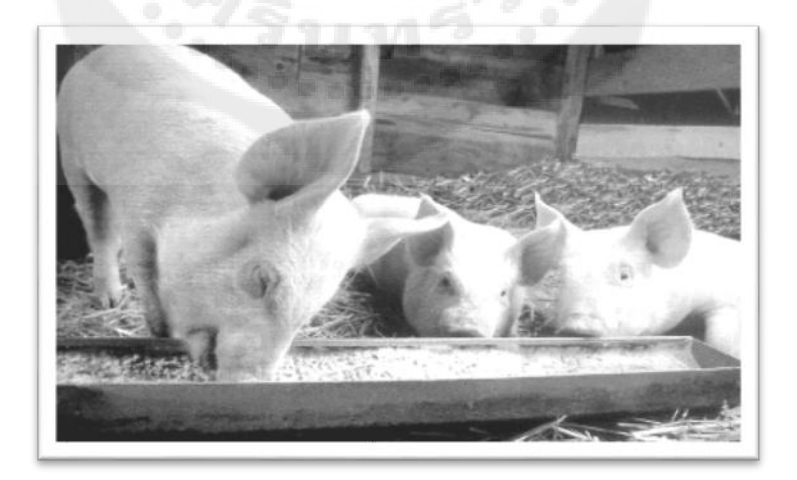

**รูปที่ 2.14** การให้อาหารแบบให้เลือกกิน

## **บทที่ 3 หลักการออกแบบและโครงสร้าง**

#### **3.1 ภาพรวมการท างานของระบบ**

ึการทำงานของระบบเริ่มต้นจากสกรเดินมายังช่องให้อาหาร ผ่านเครื่องอ่าน เครื่องชั่งน้ำหนัก และอุปกรณ์ตรวจวัดอุณหภูมิ ซึ่งอยู่จุดเดียวกันบริเวณปากทางเข้าช่องให้อาหาร เครื่องอ่านจะทำ ึ การอ่านข้อมูลที่ป้ายของสุกรตัวนั้น ๆ ข้อมูลของสุกรที่บันทึกไว้ในป้าย พร้อมทั้งน้ำหนักและ อุณหภูมิที่วัดได้ จะถูกส่งไปยังฐานข้อมูลและแสดงผลที่คอมพิวเตอร์ คอมพิวเตอร์จะทำการ ประมวลผลปริมาณอาหารตามน้ำหนักของสุกรตัวนั้น ๆ และอุณหภูมิว่าผิดปกติหรือไม่ หาก อุณหภูมิของสุ กรเกิน 39 องศาเซลเซียส จะมีหน้าต่างแสดงการแจ้งเตือนขึ้นมาที่หน้าจอ ึ คอมพิวเตอร์และมีไฟสีแดงแสดงที่ทางเข้าช่องให้อาหาร สุกรไม่สามารถเดินผ่านที่กั้นไปยังเครื่อง ให้อาหารได้ ผู้ดูแลฟาร์มก็จะเข้ามาตรวจสอบความผิดปกติของสุกรตัวนั้น ๆ ถ้าสุกรมีอาการที่เป็น ปกติ สุกรก็จะสามารถเดินไปกินอาหารได้ แต่ถ้ามีความผิดปกติสัตว์แพทย์จะเข้ามาทำการรักษา ้ ต่อไป และหากอุณหภูมิเป็นปกติสุกรก็สามารถเดินผ่านที่กั้นไปกินอาหารได้ปกติ ดังแสดงใน รูปที่ 3.1

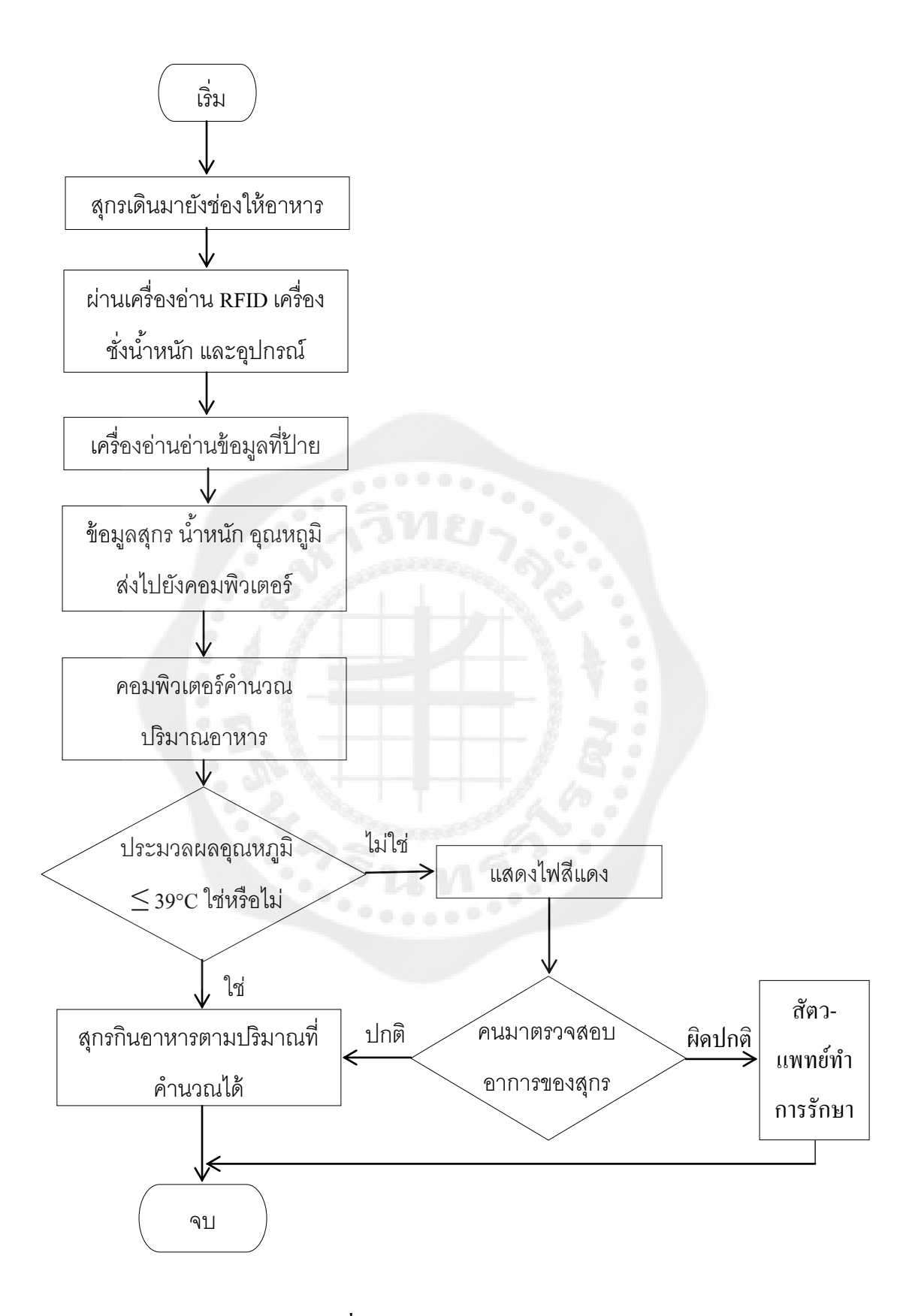

**รูปที่ 3.1** ผังการท างานของระบบ

#### **3.2การออกแบบฮาร์ดแวร์**

การออกแบบในโครงงานนี้มีอุปกรณ์ 2 ชิ้น ที่จะเชื่อมต่อไปยังคอมพิวเตอร์ คือ เครื่องชัง่ น ้าหนักและอุปกรณ์ตรวจวัดอุณหภูมิ โดยเชื่อมต่อผาน่ บอร์ดไมโครคอนโทรลเลอร์(*Microcontroller*) รุ่น ET- BASE dsPIC30F2010/4011

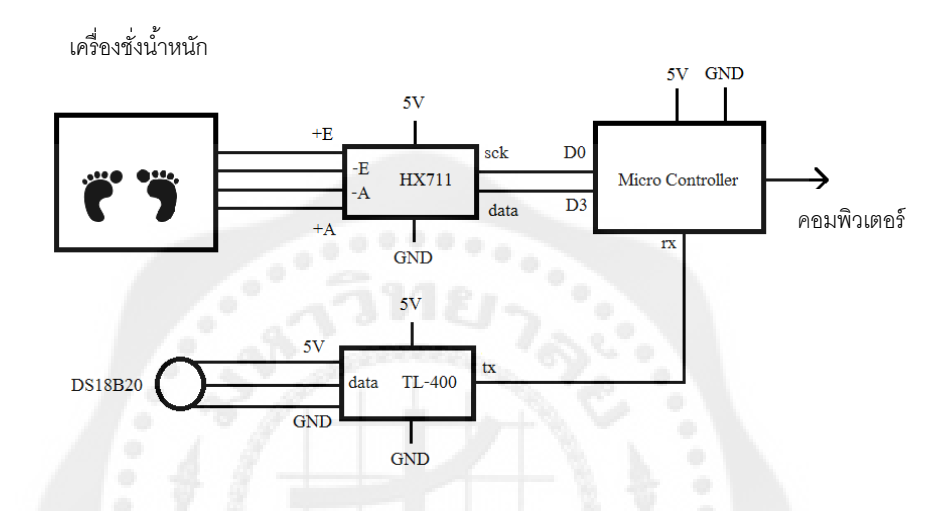

**รูปที่ 3.2** การเชื่อมต่อเครื่องชังน ่ ้าหนักและอุปกรณ์ตรวจวัดอุณหภูมิ

3.2.1 การเชื่อมต่อเครื่องชั่งน้ำหนัก

เป็ นการประยุคใช้งานเครื่ องชั่งน ้าหนักดิจิตอลราคาถูกหาซื้อได้ในท้องตลาดการค้าของ ้อิเล็กทรอนิกส์ทั่วไป มีคุณสมบัติสำหรับชั่งน้ำหนักมนุษย์ ในขอบเขตคือ 0-160 กิโลกรัม ความ ละเอียด 1 จุดทศนิยม โดยเครื่องชั่งน้ำหนักดังกล่าวจะนำมาใช้ควบคู่กับวงจรขยาย (Amplifier) ี สัญญาณแรงดันไฟฟ้าที่รับจากตัวรับแรงกดอยู่ภายในเครื่องชั่งน้ำหนัก ค่าแรงดันที่ได้จะถูกแปลง ไปเป็นข้อมูลเชิงดิจิตอลเพื่อนำส่งไปประมวลผลยังไมโครคอนโทรลเลอร์ อุปกรณ์ขยายสัญญาณ ดังกล่าวนั้นเรียกว่า Weight Sensor Amplifier Module (HX711) อุปกรณ์และวงจรแสดงดังรูป ต่อไปนี้

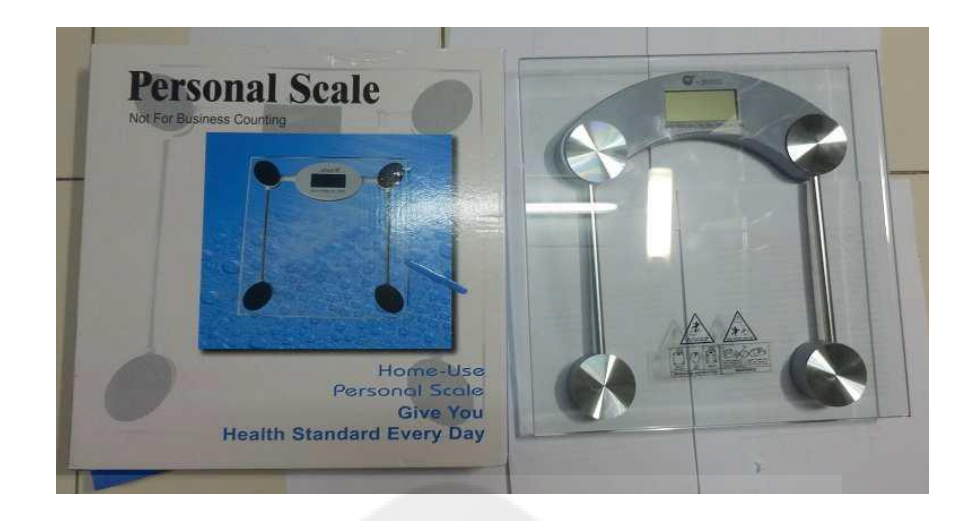

# **รูปที่ 3.3** เครื่องชั่งน้ำหนัก

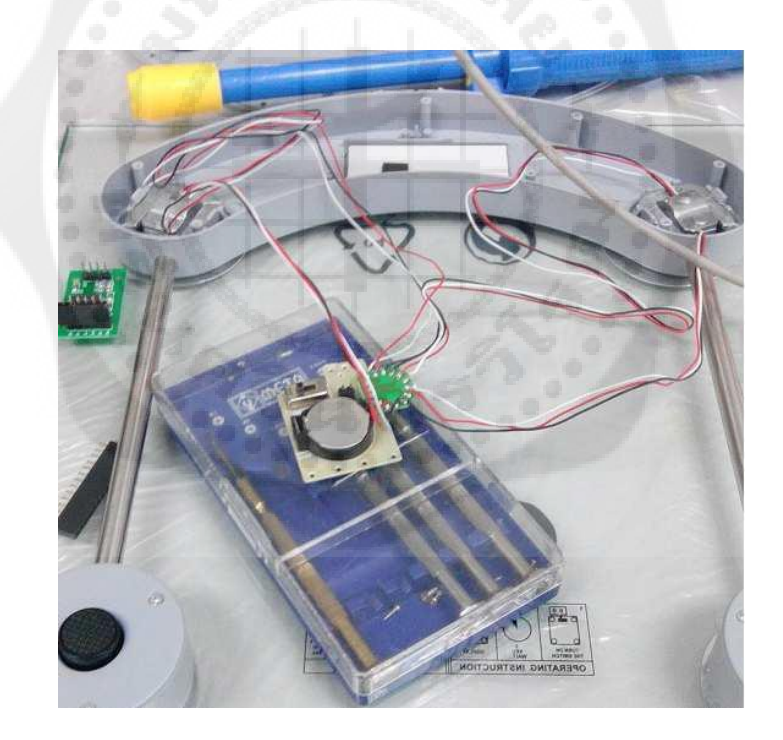

**รูปที่ 3.4** จุดรวมแรงกดของการขึ้นชั่งน้ำหนัก

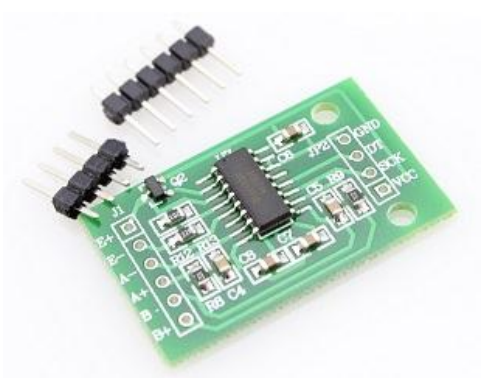

**รูปที่3.5** Weight Sensor Amplifier Module (HX711)

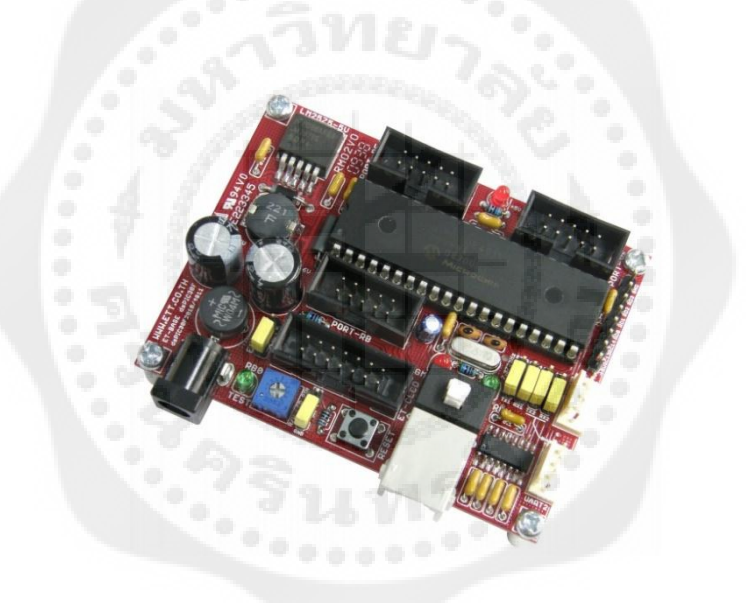

**รูปที่ 3.6** ไมโครคอนโทรลเลอร์

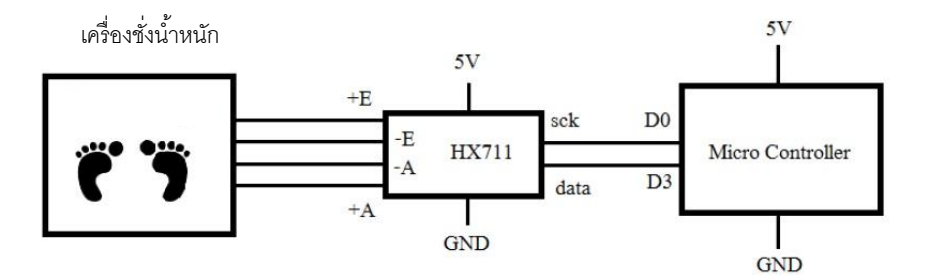

 $\,$ รูปที่ 3.7 การเชื่อมต่อเครื่องชั่งน้ำหนักกับไมโครคอนโทรลเลอร์

3.2.2 การเชื่อมต่ออุปกรณ์ตรวจวัดอุณหภูมิ

เป็นการประยุกต์ใช้งานส่วนจำเพาะ (Module) วัดอุณหภูมิ Lambda Nu Temperature Logger รุ่น TL-400 หาซื้อได้ในท้องตลาดการค้าของอิเล็กทรอนิกส์ทัวไป ใช้งานตัวจับอุณหภูมิเบอร์ ่ DS18B20 สามารถวัดได้ในช่วง -50 ถึง 120 องศาเซลเซียส ค่าความละเอียดอยูที่ ่ 0.1 องศาเซลเซียส

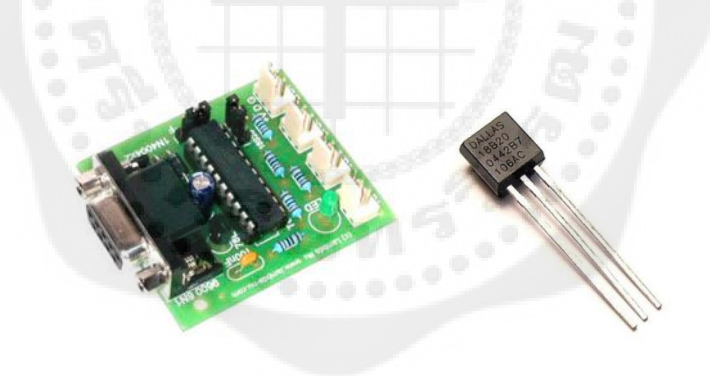

**รูปที่ 3.8** ส่วนจ าเพาะตรวจจับอุณหภูมิ

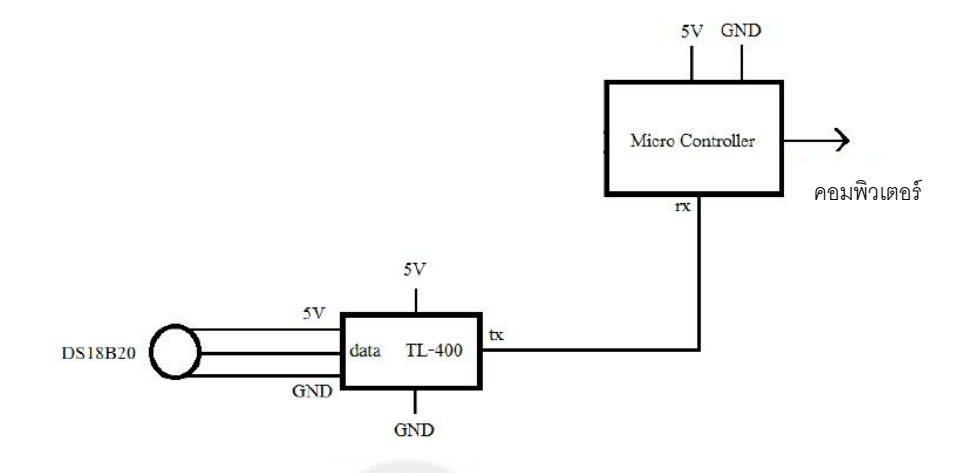

**รูปที่3.9** การเชื่อมต่ออุปกรณ์ตรวจวัดอุณหภูมิ

3.2.3 การทำงานไมโครคอนโทรลเลอร์

ไมโครคอนโทรลเลอร์ รหัส dsPIC 30f4011 ได้ถูกนำมาใช้งานสำหรับการจัดเก็บปริมาณ ้อุณหภูมิและคำนวณน้ำหนักในโครงงานนี้ ซึ่งโปรแกรมภายในไมโครคอนโทรลเลอร์ ประกอบไป ด้วย การกำหนดค่าตัวแปร การเปิดใช้งานโมดูลสำเร็จรูป อาทิเช่น โมดูลสื่อสารข้อมูลแบบอนุกรม โมดูลจับเวลา ฟังชั่นเก็บค่าอุณหภูมิ ฟังชั่นเปรียบเทียบค่าอุณหภูมิเกินที่กำหนด สูตรการคำนวณหา ค่าปริมาณน ้าหนัก (กิโลกรัม) ฟังชั่นจัดเรียงข้อมูลก่อนส่งไปยังคอมพิวเตอร์ โดยมีวงรอบการ ท างานดังผังการท างานในรูปที่3.10

เม้งการทำงานไมโครคอนโทรลเลอร์ในรูปที่ 3.10 เริ่มจากการกำหนดค่าตัวแปรใช้งาน และ เรียกใช้งานโมดูลภายในของไมโครคอนโทรลเลอร์ถ้าคาบเวลาไม่ครบ 1 วินาที ก็จะวนรอจนครบ 1 วินาที แล้วจึงเก็บค่าอุณหภูมิ หากอุณหภูมิน้อยกว่าหรือเท่ากับ 39 องศาเซลเซียส ไมโครคอนโทรลเลอร์ก็จะอ่านค่าอุณหภูมิและน้ำหนักคำนวณออกมาเป็นกิโลกรัม แล้วเรียบเรียง ข้อมูลในรูปแบบ Sxxx.xlxx.xP และส่งข้อมูลต่อไปยังคอมพิวเตอร์ แต่หากอุณหภูมิมากกว่า 39 องศาเซลเซียส จะแสดงไฟสีแดง ก่อนที่ไมโครคอนโทรลเลอร์จะอ่านข้อมูล เรียบเรียง และส่งข้อมูล ไปที่คอมพิวเตอร์ต่อไป

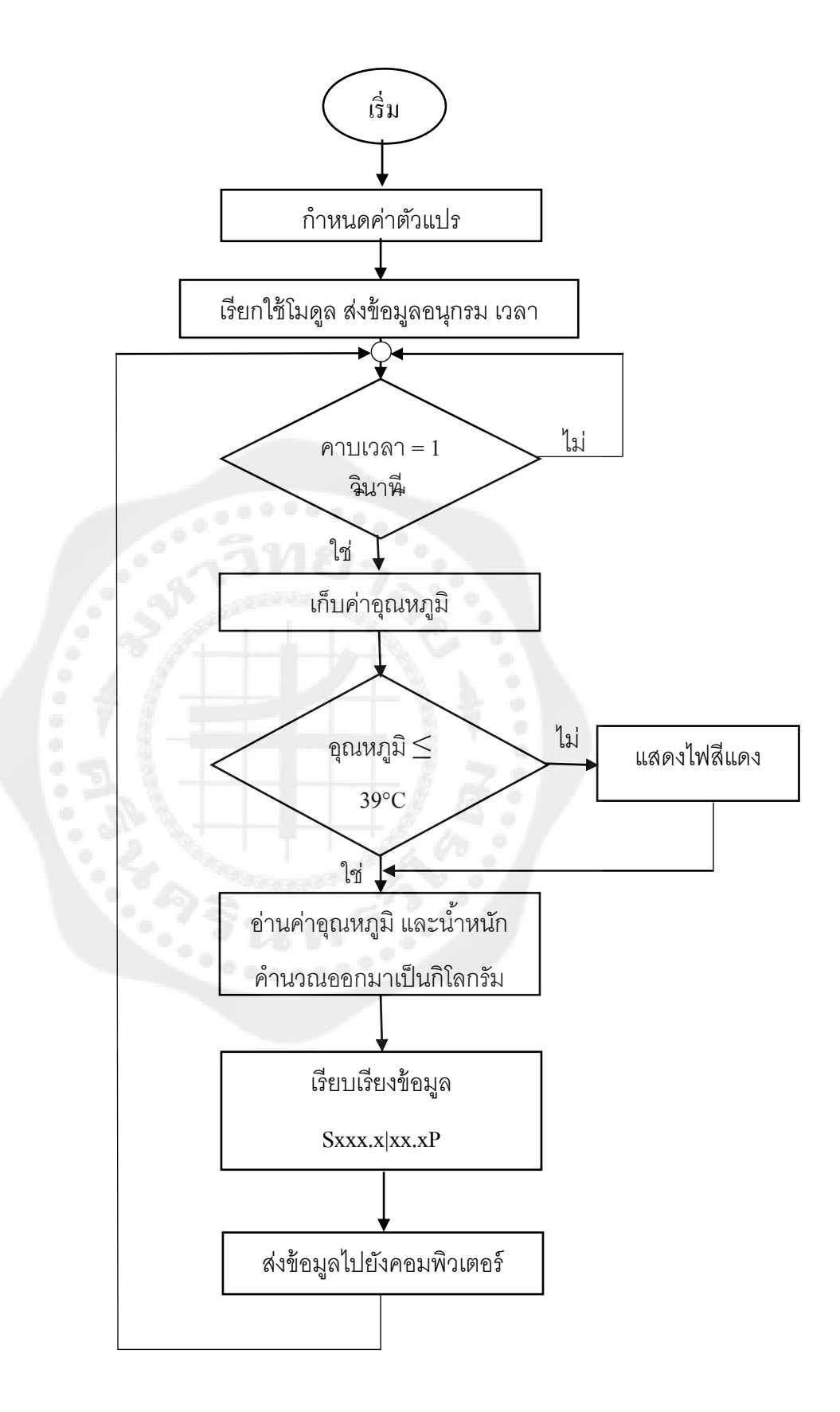

**รูปที่ 3.10** ผังการท างานไมโครคอนโครลเลอร์

3.2.3.1 การคำนวณค่าน้ำหนักออกมาเป็นกิโลกรัม

ก่อนที่ข้อมูลน้ำหนักจะเข้าสู่ไมโครคอนโทรลเลอร์ ข้อมูลจะปรากฎเป็นเลขฐานสอง 24 บิต ้จึงจำเป็นจะต้องหาสูตรในการคำนวณเพื่อแปลงเลขฐานสิบให้ออกมาเป็นกิโลกรัม โดยทำการสุ่ม ชั่งน้ำหนักต่างๆดังนี้

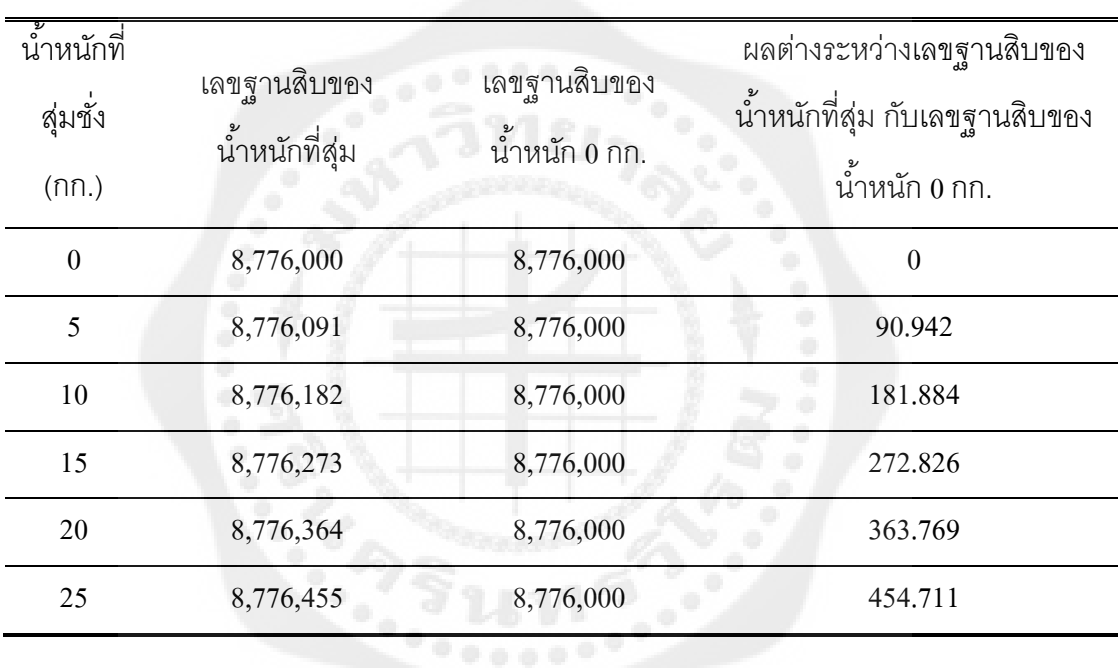

**ิตารางที่ 3.1** การคำนวณน้ำเป็นกิโลกรัม

จากตารางจะเห็นว่าน ้าหนักที่สุ่มชั่ง และค่าผลต่างระหว่างเลขฐานสิบของน ้าหนักที่สุ่ม กับ เลขฐานสิบของน้ำหนัก 0 กก.มีความสัมพันธ์กันแบบเชิงเส้น ดังรูปที่ 3.11

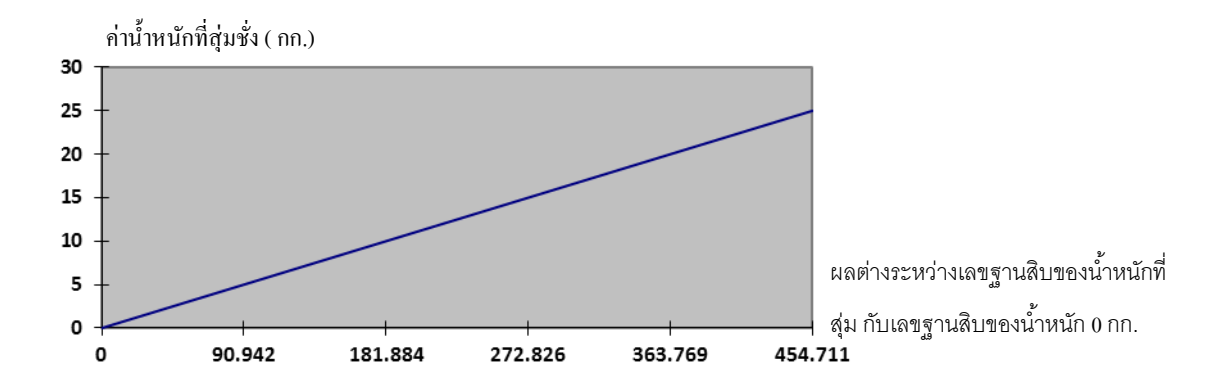

ี **รูปที่ 3.11** แสดงความสัมพันธ์ระหว่างน้ำหนักที่สุ่มชั่ง กับค่าผลต่างระหว่างเลขฐานสิบของ น้ำหนักที่สุ่มกับเลขฐานสิบของน้ำหนัก 0 กก.

จึงนำสูตรสมการเชิงเส้นมาใช้ในการคำนวณแปลงเลขฐานสิบมาเป็นค่าน้ำหนักจริง ดังนี้

$$
y = mx + b \tag{3.1}
$$

**โดยที่** y = ค่าน ้าหนักจริง หน่วยเป็ นกิโลกรัม

 $\mathbf{x}$  = ผลต่างระหว่างเลขฐานสิบของน้ำหนักที่ชั่ง กับเลขฐานสิบของน้ำหนัก 0 กก.

 $b = 0$ 

 $m = 0.05498$ 

ค่า m มาจากการนำค่าที่สุ่มชั่งมาย้ายข้างหา ดังนี้

 $m = y/x$  $m = 90.942/5$  $m = 0.05498$ 

#### **3.3 หน้าต่างโปรแกรม**

ออกแบบในโปรแกรม Microsoft Visual Basic 2008 โดยใช้ภาษาซีในการเขียนรหัสต้นทาง

(Source Code)

3.3.1 การลงชื่อเข้าใช้โปรแกรม

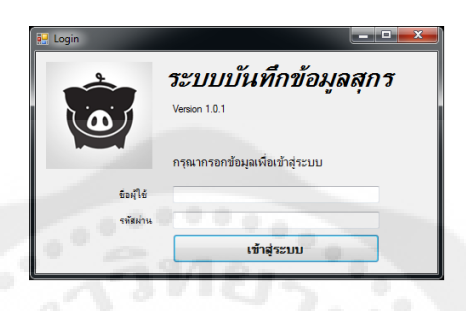

**รูปที่3.12** หน้าต่างลงชื่อเข้าใช้โปรแกรม

# 3.3.2 ข้อมูลสุกร และการเพิ่มข้อมูลสุกร

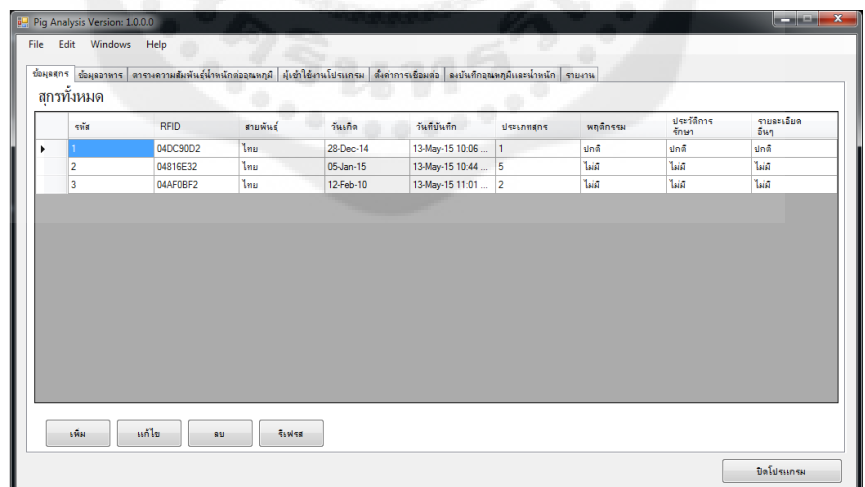

**รูปที่ 3.13** หน้าต่างแสดงข้อมูลสุกรในฟาร์ม

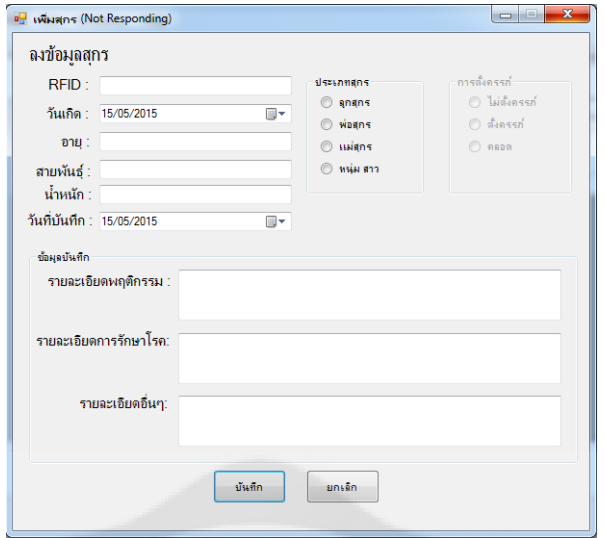

# **รูปที่3.14** หน้าต่างเพิ่มข้อมูลสุกร

# 3.3.3 ข้อมูลอาหาร

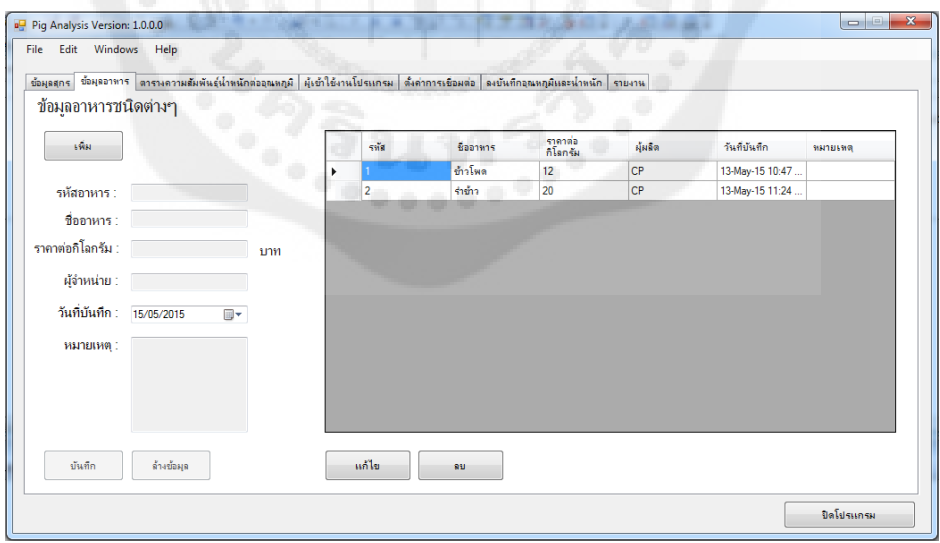

# **รูปที่ 3.15** หน้าต่างข้อมูลอาหาร

#### 3.3.4 ข้อมูลการให้อาหารสุกรตามเงื่อนไข

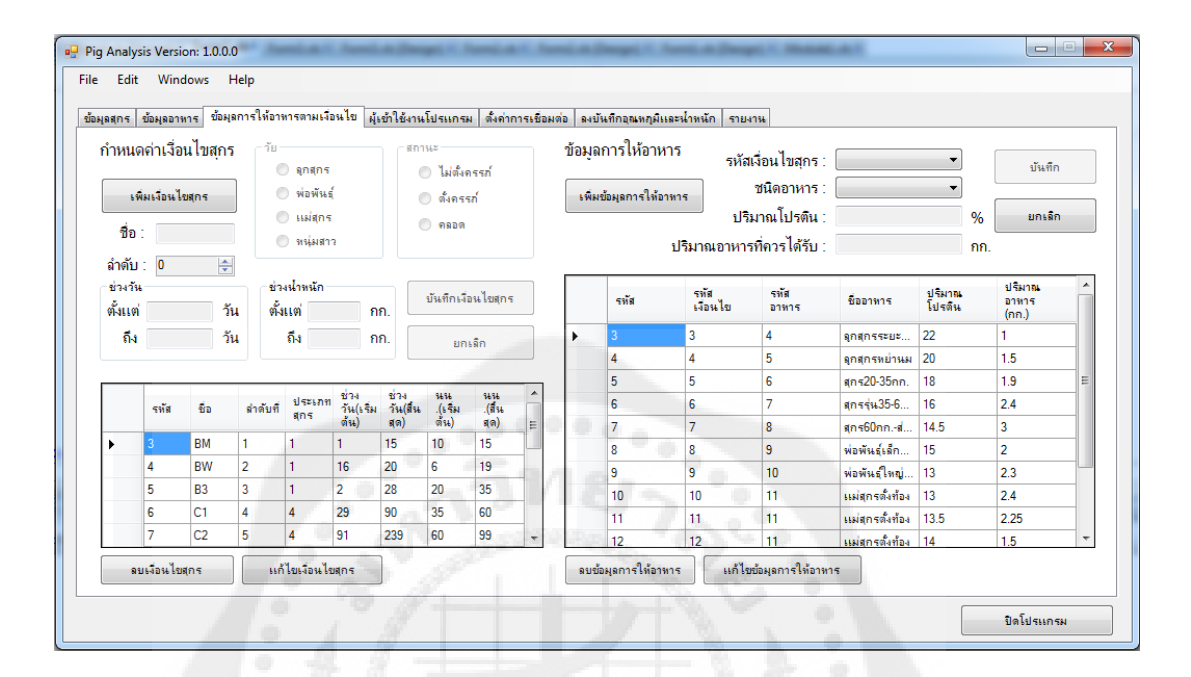

**รูปที่3.16** หน้าต่างบันทึกข้อมูลการให้อาหารสุกรตามน ้าหนัก หรืออายุของสุกร

3.3.5 ผู้เข้าใช้งานโปรแกรม

หน้าต่างนี้จะเห็นเฉพาะบุคคลที่เป็นผู้ดูแลระบบเท่านั้น (Administer)

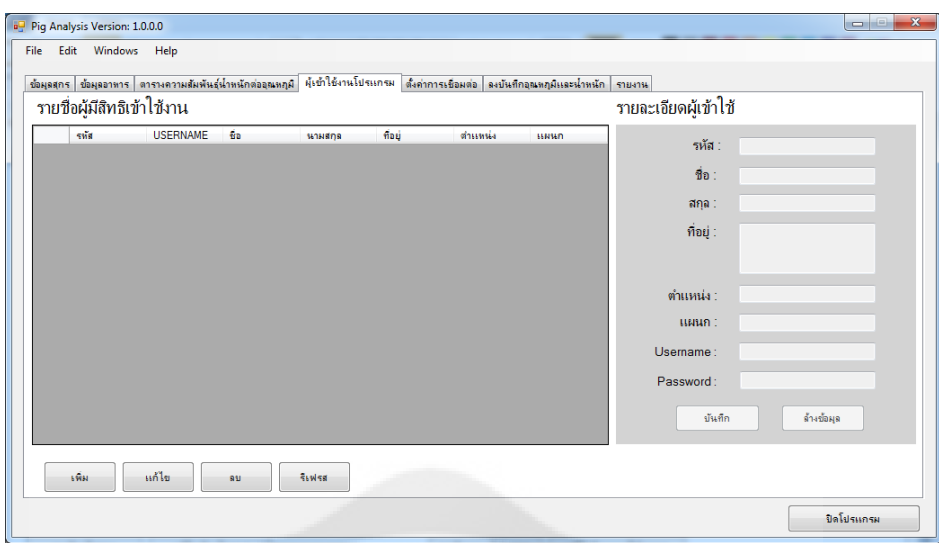

# **รูปที่ 3.17** หน้าต่างแสดงข้อมูลผู้ใช้งานโปรแกรม

# 3.3.6 ตั้งค่าการเชื่อมต่อ

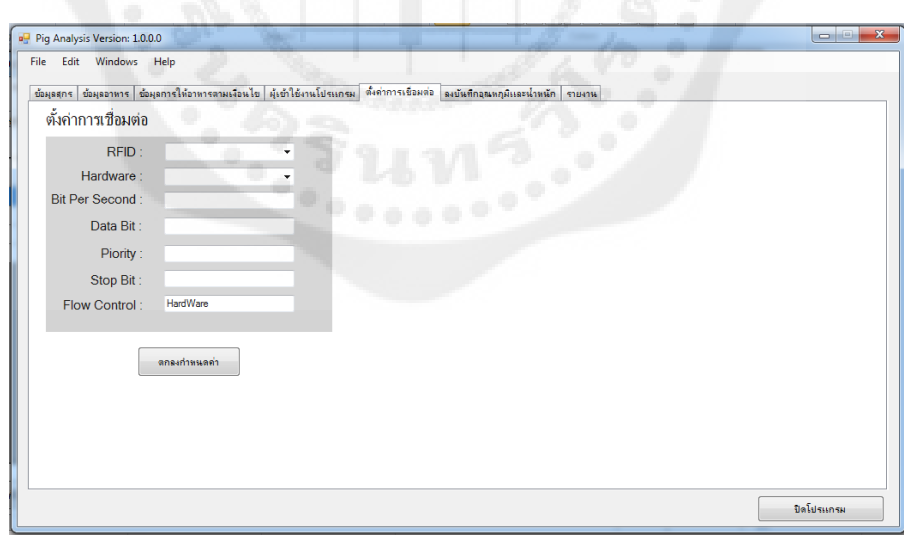

## **รูปที่3.18** หน้าต่างแสดงการเชื่อมต่อ

## 3.3.7 ลงบันทึกอุณหภูมิและน้ำหนัก

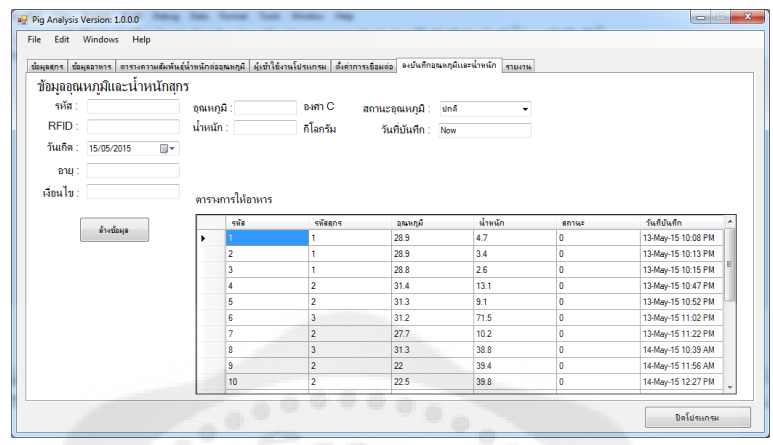

**รูปที่ 3.19** หน้าต่างแสดงน ้าหนักและอุณหภูมิของสุกรที่เข้ากินอาหาร

3.3.8 รายงานการให้อาหารสุกรจำแนกตามรหัสของสุกร และรายงานการเข้าใช้งานของผู้ใช้ จ าแนกตามรหัสผู้ใช้

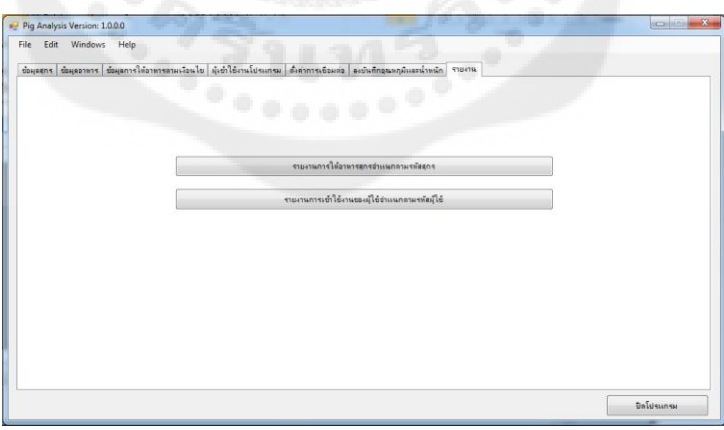

**รูปที่3.20** หน้าต่างการพิมพ์รายงานข้อมูลต่างๆ

## **บทที่ 4 ผลการทดลอง**

หลังจากที่ได้ทำการออกแบบฮาร์ดแวร์ และหน้าต่างของระบบแล้ว ขั้นตอนต่อไปคือการ ทดสอบระบบและอุปกรณ์ในการทำงาน ว่าเป็นไปตามวัตถุประสงค์และขอบเขตของโครงงาน หรือไม่ โดยมีรายละเอียดผลการทดสอบดังนี้

### **4.1 ทดลองชั่งน ้าหนัก**

ทดสอบการการคำนวณค่าน้ำหนักออกมาเป็นกิโลกรัมโดยยกตัวอย่างขึ้นมาชั่งทั้งหมด 5 ค่า ดังนี้

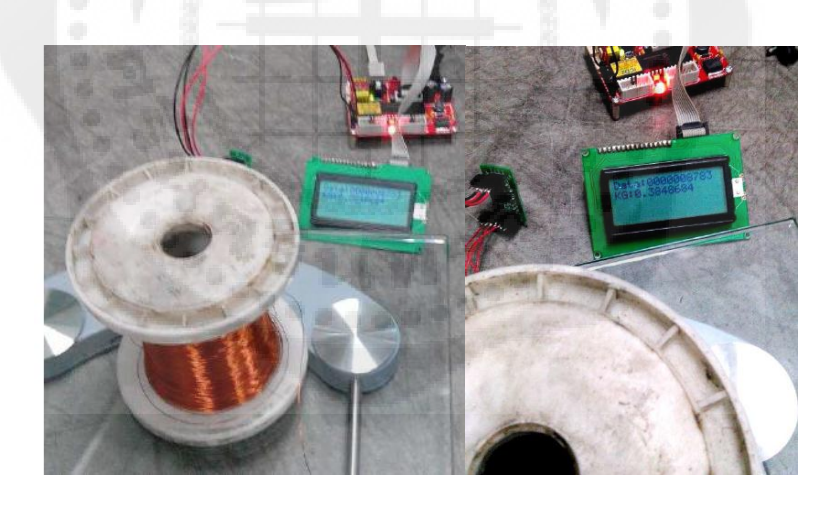

**รูปที่4.1** ทดลองชังน ่ ้าหนักขดลวดที่ 0.3848684 กิโลกรัม

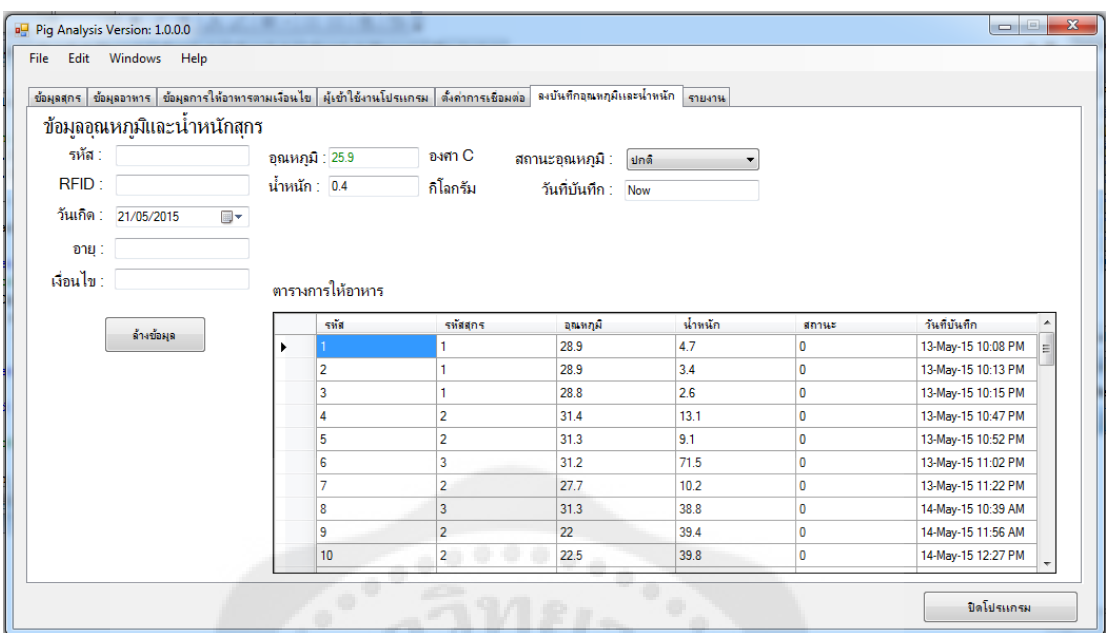

# **รูปที่ 4.2** ค่าน ้าหนักของขดลวดที่อ่านได้ 0.4 กิโลกรัม

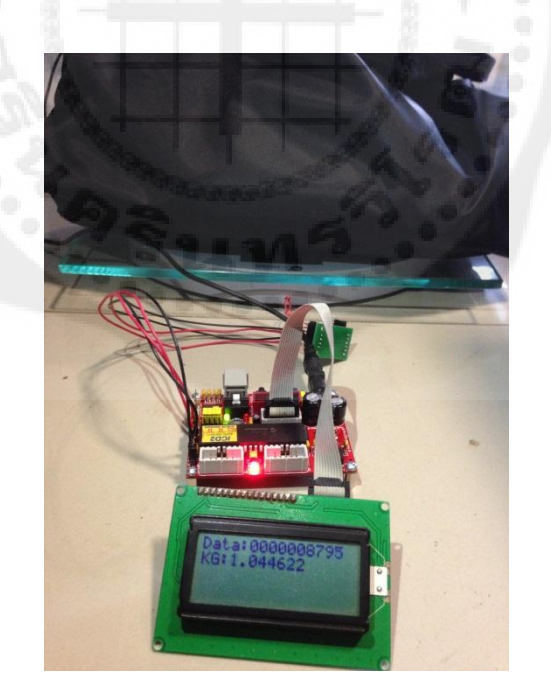

**รูปที่ 4.3** ทดลองชังน ่ ้าหนักกระเป๋ าที่ 1.044622 กิโลกรัม

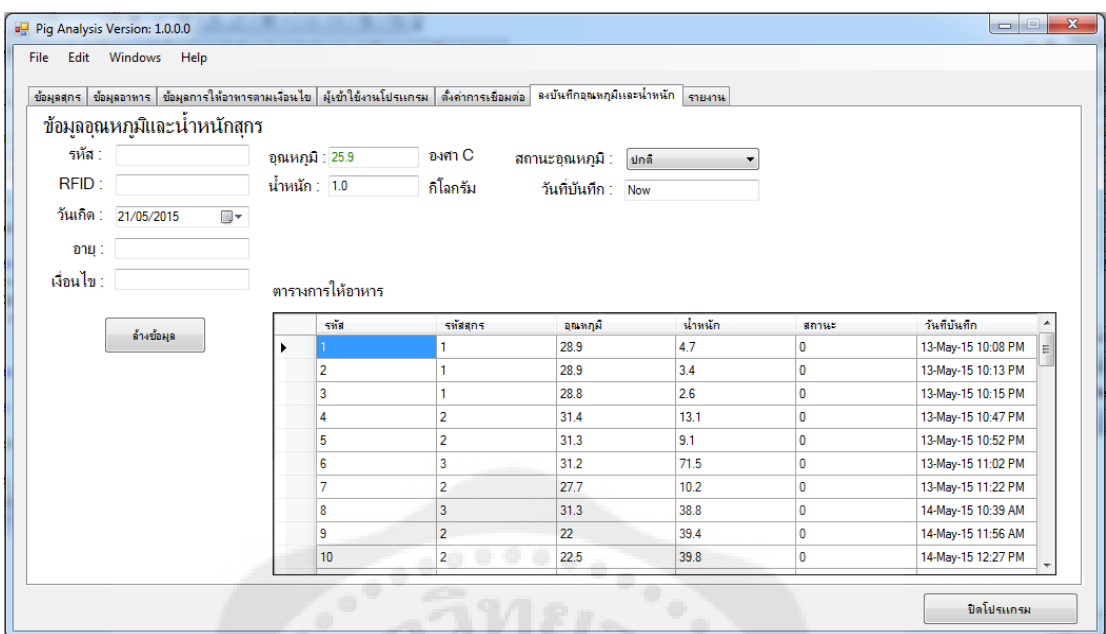

# **รูปที่4.4** ค่าน ้าหนักของกระเป๋ าที่อ่านได้ 1.0 กิโลกรัม

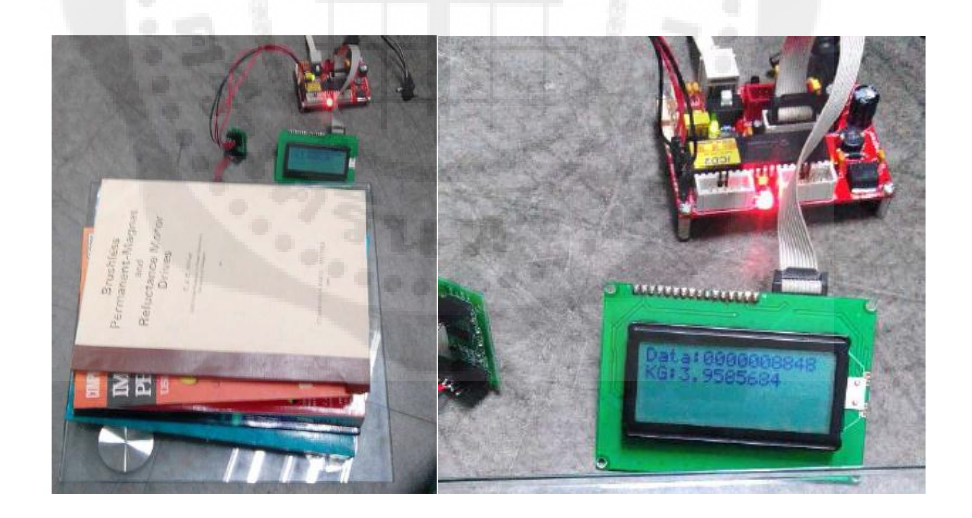

**รูปที่ 4.5** ทดลองชังน ่ ้าหนักหนักสือสี่เล่มที่ 3.9585684กิโลกรัม

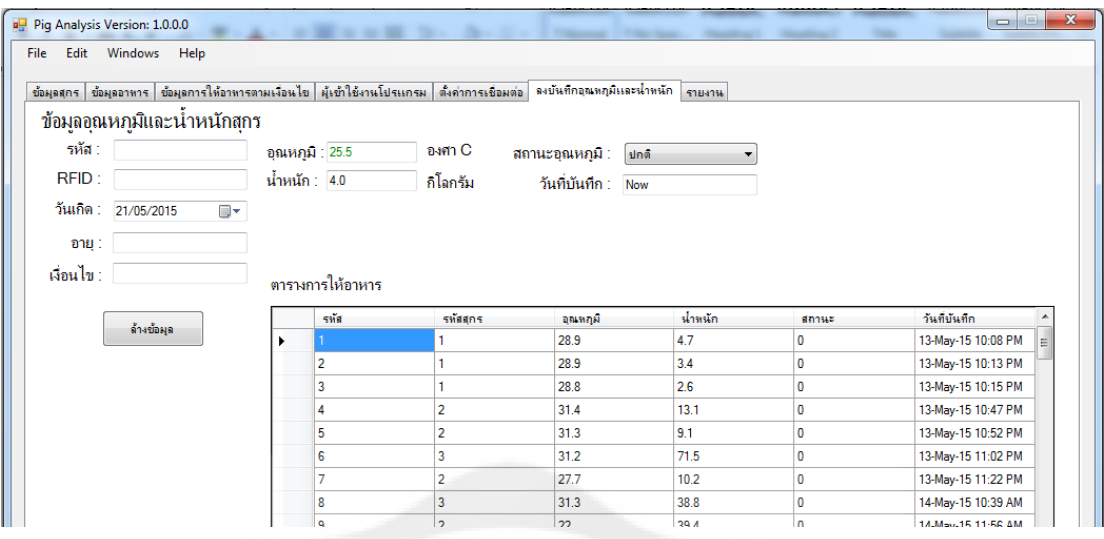

# $\boldsymbol{\mathfrak{z}}$ ปที่ 4.6 ค่าน้ำหนักของหนังสือที่อ่านได้ 4.0 กิโลกรัม

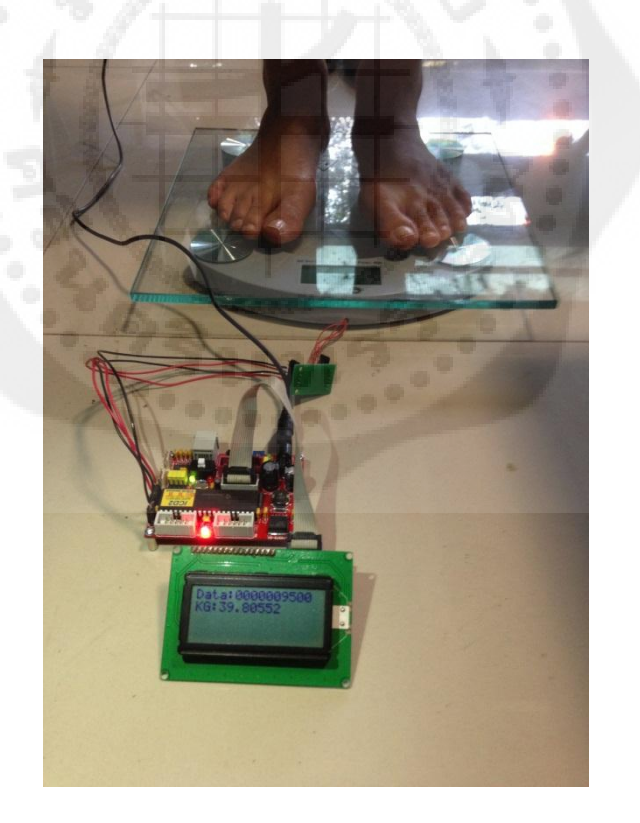

**รูปที่ 4.7** ทดลองชังน ่ ้าหนักมนุษย์ที่ 39.80552 กิโลกรัม

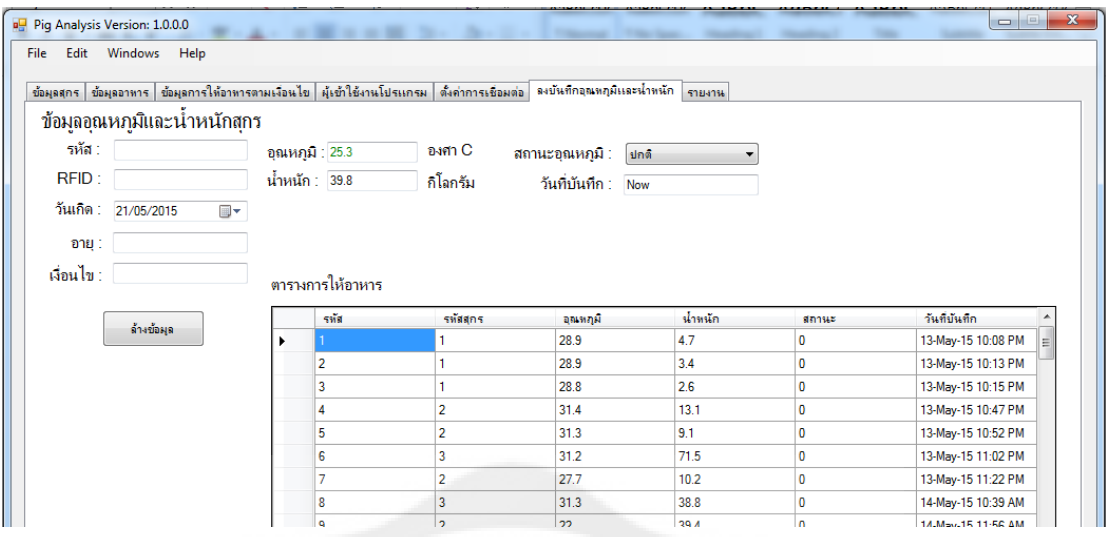

# **รูปที่4.8** ค่าน ้าหนักของมนุษย์ที่อ่านได้ 39.8 กิโลกรัม

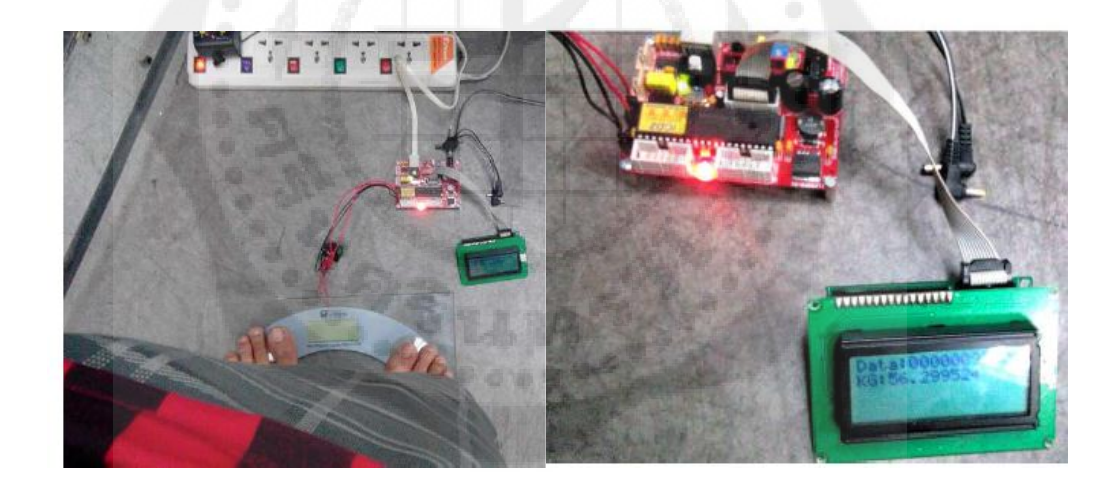

**รูปที่ 4.9** ทดลองชั่งน้ำหนักมนุษย์ที่ 56.2995 กิโลกรัม

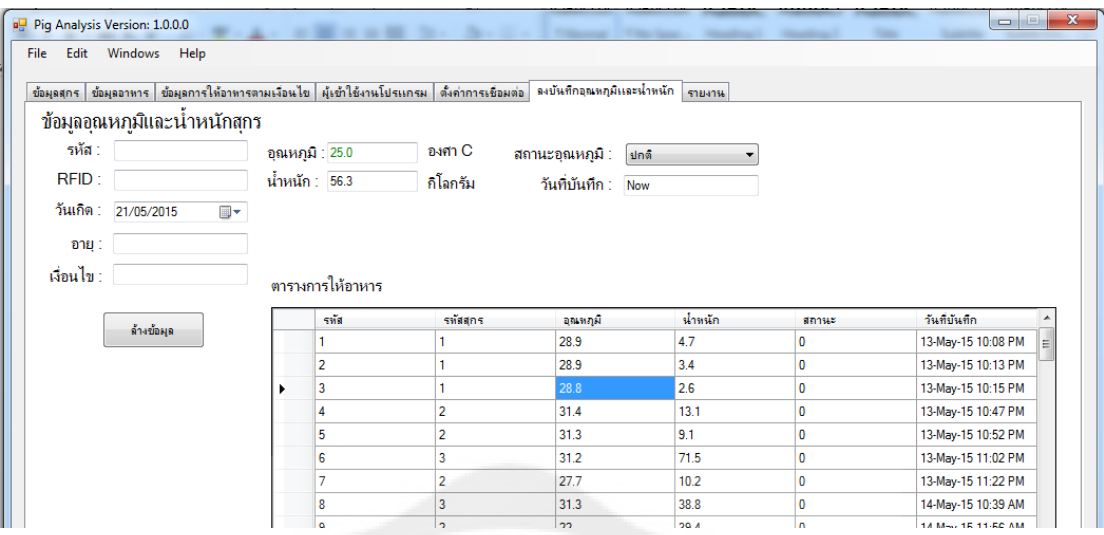

# **รูปที่4.10** ค่าน ้าหนักของมนุษย์ที่อ่านได้ 56.3 กิโลกรัม

# **ตารางที่ 4.1 แสดงค่าทดลองชั่งน ้าหนักต่างๆ**

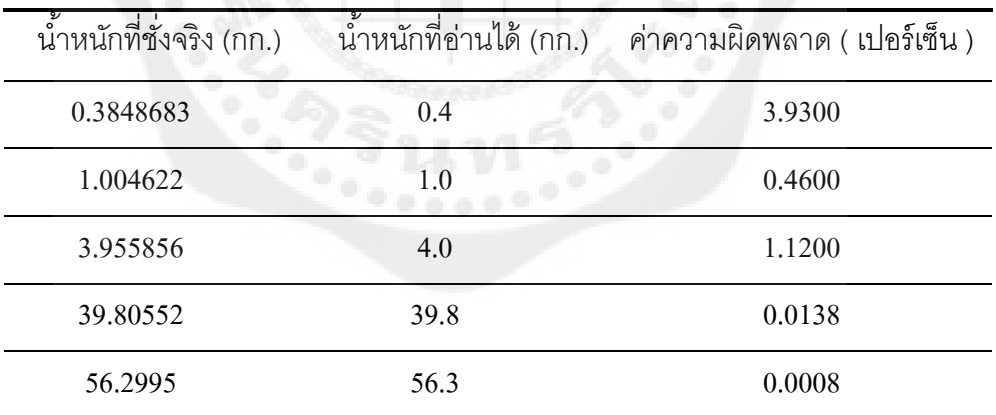

## **4.2 หน้าเข้าส่ ระบบ ู**

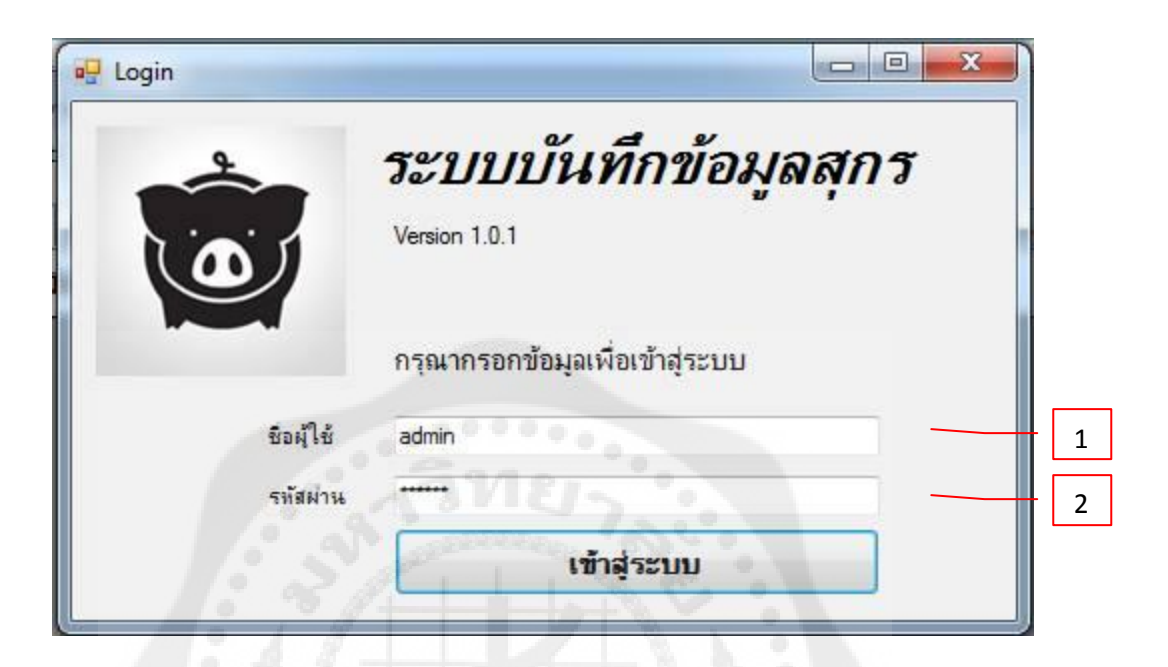

**รูปที่4.11** แสดงหน้าเข้าสู่ระบบ

- 1) กรอกชื่อผู้ใช้เพื่อเข้าสู่การทำงานของระบบ
- 2) ใส่รหัสผ่านตามที่กำหนดไว้
- 4.2.1 หน้าเข้าสู่ระบบสำเร็จ

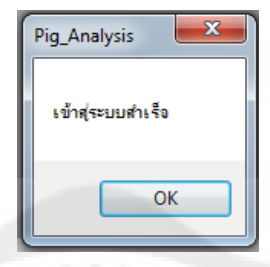

**รูปที่ 4.12** เข้าสู่ระบบส าเร็จ

4.2.2 กรณีผู้ดูแลระบบ (Administer) เข้าสู่ระบบการทำงาน

กรณีที่ผู้ดูแลระบบเข้าสู่ระบบการทำงานจะมีหน้าต่างแสดงรายชื่อผู้มีสิทธิ์เข้าใช้งานดัง รูปที่ 4.13

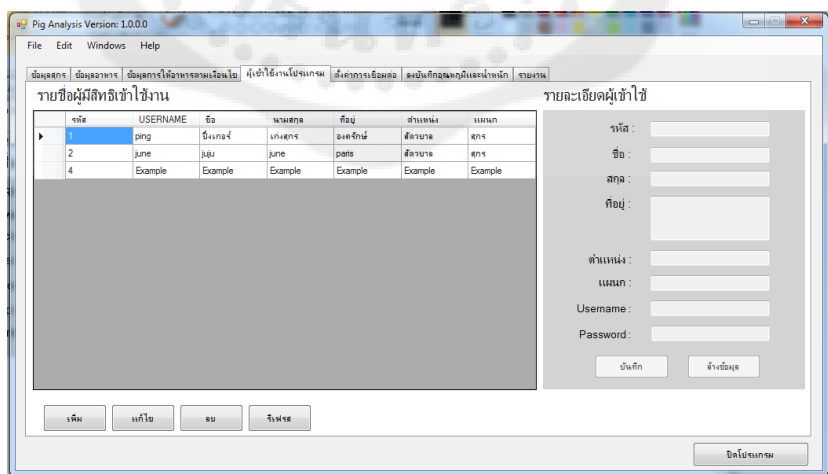

**รูปที่ 4.13** แสดงหน้าต่างรายชื่อผู้มีสิทธิ์เข้าใช้งาน

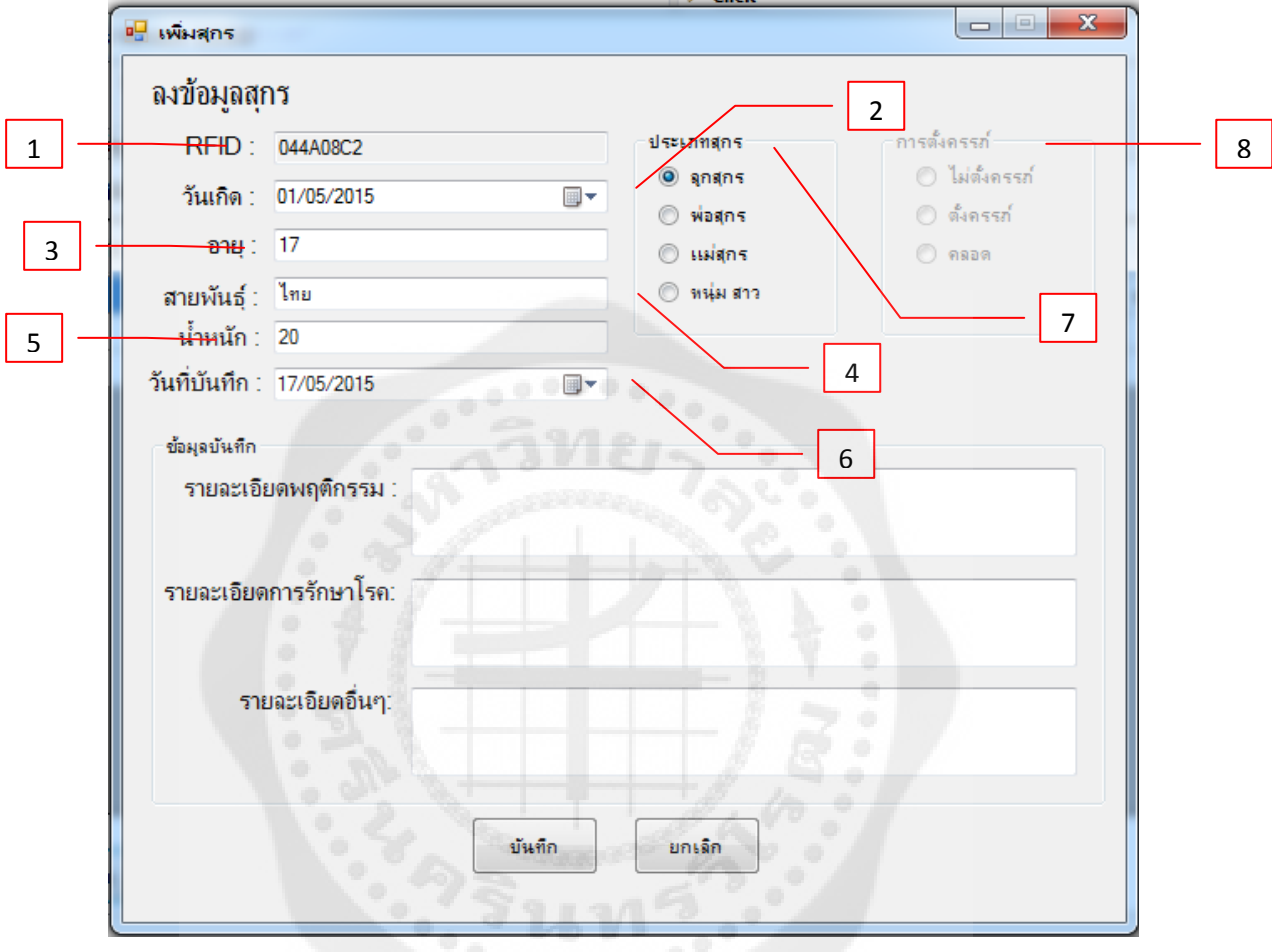

## **4.3 ทดลองการ เพิ่ม แก้ไข และลบข้อมูลสุกร**

**รูปที่4.14** แสดงการเพิ่มข้อมูลสุกร

- 1) รหัสป้ าย RFID ที่ใช้บันทึก
- 2) วันเกิดของสุกรตัวที่กาลังบันทึก
- 3) อายุของสุกรที่เพิ่ม
- 4) สายพันธุ์ของสุกรที่เพิ่ม
- 5) น ้าหนักของสุกรที่เพิ่ม
- 6) วันที่บันทึกข้อมูล

7) ประเภทของสุกรที่บันทึก

เมื่อเพิ่มข้อมูลจนครบถ้วน กดปุ่มบันทึกจะปรากฏหน้าต่างดังรูปที่ 4.15

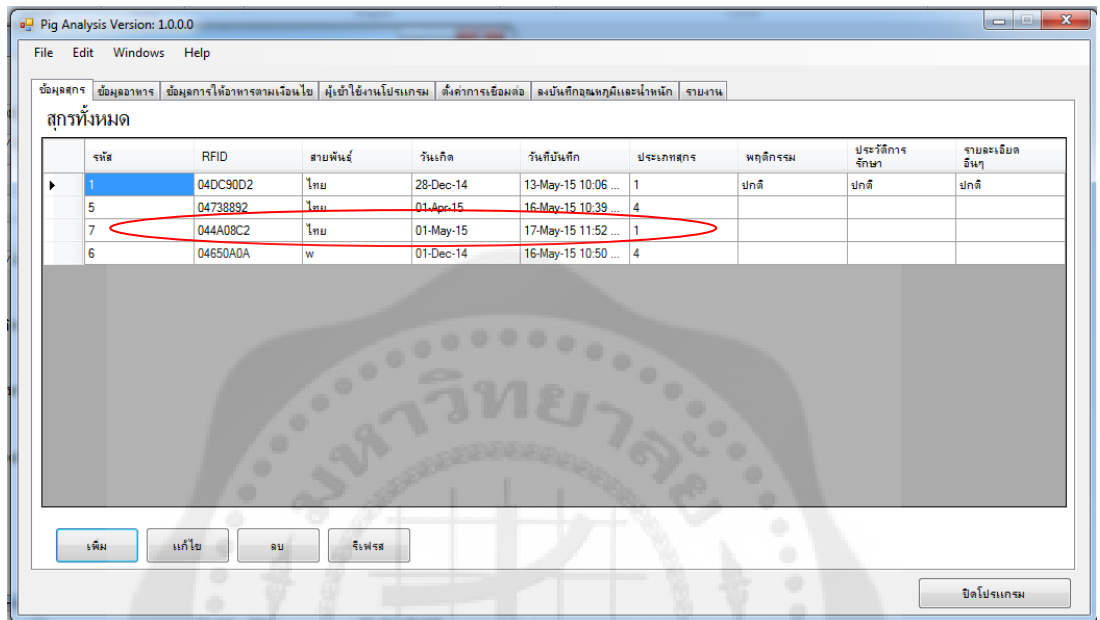

**รูปที่4.15** แสดงหน้าต่างที่บันทึกข้อมูลสุกรเรียบร้อยแล้ว

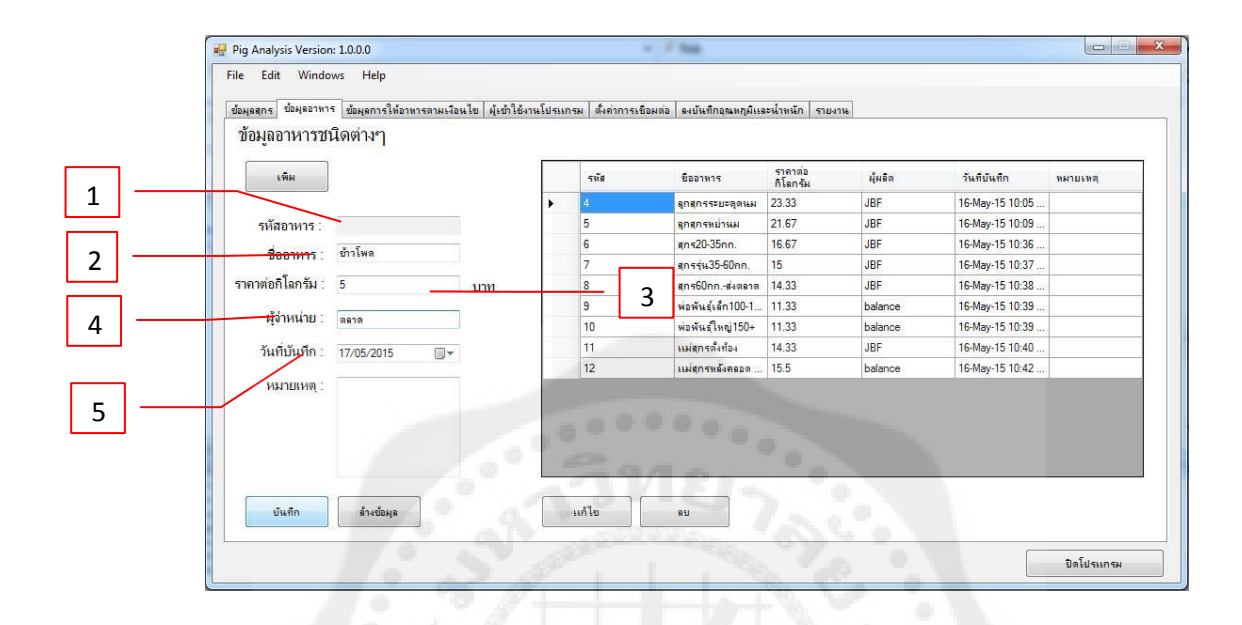

#### **4.4 ทดลองการ เพิ่ม แก้ไข และ ลบข้อมูลอาหาร**

**รูปที่ 4.16** แสดงการ เพิ่ม แกไข และลบข้อมูลอาหาร ้

- 1) รหัสอาหาร ระบบจะทำการลำคับโดยอัตโนมัติ
- 2) ชื่ออาหารของสุกร
- 3) ราคาต่อกิโลกรัม
- 4) ผู้จำหน่ายอาหารสุกร
- 5) วันที่ทำการบันทึกข้อมูลอาหาร

เมื่อเพิ่มข้อมูลส าเร็จจะแสดงดังรูปที่ 4.17

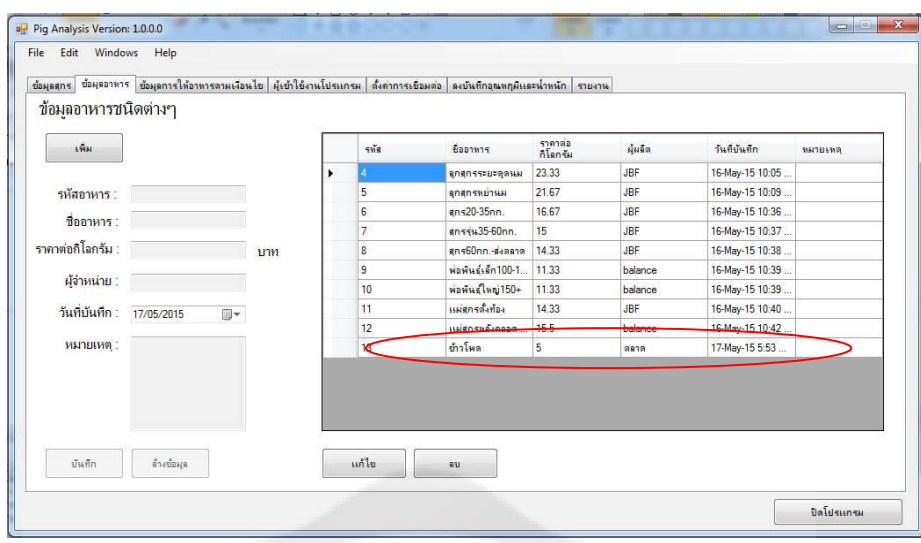

**รูปที่ 4.17** แสดงหน้าต่างเพิ่มข้อมูลอาหารส าเร็จ

## **4.5 ทดลองการ เพิ่ม แก้ไข และลบเงื่อนไขของสุกร**

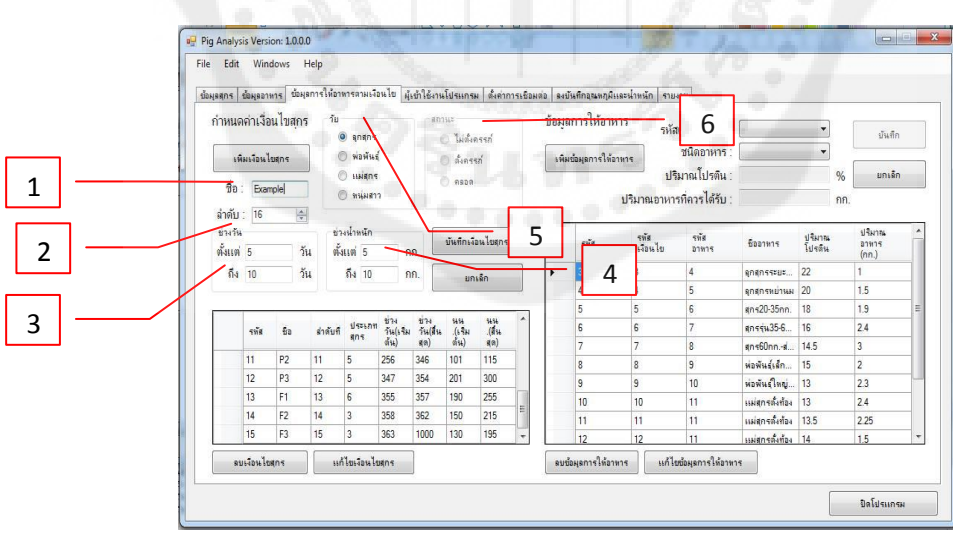

**รูปที่ 4.18** แสดงการเพิ่มเงื่อนไขสุกร

- 1) ชื่อรหัสเงื่อนไขสุกร
- 2) ล าดับเงื่อนไขสุกร
- 3) ช่วงอายุของสุกรตามเงื่อนไข
- 4) ช่วงน้ำหนักของสุกรตามเงื่อนไข
- 5) วัยคือการเลือกรุ่นของสุกร
- 6) สถานะคือสถานะการตั้งครรภ์ของสุกร

เมื่อเพิ่มข้อมูลครบจะแสดงดังรูปที่ 4.19

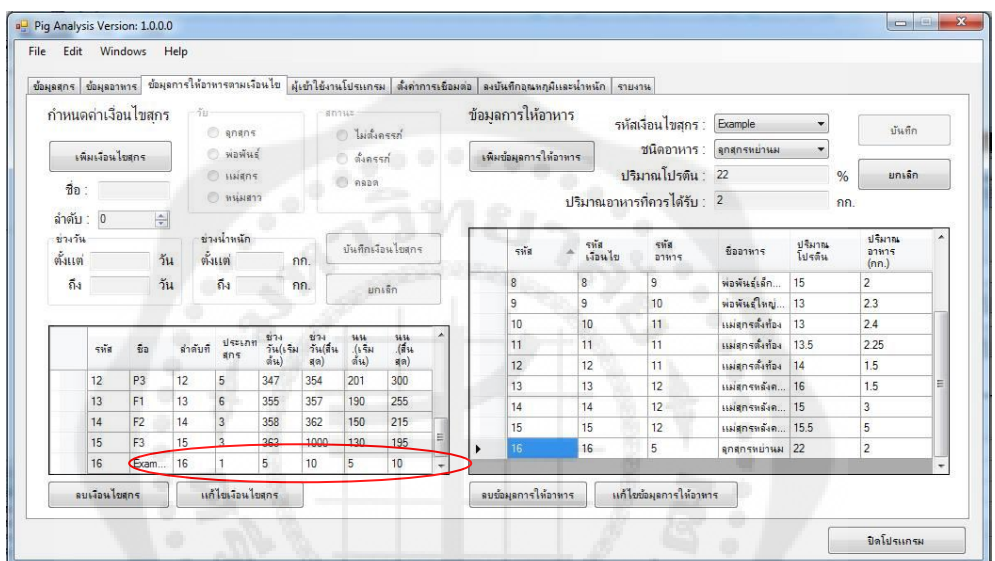

**รูปที่ 4.19** แสดงหน้าต่างเพิ่มเงื่อนไขสุกรส าเร็จ

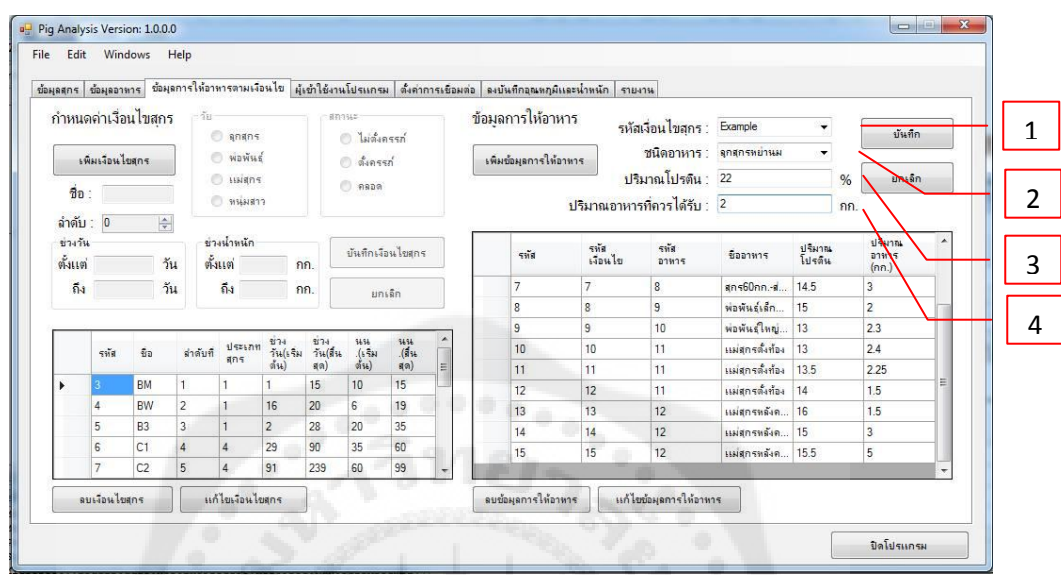

### **4.6 ทดลองการ เพิ่ม แก้ไข และลบข้อมูลการให้อาหาร**

**รูปที่4.20** แสดงการเพิ่มข้อมูลการให้อาหาร

- 1) รหัสเงื่อนไขสุกร เลือกรหัสเงื่อนไขสุกรที่ต้องการ
- 2) เลือกชนิดอาหารที่ต้องการ
- 3) กรอกปริมาณโปรตีน ตามความต้องการของเงื่อนไขสุกร
- 4) กรอกปริมาณอาหารที่ควรได้รับ ตามความต้องการของเงื่อนไขสุกร เมื่อเพิ่มข้อมูลการให้อาหารสำเร็จจะแสดงดังรูปที่ 4.21

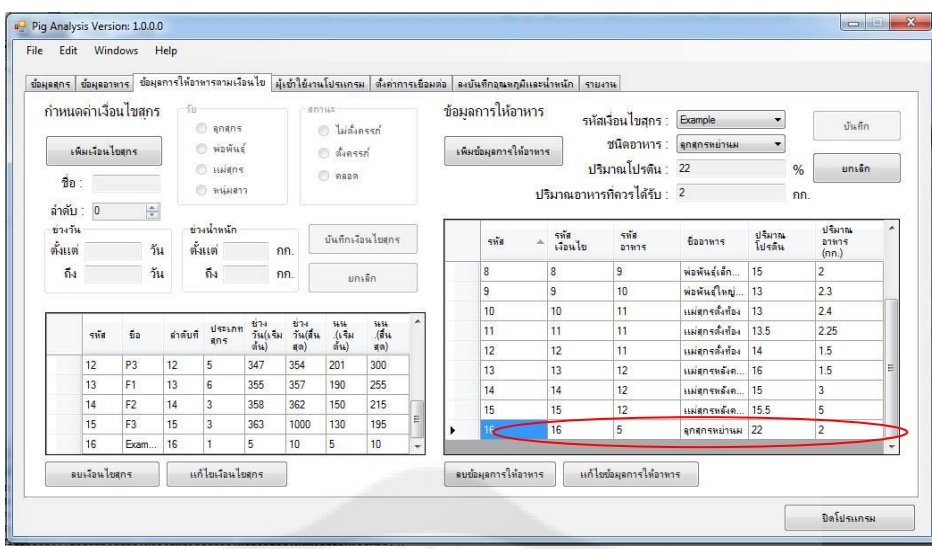

**รูปที่4.21** แสดงหน้าต่างเพิ่มข้อมูลการให้อาหารส าเร็จ

**4.7 ทดลองการ เพิ่ม แก้ไข และลบรายชื่อผ้มีสิทธิ์เข้าใช้งาน ู (เฉพาะผ้ดู ูแลระบบ)**

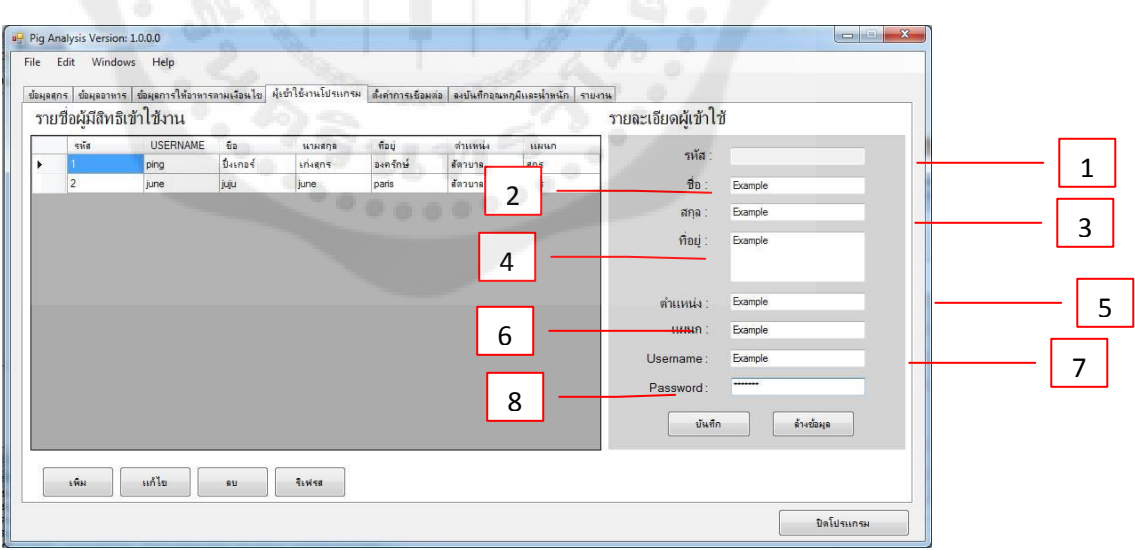

**รูปที่4.22** แสดงการเพิ่มข้อมูลรายละเอียดผู้เข้าใช้

- 1) ระบบจะทำการกำหนดข้อมูลให้ตามลำดับ
- 2) ชื่อของผู้เข้าใช้
- 3) นามสกุลของผู้เข้าใช้
- 4) ที่อยูพอสังเขปของผู้เข้าใช้ระบบ ่
- 5) ตำแหน่งของผู้ใช้ระบบ
- 6) แผนกของผู้เข้าใช้ระบบ
- 7) กาหนดชื่อผู้ใช้ ( Username )ของผู้เข้าใช้ระบบ
- 8) กำหนดรหัสผ่าน (Password) ของผู้เข้าใช้ระบบ

เมื่อเพิ่มข้อมูลส าเร็จจะแสดงหน้าต่างดังรูปที่ 4.23

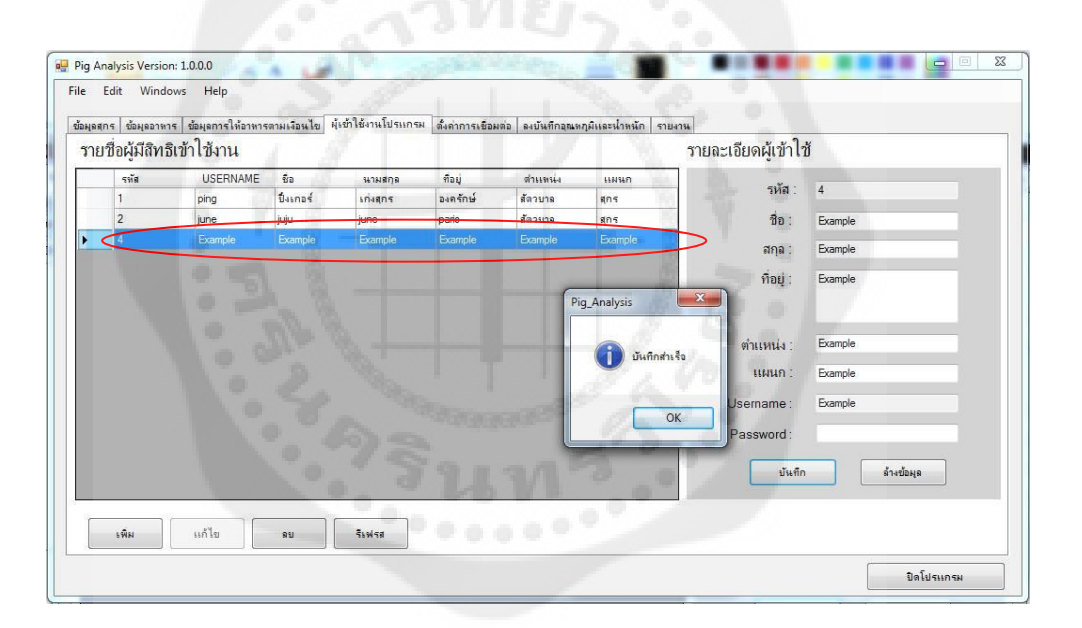

**รูปที่4.23** แสดงหน้าต่างเพิ่มข้อมูลรายละเอียดผู้ใช้ส าเร็จ
**4.8 ทดลองการตั้งค่าการเชื่อมต่อ**

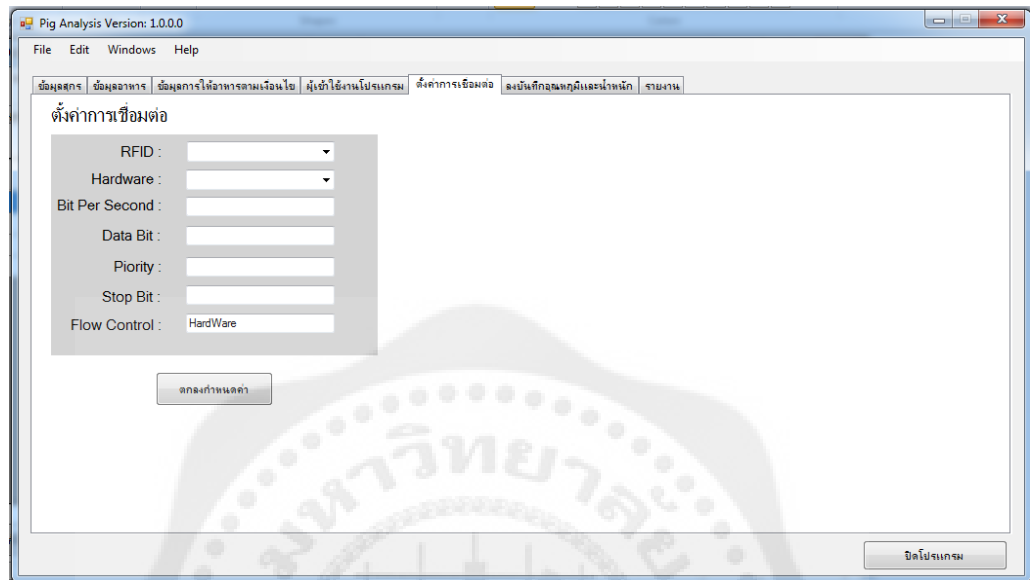

**รูปที่4.24** แสดงการเชื่อมต่อกบคอมพิวเตอร์ ั

# **4.9 ทดลองการบันทึกข้อมูลอุณหภูมิน ้าหนักและแสดงเงื่อนไขการให้อาหาร**

ในการทดลองนี้ใช้มนุษย์ในการขึ้นชั่งน้ำหนักและไฟแช็คในการทำให้อุหภูมิสูงขึ้นอย่าง ทันทีทันใด

```
 4.9.1 กรณีที่ 1
```
เมื่ออุณหภูมิของสุกรที่เข้ามากินอาหารเป็ นปกติจะแสดงเงื่อนไขตามน ้าหนักและอายุของ

สุกร

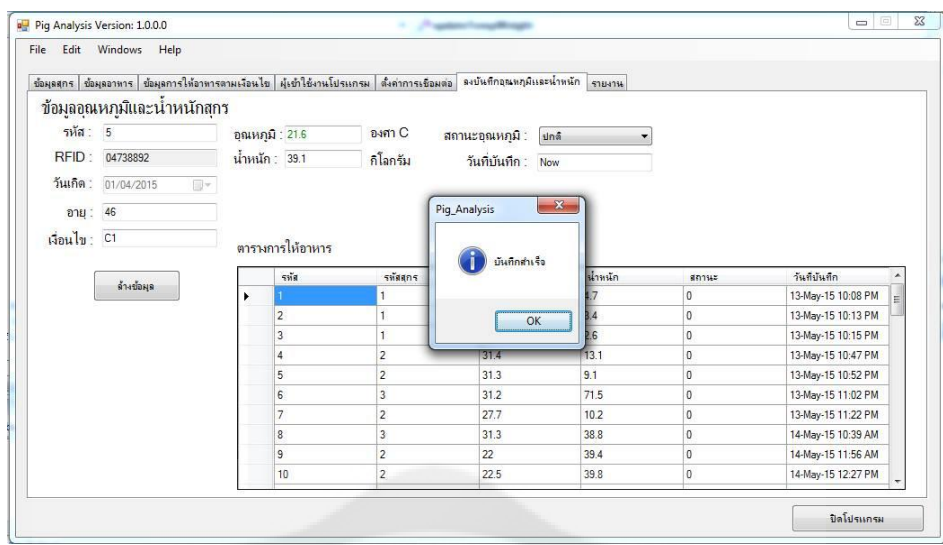

# **รูปที่ 4.25** แสดงปริมาณอาหารที่เหมาะสมส าหรับสุกร

4.9.2 กรณีที่ 2

เมื่ออุณหภูมิของสุกรที่เข้ามากินอาหารเกินที่กำหนดจะแสดงหน้าต่างแจ้งเตือน

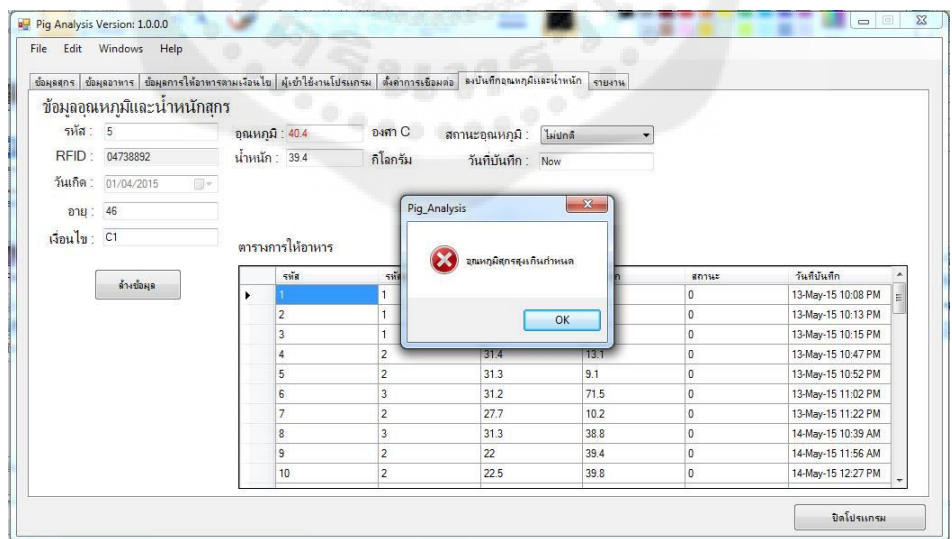

**รูปที่4.26** แสดงการแจ้งเตือนอุณหภูมิเกิน

# **4.10 ทดสอบการพิมพ์รายงานการให้อาหารอุณหภูมิความผิดปกติของสุกร และการเข้าใช้งานของ พนักงาน**

4.10.1 พิมพ์รายงานข้อมูลสุกร

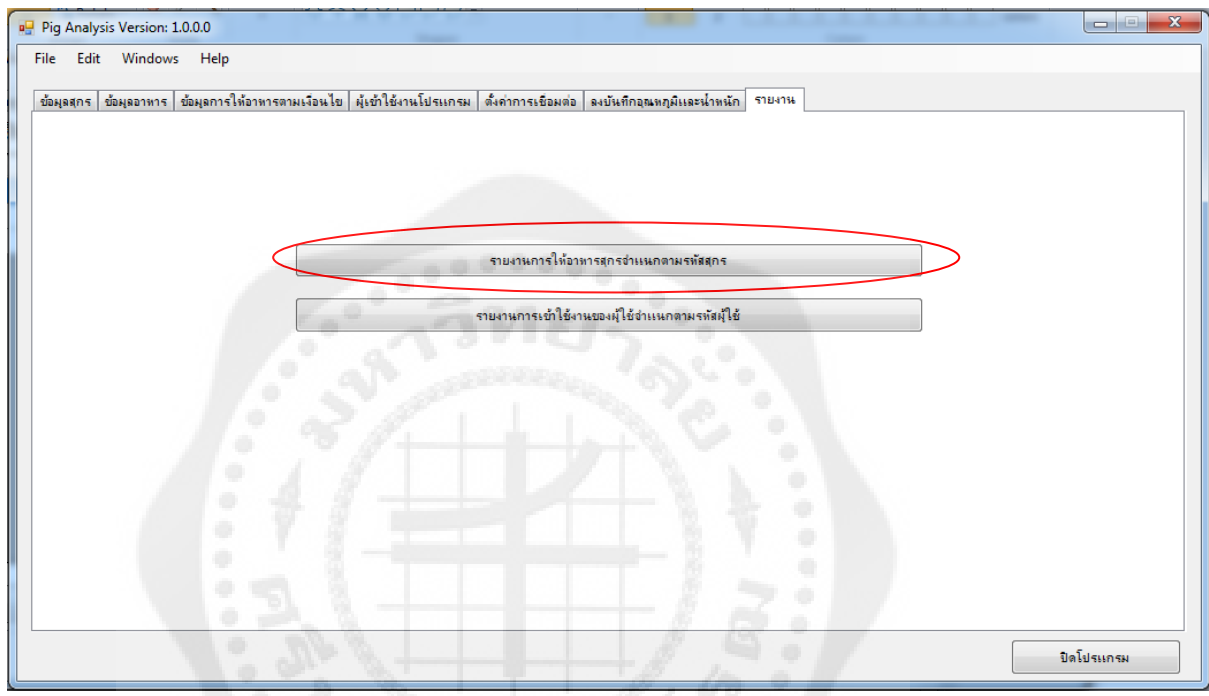

**รูปที่4.27** แสดงการพิมพ์รายงานข้อมูลสุกร

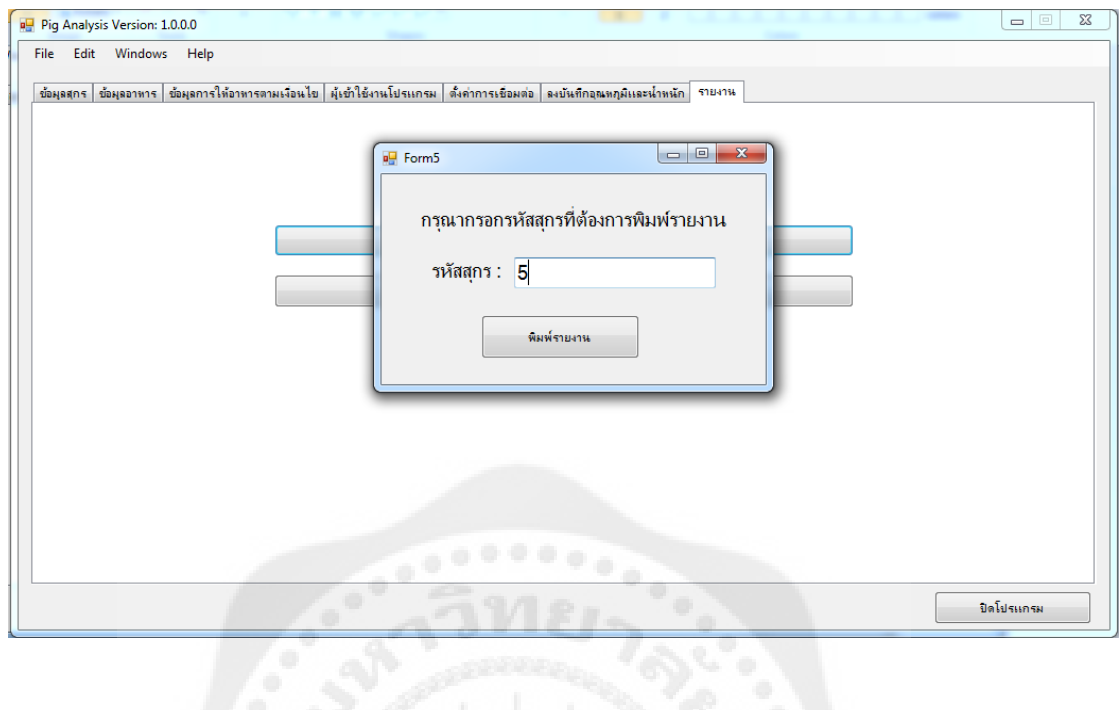

# **รูปที่ 4.28** แสดงการกรอกรหัสของสุกรที่ต้องการพิมพ์ข้อมูล

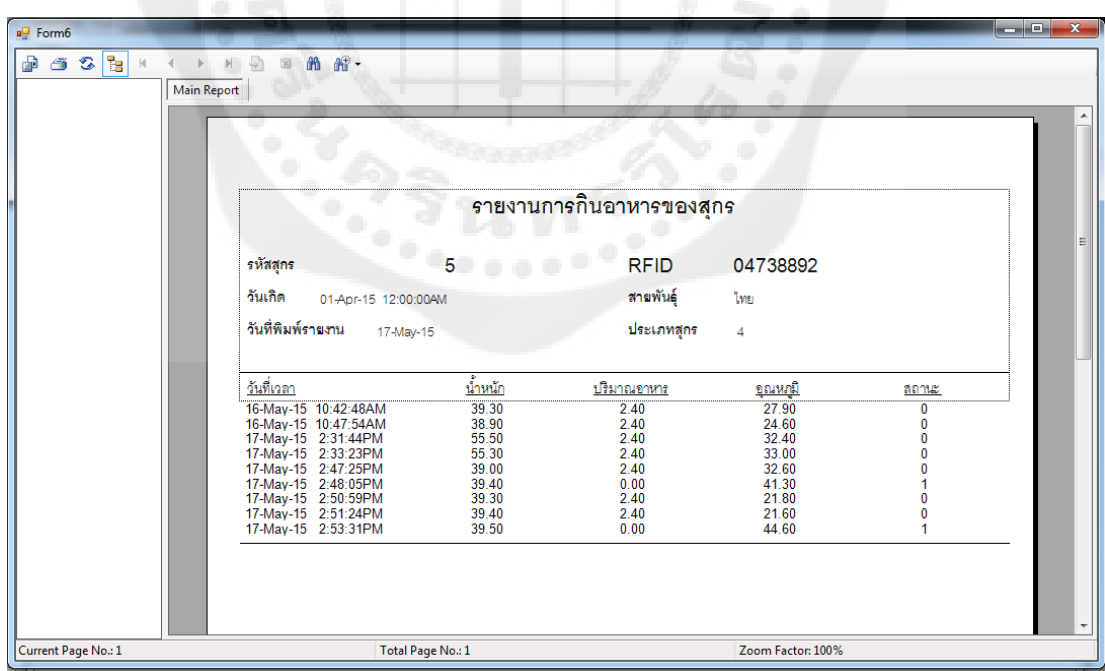

**รูปที่4.29** แสดงรายงานข้อมูลสุกร

### 4.10.2 พิมพ์รายงานเวลาเข้าใช้ของพนักงาน

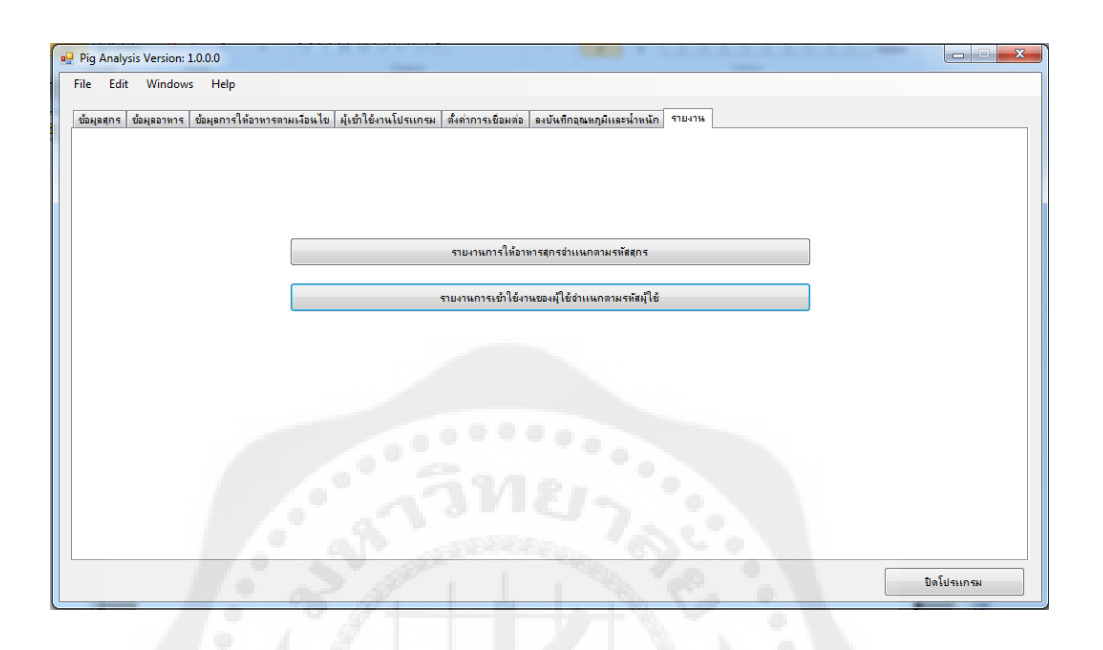

# **รูปที่4.30** แสดงการพิมพ์รายงานเวลาลงชื่อเข้าใช้โปรแกรม

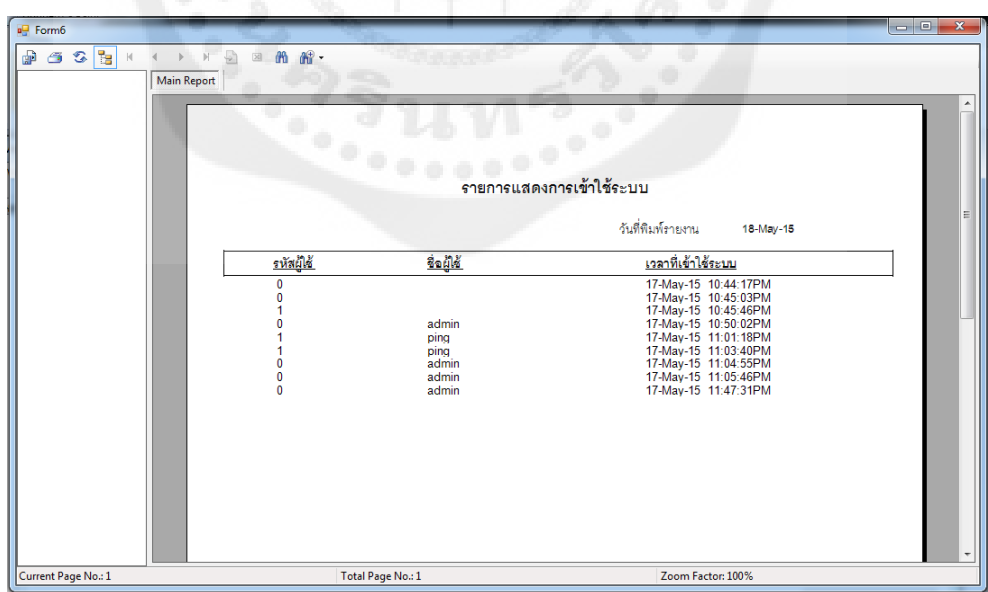

**รูปที่4.31** แสดงรายงานการลงชื่อเข้าใช้โปรแกรม

# **บทที่ 5 สรุปผลการทดลองและข้อเสนอแนะ**

#### **5.1 สรุปผลการด าเนินการ**

จากการทดสอบระบบควบคุมการเครื่องปล่อยอาหารอัตโนมัติด้วยอาร์เอฟไอดีแบบไร้สาย ่ ปรากฏว่าสามารถทำได้ตามวัตถุประสงค์ โดยสามารถให้สุกรเดินผ่านเครื่องชั่งน้ำหนักในบริเวณที่ กำหนดซึ่งมีเครื่องอ่านอาร์เอฟไอดีและตัววัดอุณหภูมิติดไว้อยู่ จากนั้นเมื่อสุกรเดินผ่าน ณ ต าแหน่งนั ้นข้อมูลของสุกรจะแสดงผลบนจอคอมพิวเตอร์แต่ถ้าอุณหภูมิของสุกรเกินจากค่าที่ กำหนดไว้จะมีหน้าต่างแสดงขึ้นมาบนจอคอมพิวเตอร์พร้อมทั้งปรากฏไฟสีแดงที่ทางเข้าช่องให้ อาหารหลังจากนั ้นจะมีผู้ดูแลเข้ามาตรวจความผิดปกติของสุกรแต่ถ้าอุณหภูมิปกติเครื่องจะ ประมวลผลให้เครื่องให้อาหารปล่อยอาหารให้สุกรในปริมาณที่พอเหมาะตามที่สุกรตัวนั้น ๆ ควร จะได้รับ แต่เครื่องชั่งน้ำหนักที่นำมาใช้ในการทดลองมีความละเอียดเพียงทศนิยมหนึ่งตำแหน่ง เท่านั้น ส่งผลให้เกิดความผิดพลาดของการซั่งน้ำหนักขึ้นเล็กน้อย

ในการเข้าใช้งานจะมีผู้ดูแลระบบเพียงหนึ่งคนเท่านั้นที่จะสามารถตรวจสอบได้ว่ามีใครเข้า ใช้งานระบบในเวลาได้บ้างและสามารถเพิ่มหรือลดข้อมูลของผู้เข้าใช้งานในระบบได้

#### **5.2 ปัญหาและอุปสรรค**

5.2.1 ปัญหาด้านอิเล็กทรอนิกส์

5.2.1.1 ค่าที่ได้จากตราชั่งจะไม่แม่นย าอาจเกิดความคลาดเคลื่อนต้องแก้ไขโดยหา ค่าประมาณเพื่อนำมาใช้งาน

5.2.1.2 ไมโครคอนโทรลเลอร์จะมีการทำงานติดขัดเมื่อมีกระแสไฟเกินหรือกระแสไฟตก

 5.2.1.3 การเชื่อมต่ออาจผิดพลาดเนื่องจากมีการแปลงสายสัญญาณจากยูเอสบีไปยัง คอมพอร์ต

#### 5.2.2 ปัญหาด้านซอฟต์แวร์

 5.2.2.1 เนื่องจากโปรแกรมมีการเชื่อมต่อกับพอร์ตอนุกรมในการรับส่งข้อมูลมากกว่าหนึ่ง พอร์ตกล่าวคือมีอุปกรณ์รับค่าน้ำหนักและอุณหภูมิของสุกรกับเครื่องอ่านอาร์เอฟไอดีซึ่งหากเขียน โปรแกรมให้ทำงานร่วมกันในหน้าต่างเดียวกันจะไม่สามารถทำงานได้จำเป็นต้องเขียนโปรมแกรม แยกการทำงานรับส่งข้อมูลของพอร์ตอนุกรมทั้งสองออกจากกัน

 5.2.2.2 การสร้างรายงานในโครงงานเล่มนี ้ใช้โมดูล crystal report ในการสร้างรายงานใน เบื้องต้นคณะผู้จะทำใช้โปรแกรม Microsoft Visual Basic 2008 Express Edition ซึ่งไม่รองรับการ ท างานของโมดูล crystal report คณะผู้จัดท าจึงจ าเป็ นต้องเปลี่ยนโปรแกรมที่ใช้ในการพัฒนา โปรแกรมเป็น Microsoft Visual Basic 2008 ซึ่งมีความสะดวกในการสร้างรายงานมากขึ้น

 5.2.2.3 เนื่องจากข้อมูลของสุกรและข้อมูลด้านอาหารของสุกรในโครงงานนี ้มีความ ซับซ้อนจึงอาจทำให้เกิดความผิดพลาดในการนำข้อมูลมาแสดงผลให้ถูกต้องและสอดคล้องตาม เงื่อนไขที่ต้องการดั้งนั้นการออกแบบหน้าต่างแต่ละหน้าต่างจึงจำเป็นต้องมีการตรวจสอบว่า ้ หน้าต่างดังกล่าวมีความถูกต้องตามต้องการแล้วถึงจะไปทำหน้าต่างที่เหลือในลำดับถัดไปได้เพื่อ ำรสามารถจำกัดขอบเขตของปัญหาที่จะเกิดขึ้นไว้เพียงในหน้าต่างเดียว

5.2.2.4 ในการออกแบบฐานข้อมูลสำหรับการจัดเก็บข้อมูลอาหารและข้อมูลสุกรใน โครงงานเล่มนี ้ใช้ฐานข้อมูลเชิงสัมพันธ์โดยใช้โปรแกรม Microsoft SQL เป็ นฐานข้อมูลซึ่งคณะ ผู้จัดทำไม่มีความรู้ความเข้าใจในการออกแบบฐานข้อมูลมาก่อนจึงทำให้ข้อมูลสำคัญบางอย่าง ขาดหายไปและจำเป็นต้องออกแบบใหม่เพื่อสามารถให้เก็บข้อมูลได้ถูกต้องครบถ้วนตามที่ ต้องการ

#### 5.2.3 ปัญหาในการทดลอง

5.2.3.1 ในการทดลองไม่สามารถนำสุกรมาทดลองได้จริงเนื่องจากมีงบประมาณจำกัด ในการซื้อ และเคลื่อนย้ายสุกร จึงใช้มนุษย์ในการชั่งน้ำหนักเพื่อการทดลองแทนสุกร

#### **5.3 ข้อเสนอแนะ**

 5.3.1 จากการทดลองการอ่านป้ ายอาร์เอฟไอดี จะต้องมีระยะที่เหมาะสมจากเครื่องอ่าน กับ ป้ ายอาร์เอฟไอดีคือ มีระยะห่างระหว่าง 0-3 เซนติเมตร ดังนั ้นตัวอ่านอาร์เอฟไอดีจะต้องอยู่ห่าง จากเครื่องชั่งน้ำหนักไม่เกิน 3 เซนติเมตร

5.3.2 ข้อควรปฏิบัติเพื่อความแม่นยำของตราชั่งควรตั้งใหม่ (Reset) ปรับค่าให้เป็นศูนย์

5.3.3 เนื่องจากโปรแกรมมีช่องกรอกข้อความเป็นจำนวนมากเพื่อป้องกันไม่ให้ผู้ใช้ระบบกรอก ้ข้อมูลที่ไม่สอดคล้องกับกล่องข้อความนั้น เช่น ข้อมูลวันที่คลอดของสุกรก็ควรจะเป็น วันเดือนปี หากผู้ใช้ใส่ข้อความอื่นโปรแกรมจะเกิดข้อผิดพลาดดังนั้นในการพัฒนาเพิ่มเติมควรมีการ ตรวจสอบข้อมูลที่ผู้ใช้กรอกลงในกล่องข้อความว่ามีความสอดคล้องกับข้อมูลจริงหรือไม่ก่อนจึงจะ น าข้อมูลดังกล่าวไปใช้งาน

5.3.4 ควรมีการนำส่วนของตัวโปรแกรมไปพัฒนาต่อให้มีความสมบูรณ์มากยิ่งขึ้น

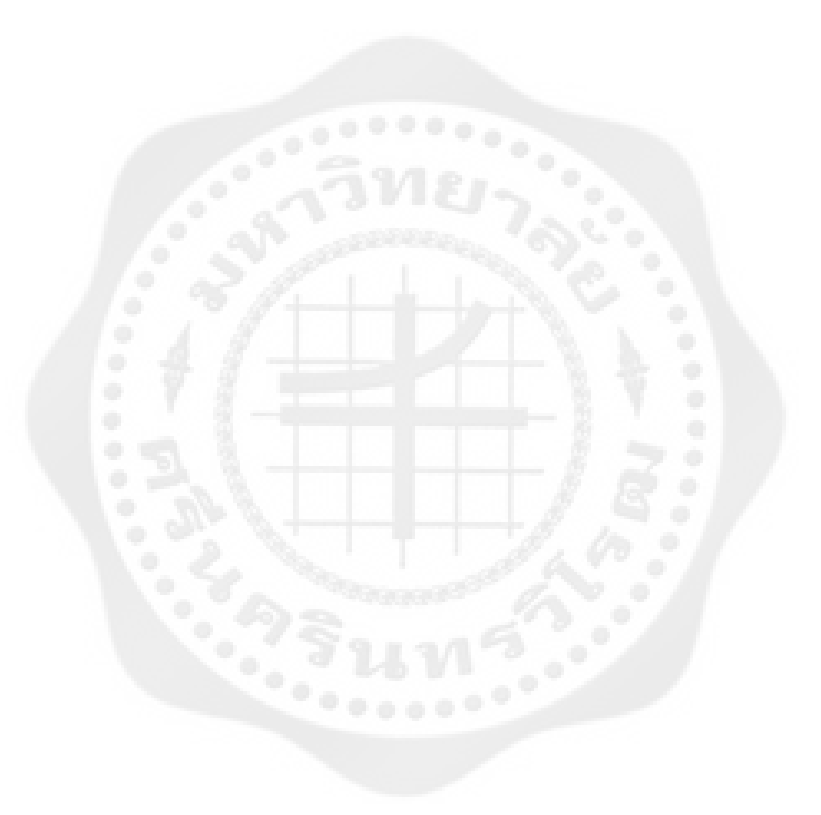

#### **เอกสารอ้างอิง**

- ถริดา เอกอัครพงศ์ ณัฐพร รัตนเสน วีรวรรณ ลันทมเหลือง ่ .(2555). **การใช้อาร์เอฟไอดีเพื่อแสดงล าดับ การบริการและเวชระเบียนผ้ป่ วยในคลีนิก ู .** ปริญญา นิพนธ์. มหาวิทยาลัยศรีนครินทรวิโรฒ
- นิรุธ อำนวนศิลป์. (2548). **C PROGRAMMING** การเขียนโปรแกรมภาษาซีฉบับสมบูรณ์.

พิมพ์ครั้งที่ 1 กรุงเทพฯ บริษัทดวงกมลสมัย จำกัด

- ปิ ยะ โควินท์ทวีวัฒน์. (2552, มิถุนายน). **ระบบบ่งชี้ด้วยคลื่นความถี่วิทยุ**. พิมพ์ครั้งที่ 1 ปทุมธานี ส านักงานพัฒนาวิทยาศาสตร์และเทคโนโลยีแห่งชาติ
- พินิจ บุญนิธิดิลก. (2554). **ระบบสืบค้นและตรวจสอบข้อมูลผ้ป่ วยด้ว ู ย RFID.** วิทยานิพนธ์บัณฑิต มหาวิทยาลัยเกษตรศาสตร์
- ศูนย์พัฒนาธุรกิจออกแบบวงจรรวม. (2548). **ร้จักกับเทคโนโลยี ู RFID.** ปทุมธานี ศูนย์เทคโนโลยี อิเล็กทรอนิกส์ และคอมพิวเตอร์แห่งชาติ

ศีริลักษณ์ โรจนกิจอำนวย. (2542). **ระบบฐานข้อมูล.** พิมพ์ครั้งที่ 3. กรุงเทพฯ บริษัทดวงกมลสมัยจำกัด

# **ภาคผนวก**

```
Imports System.Data.SqlClient
Imports MifareReader
Imports System.IO.Ports
Imports System.Threading
Module Module1
     Public sqlcon As New SqlConnection
     Public sqlcmd As New SqlCommand
     Public sqldr As SqlDataReader
    Public strsql As String
    Public sqlda As New SqlDataAdapter
    Public logged As Boolean
     Public tryCount As Integer
     Public Dim rd As MifareReader.Reader
     Public reader As SqlDataReader
     Public booRd As Boolean
    Public rfidCon As Boolean
    Public com1 As SerialPort
    Public username As String
     Sub connect()
       If sqlcon.State = ConnectionState.Open Then
            sqlcon.Close()
        End If
        'sqlcon.ConnectionString = "data source=.\PING-PC; integrated 
security= true; attachdbfilename=|datadirectory|\pigms db.mdf; user
instance= true;"
        sqlcon.ConnectionString = "Server=PING-
PC;AttachDbFilename=C:\Program Files\Microsoft SQL
Server\MSSQL10_50.MSSQLSERVER\MSSQL\DATA\pigms_db.mdf;Database=pigms_db
;Trusted Connection=Yes;"
        sqlcon.Open()
    End Sub
     Sub initReader(ByVal portName As String) 
        rd = New MifareReader.Reader
         'rd.Close()
        If rd.Open(portName) Then
            If rd.Connect() Then
               book = True 'lbResult.Text = Convert.ToString("connect reader port 
") & s
            Else
                'lbResult.Text = "Can not connect reader"
            End If
        Else
            'lbResult.Text = "Can not open reader port"
        End If
```

```
 rfidCon = True
 End Sub
 Sub closeReader()
    rd.Close()
 End Sub
```

```
End Module
```

```
Imports System.Data.SqlClient
Imports System.IO.Ports
Imports System.Threading
Public Class Form1
    Delegate Sub SetWeightCallback(ByVal newStr As String) 
    Delegate Sub SetTempCallback(ByVal newStr As String) 
    Public stopRfid As Boolean = False
    Dim indata As String = "S"
    Dim incnt As Integer
    Dim inl As Integer
    Dim tmp As Integer
    Private Sub SetWeight(ByVal newStr As String) 
        If Me.TextBox27.InvokeRequired Then
            Dim d As New SetWeightCallback(AddressOf SetWeight)
            Me.Invoke(d, New Object() {newStr})
        Else
           Me.TextBox27.Text = newStr
       End If \theta a a a a a \theta End Sub
    Private Sub SetTemp(ByVal newStr As String) 
         If Me.TextBox30.InvokeRequired Then
            Dim d As New SetTempCallback(AddressOf SetTemp)
            Me.Invoke(d, New Object() {newStr})
        Else
           Me.TextBox30.Text = newStr
        End If
    End Sub
    Private Sub ExitToolStripMenuItem_Click(ByVal sender As
System.Object, ByVal e As System.EventArgs) Handles
ExitToolStripMenuItem.Click
        Me.Close()
    End Sub
    Private Sub Button9_Click(ByVal sender As System.Object, ByVal e As
System.EventArgs) Handles Button9.Click
        Form2.Show()
```
End Sub

```
 Public Sub updateForm()
        Me.fillDataGridPigs()
    End Sub
     Public Sub disableTimer()
        Me.tmReader.Enabled = False
     End Sub
     Private Sub Form1_Load(ByVal sender As System.Object, ByVal e As
System.EventArgs) Handles MyBase.Load
         Module1.connect()
         'Module1.initReader()
         Form2.disableTimer()
         Me.fillDataGridPigs()
         Dim comboSource As New Dictionary(Of Integer, String) 
         comboSource.Add(0, "ปกติ")
         comboSource.Add(1, "ไม่ปกติ")
         ComboBox4.DataSource = New BindingSource(comboSource, Nothing) 
         ComboBox4.DisplayMember = "Value"
         ComboBox4.ValueMember = "Key"
         For Each s As String In SerialPort.GetPortNames()
             ComboBox1.Items.Add(s)
             ComboBox5.Items.Add(s)
         Next
         If Module1.username = "admin" Then
             TabControl1.TabPages.Remove(TabPage8)
         Else 
             TabControl1.TabPages.Remove(TabPage4)
         End If
     End Sub
     Private Sub Button1_Click(ByVal sender As System.Object, ByVal e As
System.EventArgs) Handles Button1.Click
         Me.Close()
         Form3.terminate()
     End Sub
    Private Sub fillDataGridPigs()
         If sqlcon.State = ConnectionState.Open Then
             sqlcon.Close()
             sqlcon.Open()
         End If
         strsql = "select id as 'รหัส', rfid_tag as 'RFID', race as 'สาย
พันธุ์', birth_date as 'วันเกิด', record_date as 'วันที่บันทึก',p_type as 'ประเภท
สุกร',behavior as 'พฤติกรรม', medical_record as 'ประวัติการรักษา', other_detail as 
'รายละเอียดอื่นๆ' from Pigs"
         sqlcmd.CommandText = strsql
         sqlcmd.Connection = sqlcon
         sqlda.SelectCommand = sqlcmd
         Dim ds As New DataSet
         sqlda.Fill(ds, "Pigs") 
         DataGridViewPigs.DataSource = ds.Tables(0)
     End Sub
     Private Sub fillDataGridFoods()
```

```
 If sqlcon.State = ConnectionState.Open Then
             sqlcon.Close()
             sqlcon.Open()
         End If
         strsql = "select id as 'รหัส', name as 'ชื่ออาหาร', price as 'ราคาต่อ
กิโลกรัม', manufacturer as 'ผู้ผลิต', add_date as 'วันที่บันทึก',note as 'หมายเหตุ' from 
Foods"
         sqlcmd.CommandText = strsql
         sqlcmd.Connection = sqlcon
         sqlda.SelectCommand = sqlcmd
         Dim ds As New DataSet
         sqlda.Fill(ds, "Foods") 
         DataGridViewFoods.DataSource = ds.Tables(0)
     End Sub
     Private Sub fillDataGridUsers()
         If sqlcon.State = ConnectionState.Open Then
             sqlcon.Close()
             sqlcon.Open()
         End If
         strsql = "select id as 'รหัส', username as 'USERNAME', firstname 
as 'ชื่อ', lastname as 'นามสกุล', address as 'ที่อยู่',position as 
'ต าแหน่ง',department as 'แผนก' from Users"
         sqlcmd.CommandText = strsql
         sqlcmd.Connection = sqlcon
         sqlda.SelectCommand = sqlcmd
         Dim ds As New DataSet
         sqlda.Fill(ds, "Users") 
         DataGridViewUsers.DataSource = ds.Tables(0)
     End Sub
     Private Sub fillDataGridRules()
        If sqlcon.State = ConnectionState.Open Then
             sqlcon.Close()
             sqlcon.Open()
         End If
         strsql = "select id as 'รหัส',name as 'ชื่อ', r_order as 'ล าดับที่', 
p_type as 'ประเภทสุกร', strDay as 'ช่วงวัน(เริ่มต้น)', endDay as 'ช่วงวัน(สิ้นสุด)', strW as 
'นน.(เริ่มต้น)', endW as 'นน.(สิ้นสุด)' from Rules"
         sqlcmd.CommandText = strsql
         sqlcmd.Connection = sqlcon
         sqlda.SelectCommand = sqlcmd
         Dim ds As New DataSet
         sqlda.Fill(ds, "Rules") 
         DataGridViewRules.DataSource = ds.Tables(0)
     End Sub
     Private Sub fillDataGridTempWeight()
         If sqlcon.State = ConnectionState.Open Then
             sqlcon.Close()
             sqlcon.Open()
         End If
         strsql = "select id as 'รหัส',p_id as 'รหัสสุกร', temp as 'อุณหภูมิ', 
weight as 'น้ำหนัก', status as 'สถานะ', record_date as 'วันที่บันทึก' from
TempWeight"
```

```
 sqlcmd.CommandText = strsql
         sqlcmd.Connection = sqlcon
         sqlda.SelectCommand = sqlcmd
         Dim ds As New DataSet
         sqlda.Fill(ds, "TempWeight") 
         DataGridViewTempWeight.DataSource = ds.Tables(0)
    End Sub
    Private Sub fillOptionRuleFoods()
         If sqlcon.State = ConnectionState.Open Then
             sqlcon.Close()
             sqlcon.Open()
         End If
         strsql = "select id , name from Foods"
         sqlcmd.CommandText = strsql
         sqlcmd.Connection = sqlcon
         sqlda.SelectCommand = sqlcmd
         Dim ds As New DataSet
         sqlda.Fill(ds, "Foods") 
         ComboBox2.DataSource = ds.Tables(0)
         ComboBox2.DisplayMember = "name"
         ComboBox2.ValueMember = "id"
         sqlcon.Close()
         sqlcon.Open()
         Dim ds2 As New DataSet
         strsql = "select id, name as code from Rules"
         sqlcmd.CommandText = strsql
         sqlcmd.Connection = sqlcon
         sqlda.SelectCommand = sqlcmd
         sqlda.Fill(ds2, "Rules") 
         ComboBox3.DataSource = ds2.Tables(0)
         ComboBox3.DisplayMember = "code"
         ComboBox3.ValueMember = "id"
    End Sub
    Private Sub fillDataGridRuleFoods()
         If sqlcon.State = ConnectionState.Open Then
             sqlcon.Close()
             sqlcon.Open()
         End If
         strsql = "select rf.id as 'รหัส', rf.r_id as 'รหัสเงื่อนไข', rf.f_id as 
'รหัสอาหาร', f.name as 'ชื่ออาหาร', rf.f_percent as 'ปริมาณโปรตีน', rf.amount as 'ปริมาณ
อาหาร (กก.)' from RuleFoods as rf join Foods as f on (rf.f_id=f.id)"
         sqlcmd.CommandText = strsql
         sqlcmd.Connection = sqlcon
         sqlda.SelectCommand = sqlcmd
         Dim ds As New DataSet
         sqlda.Fill(ds, "RuleFoods") 
         DataGridViewRuleFoods.DataSource = ds.Tables(0)
    End Sub
    Private Sub DataGridView2_CellContentClick(ByVal sender As
System.Object, ByVal e As
System.Windows.Forms.DataGridViewCellEventArgs) Handles
DataGridViewPigs.CellContentClick
```

```
 End Sub
     Private Sub Button6_Click(ByVal sender As System.Object, ByVal e As
System.EventArgs) Handles Button6.Click
         Me.fillDataGridPigs()
     End Sub
     Private Sub Button7_Click(ByVal sender As System.Object, ByVal e As
System.EventArgs) Handles Button7.Click
         Dim selectedCellCount As Integer =
DataGridViewPigs.GetCellCount(DataGridViewElementStates.Selected)
          If selectedCellCount > 0 Then
              Dim i As Integer
              Dim p_id As Integer
              i = DataGridViewPigs.CurrentRow.Index
              p_id = DataGridViewPigs.Item(0, i).Value
              Dim msg As String
             msg = "øløsensau\%gavøsgs\%m\%" & p_id & " l\%w\%d\n Dim result As Integer = MessageBox.Show(msg, "caption", 
MessageBoxButtons.YesNoCancel)
              If result = DialogResult.Cancel Then
              ElseIf result = DialogResult.No Then
             ElseIf result = DialogResult. Yes Then
               strsql = "delete from Pigs where id = " & p_id
               'MessageBox.Show(strsql.ToString, "test")
               sqlcmd.CommandText = strsql
               sqlcmd.Connection = sqlcon
                 sqlda.InsertCommand = sqlcmd
                  sqlda.InsertCommand.ExecuteNonQuery()
                 MessageBox.Show ("ลบสำเร็จแล้ว!")
                 Me.fillDataGridPigs()
             End If the compact of the compact of the compact of the compact of the compact of the compact of the compact of the compact of the compact of the compact of the compact of the compact of the compact of the compact of the c
          End If
     End Sub
     Private Sub Button8_Click(ByVal sender As System.Object, ByVal e As
System.EventArgs) Handles Button8.Click
        Dim selectedCellCount As Integer =
DataGridViewPigs.GetCellCount(DataGridViewElementStates.Selected)
          If selectedCellCount > 0 Then
              Dim i As Integer
              Dim p_id As Integer
              i = DataGridViewPigs.CurrentRow.Index
             p id = DataGridViewPigs.Item(0, i).Value
             Form2.updateData(p_id)
          End If
     End Sub
     Private Sub Button5_Click(ByVal sender As System.Object, ByVal e As
System.EventArgs) Handles Button5.Click
         Me.clearFoods()
```

```
 End Sub
    Private Sub Button18_Click(ByVal sender As System.Object, ByVal e 
As System.EventArgs) Handles Button18.Click
        If TextBox47.Text = "" Then
           TextBox47.Text = 0 End If
        If sqlcon.State = ConnectionState.Open Then
            sqlcon.Close()
            sqlcon.Open()
        End If
       strsql = "update Foods set name = \cdot"
       \& TextBox46.Text \& "', price = '"
       & TextBox50.Text & "', manufacturer = '"
       \& TextBox48.Text \& "', note = '"
       & TextBox1.Text & "' where id = " \& TextBox47. Text\alpha is described to the contract \alpha into \alpha insert into \alpha insert into
Foods(name, price, manufacturer, add date, note) values ('"
\& TextBox46.Text \& "','"
 & TextBox50.Text & "','" _ 
       \& TextBox48.Text \& "', GETDATE(), '"
        & TextBox1.Text & "')"
        'MessageBox.Show(strsql.ToString, "test")
        sqlcmd.CommandText = strsql
        sqlcmd.Connection = sqlcon
        sqlda.InsertCommand = sqlcmd
        sqlda.InsertCommand.ExecuteNonQuery()
       MsqBox ("บันทึกสำเร็จ", MsgBoxStyle.Information)
        Me.fillDataGridFoods()
       Me.enableReadOnlyFoods()
        Me.clearFoods()
    End Sub
    Private Sub DataGridView4_CellContentClick(ByVal sender As
System.Object, ByVal e As
System.Windows.Forms.DataGridViewCellEventArgs) Handles
DataGridViewFoods.CellContentClick
    End Sub
    Private Sub Button29_Click(ByVal sender As System.Object, ByVal e 
As System.EventArgs) Handles Button29.Click
        Me.clearUsers()
    End Sub
    Private Sub Button28_Click(ByVal sender As System.Object, ByVal e 
As System.EventArgs) Handles Button28.Click
        Dim id As Integer
       If TextBox12.Text = "" Thenid = 0 Else
            id = TextBox12.Text
        End If
       strsql = "update Users set firstname = ''& TextBox11.Text & "', lastname = '"
       \& TextBox10.Text \& "', address = '" -& TextBox9.Text & "', position = \cdot"
```

```
& TextBox8.Text & "', department = \cdot"
       \kappa TextBox7. Text \kappa "', password = '"
& TextBox23.Text & "' where id = " & id
 & " if @@ROWCOUNT = 0 insert into 
Users(firstname,lastname,address,position,department,username,password)
values ('"
       & TextBox11. Text & "', '"
        & TextBox10.Text & "','" _ 
         & TextBox9.Text & "','" _ 
       & TextBox8.Text & "','"
       \& TextBox7. Text \& "','" -& TextBox4.Text & "','" - & TextBox23.Text & "')"
         'MessageBox.Show(strsql.ToString, "test")
         If sqlcon.State = ConnectionState.Open Then
 sqlcon.Close()
 sqlcon.Open()
         End If
         sqlcmd.CommandText = strsql
         sqlcmd.Connection = sqlcon
         sqlda.InsertCommand = sqlcmd
         sqlda.InsertCommand.ExecuteNonQuery()
        MsgBox ("บันทึกสำเร็จ", MsgBoxStyle.Information)
        Me.clearUsers()
        Me.enableReadOnlyUsers()
        Me.fillDataGridUsers()
        Button12.Enabled = True
     End Sub
     Private Sub enableReadOnlyUsers()
        TextBox12.ReadOnly = True
         TextBox11.ReadOnly = True
         TextBox4.ReadOnly = True
         TextBox10.ReadOnly = True
         TextBox9.ReadOnly = True
        TextBox8.ReadOnly = True
        TextBox7.ReadOnly = True
        TextBox23.ReadOnly = True
        Button28.Enabled = False
        Button29.Enabled = False
     End Sub
     Private Sub disableReadOnlyUsers()
         TextBox11.ReadOnly = False
         TextBox4.ReadOnly = False
        TextBox10.ReadOnly = False
        TextBox9.ReadOnly = False
         TextBox8.ReadOnly = False
         TextBox7.ReadOnly = False
        TextBox23.ReadOnly = False
         Button28.Enabled = True
         Button29.Enabled = True
     End Sub
     Private Sub clearUsers()
        TextBox12.Clear()
```

```
 TextBox11.Clear()
         TextBox4.Clear()
         TextBox10.Clear()
         TextBox9.Clear()
         TextBox8.Clear()
         TextBox7.Clear()
         TextBox23.Clear()
     End Sub
     Private Sub enableReadOnlyFoods()
         TextBox47.ReadOnly = True
         TextBox46.ReadOnly = True
         TextBox50.ReadOnly = True
         TextBox48.ReadOnly = True
         TextBox1.ReadOnly = True
         Button18.Enabled = False
         Button5.Enabled = False
     End Sub
     Private Sub disableReadOnlyFoods()
         TextBox46.ReadOnly = False
         TextBox50.ReadOnly = False
         TextBox48.ReadOnly = False
         TextBox1.ReadOnly = False
         Button18.Enabled = True
         Button5.Enabled = True
     End Sub
     Private Sub clearFoods()
         TextBox47.Clear()
         TextBox46.Clear()
         TextBox50.Clear()
         TextBox48.Clear()
         TextBox1.Clear()
     End Sub
     Private Sub Button13_Click(ByVal sender As System.Object, ByVal e 
As System.EventArgs) Handles Button13.Click
         Me.disableReadOnlyUsers()
     End Sub
     Private Sub TabPage4_Enter(ByVal sender As Object, ByVal e As
System.EventArgs) Handles TabPage4.Enter
         Me.fillDataGridUsers()
         Me.enableReadOnlyUsers()
     End Sub
     Private Sub Button11_Click(ByVal sender As System.Object, ByVal e 
As System.EventArgs) Handles Button11.Click
        Dim selectedCellCount As Integer =
DataGridViewUsers.GetCellCount(DataGridViewElementStates.Selected)
         If selectedCellCount > 0 Then
             Dim i As Integer
             Dim p_id As Integer
             i = DataGridViewUsers.CurrentRow.Index
            p id = DataGridViewUsers.Item(0, i).Value
             Dim msg As String
            msg = "ต้องการลบข้อมูลของผู้ใช้รหัส " & p_id & " ใช่หรือไม่?"
```

```
 Dim result As Integer = MessageBox.Show(msg, "caption", 
MessageBoxButtons.YesNoCancel)
            If result = DialogResult.Cancel Then
            ElseIf result = DialogResult.No Then
            ElseIf result = DialogResult.Yes Then
               strsql = "delete from Users where id = " & p id
                'MessageBox.Show(strsql.ToString, "test")
                sqlcmd.CommandText = strsql
                sqlcmd.Connection = sqlcon
                sqlda.InsertCommand = sqlcmd
                sqlda.InsertCommand.ExecuteNonQuery()
               MessageBox.Show ("ลบสำเร็จแล้ว!")
                Me.fillDataGridUsers()
 End If
 End If
    End Sub
    Private Sub Label44_Click(ByVal sender As System.Object, ByVal e As
System.EventArgs) Handles Label44.Click
   End Sub
    Private Sub TabPage2_Enter(ByVal sender As Object, ByVal e As
System.EventArgs) Handles TabPage2.Enter
        Me.fillDataGridFoods()
       Me.enableReadOnlyFoods()
    End Sub
    Private Sub Button10_Click(ByVal sender As System.Object, ByVal e 
As System.EventArgs) Handles Button10.Click
        Me.fillDataGridUsers()
    End Sub
    Private Sub Button4_Click(ByVal sender As System.Object, ByVal e As
System.EventArgs) Handles Button4.Click
       Me.disableReadOnlyFoods()
 End Sub
Private Sub Button23 Click(ByVal sender As System.Object, ByVal e
As System.EventArgs) Handles Button23.Click
       Dim selectedCellCount As Integer =
DataGridViewFoods.GetCellCount(DataGridViewElementStates.Selected)
        If selectedCellCount > 0 Then
            Dim i As Integer
            Dim p_id As Integer
            i = DataGridViewFoods.CurrentRow.Index
           p id = DataGridViewFoods.Item(0, i).Value
            Dim msg As String
           msg = "ต้องการลบข้อมูลของอาหารรหัส " & p_id & " ใช่หรือไม่?"
            Dim result As Integer = MessageBox.Show(msg, "caption", 
MessageBoxButtons.YesNoCancel)
            If result = DialogResult.Cancel Then
            ElseIf result = DialogResult.No Then
```

```
 ElseIf result = DialogResult.Yes Then
                strsql = "delete from Foods where id = " & p id
                 'MessageBox.Show(strsql.ToString, "test")
                 sqlcmd.CommandText = strsql
                sqlcmd.Connection = sqlcon
                sqlda.InsertCommand = sqlcmd
                sqlda.InsertCommand.ExecuteNonQuery()
               MessageBox . Show (Tลบสำเร็จแล้ว!")
                Me.fillDataGridFoods()
             End If
         End If
     End Sub
    Private Sub Button22_Click(ByVal sender As System.Object, ByVal e 
As System.EventArgs) Handles Button22.Click
       Dim selectedCellCount As Integer =
DataGridViewFoods.GetCellCount(DataGridViewElementStates.Selected)
         If selectedCellCount > 0 Then
            Dim i As Integer
             Dim p_id As Integer
             i = DataGridViewFoods.CurrentRow.Index
            p_id = DataGridViewFoods.Item(0, i).Value
            Dim reader As SqlDataReader
            If sqlcon.State = ConnectionState.Open Then
            sqlcon.Close()
            sqlcon.Open()
            End If
           strsql = "select * from Foods where id = " & p id
            sqlcmd.CommandText = strsql
             sqlcmd.Connection = sqlcon
            reader = sqlcmd.ExecuteReader()
           While reader.Read()
                TextBox47.Text = reader("id") 
                TextBox46.Text = reader("name") 
               TextBox50.Text = reader('Price") TextBox48.Text = reader("manufacturer") 
                TextBox1.Text = reader("note") 
             End While
            Me.disableReadOnlyFoods()
         End If
     End Sub
     Private Sub Button12_Click(ByVal sender As System.Object, ByVal e 
As System.EventArgs) Handles Button12.Click
        Button12.Enabled = False
        Dim selectedCellCount As Integer =
DataGridViewUsers.GetCellCount(DataGridViewElementStates.Selected)
         If selectedCellCount > 0 Then
            Dim i As Integer
            Dim p_id As Integer
             i = DataGridViewUsers.CurrentRow.Index
            p id = DataGridViewUsers.Item(0, i).Value
             Dim reader As SqlDataReader
```

```
strsql = "select * from Users where id = " & p_id
             sqlcmd.CommandText = strsql
             sqlcmd.Connection = sqlcon
             reader = sqlcmd.ExecuteReader()
             While reader.Read()
                TextBox12.Text = reader(''id") TextBox11.Text = reader("firstname") 
                TextBox10.Text = reader('lastname") TextBox9.Text = reader("address") 
                 TextBox8.Text = reader("position") 
                 TextBox7.Text = reader("department") 
                 TextBox1.Text = reader("password") 
                TextBox4.Text = reader('Usename") End While
             Me.disableReadOnlyUsers()
            TextBox4.ReadOnly = True
             TextBox12.ReadOnly = True
         End If
     End Sub
     Private Sub TextBox37_TextChanged(ByVal sender As System.Object, 
ByVal e As System.EventArgs) Handles TextBox37.TextChanged
         Dim reader As SqlDataReader
         If sqlcon.State = ConnectionState.Open Then
             sqlcon.Close()
             sqlcon.Open()
         End If
        strsql = "select id, birth date from Pigs where rfid tag = ''' &
TextBox37.Text & "'"
         sqlcmd.CommandText = strsql
         sqlcmd.Connection = sqlcon
         reader = sqlcmd.ExecuteReader()
         If reader.HasRows Then
            While reader.Read()
                 TextBox25.Text = reader("id") 
                 DateTimePicker2.Value = reader("birth_date") 
                 DateTimePicker2.Enabled = False
                Dim strTime As Date = reader("birth date")
                 Dim endTime As Date = Now
                 TextBox40.Text = DateDiff(DateInterval.Day, strTime, 
endTime)
             End While
             If TextBox27.Text <> "" And TextBox30.Text <> "" Then
                Me.updateTempWeight(0)
                 'TextBox39.Text = "AF6"
             Else
                MsgBox ("ไม่สามารถอ่านค่าอุณหภูมิหรือน้ำหนักได้", MsgBoxStyle.Critical)
             End If
         Else
             MsgBox("ไม่มีข้อมูลสุกรที่มี RFID ที่อ่านได้", MsgBoxStyle.Critical)
             TextBox25.Text = ""
         End If
```

```
 End Sub
     Private Sub Button16_Click(ByVal sender As System.Object, ByVal e 
As System.EventArgs) Handles Button16.Click
         Me.disableReadOnlyRules()
     End Sub
     Private Sub enableReadOnlyRules()
         TextBox6.ReadOnly = True
         TextBox19.ReadOnly = True
         TextBox20.ReadOnly = True
         TextBox21.ReadOnly = True
         TextBox3.ReadOnly = True
         GroupBox1.Enabled = False
         GroupBox2.Enabled = False
         Button15.Enabled = False
         Button17.Enabled = False
         NumericUpDown1.ReadOnly = True
     End Sub
     Private Sub disableReadOnlyRules()
         TextBox6.ReadOnly = False
         TextBox19.ReadOnly = False
         TextBox20.ReadOnly = False
         TextBox21.ReadOnly = False
         TextBox3.ReadOnly = False
         GroupBox1.Enabled = True
         GroupBox2.Enabled = False
         Button15.Enabled = True
         Button17.Enabled = True
         NumericUpDown1.ReadOnly = False
     End Sub
     Private Sub enableReadOnlyRuleFoods()
         ComboBox3.DropDownStyle = ComboBoxStyle.DropDownList
         ComboBox2.DropDownStyle = ComboBoxStyle.DropDownList
         TextBox5.ReadOnly = True
         TextBox22.ReadOnly = True
         Button21.Enabled = False
         Button22.Enabled = False
     End Sub
     Private Sub disableReadOnlyRuleFoods()
         ComboBox3.DropDownStyle = ComboBoxStyle.DropDown
         ComboBox2.DropDownStyle = ComboBoxStyle.DropDown
         TextBox5.ReadOnly = False
         TextBox22.ReadOnly = False
         Button21.Enabled = True
         Button22.Enabled = True
     End Sub 
     Private Sub Button17_Click(ByVal sender As System.Object, ByVal e 
As System.EventArgs) Handles Button17.Click
         Dim id As Integer = 0
         Me.updateRule(id)
     End Sub
     Private Sub updateRule(ByVal id As Integer) 
         Dim p_type As Integer
```

```
 If RadioButton1.Checked = True Then
            p type = 1
         ElseIf RadioButton2.Checked = True Then
            p_type = 2 ElseIf RadioButton3.Checked = True Then
             If RadioButton6.Checked = True Then
               p type = 3
             ElseIf RadioButton5.Checked = True Then
                p type = 5
            ElseIf RadioButton4. Checked = True Then
                p_type = 6 End If
         ElseIf RadioButton7.Checked = True Then
            p_type = 4 
         Else
           p_t ype = 0 End If
         strsql = "update Rules set p_type = '" _ 
        & p type & "', name = '''\& TextBox3.Text \& "', strDay = '"
\& TextBox21.Text \& "', endDay = '"
\& TextBox20.Text \& "', strW = '"
       \& TextBox6.Text \& "', endW = '"
        \& TextBox19.Text \& "', r_order = '"
        & NumericUpDown1.Value & "' where id = " & id
        \alpha Numericoppownitivative \alpha where \alpha = \alpha + \alpha =<br>
\alpha + \alpha = insert into
Rules(p type, name, strDay, endDay, strW, endW, r_order) values (" _
        \& p type \& ",'"
        \& TextBox3.Text \& "',"
        & TextBox21.Text & ","
        \frac{1}{2} TextBox20.Text \frac{1}{2} "," -
         & TextBox6.Text & "," _ 
       & TextBox19.Text & ","
         & NumericUpDown1.Value & ")"
         'MessageBox.Show(strsql.ToString, "test")
         If sqlcon.State = ConnectionState.Open Then
             sqlcon.Close()
             sqlcon.Open()
         End If
         sqlcmd.CommandText = strsql
         sqlcmd.Connection = sqlcon
         sqlda.InsertCommand = sqlcmd
         sqlda.InsertCommand.ExecuteNonQuery()
        MsgBox("บันทึกสำเร็จ", MsgBoxStyle.Information)
         Me.fillDataGridRules()
         Me.enableReadOnlyRules()
     End Sub
     Private Sub updateRuleFoods(ByVal id As Integer) 
        strsql = "update RuleFoods set r id = '"
        & ComboBox3.SelectedValue & "', f_id = " & ComboBox2.SelectedValue & "', f_percent = '" _ 
\& TextBox5. Text \& "', amount = '"
        & TextBox22.Text & "' where id = " \& id
```

```
 & " if @@ROWCOUNT = 0 insert into 
RuleFoods(r id, f id, f percent, amount) values ("
         & ComboBox3.SelectedValue & "," _ 
         & ComboBox2.SelectedValue & "," _ 
         & TextBox5.Text & "," _ 
         & TextBox22.Text & ")"
         'MessageBox.Show(strsql.ToString, "test")
         If sqlcon.State = ConnectionState.Open Then
             sqlcon.Close()
             sqlcon.Open()
         End If
         sqlcmd.CommandText = strsql
         sqlcmd.Connection = sqlcon
         sqlda.InsertCommand = sqlcmd
         sqlda.InsertCommand.ExecuteNonQuery()
        MsgBox ("บันทึกสำเร็จ", MsgBoxStyle.Information)
         Me.fillDataGridRuleFoods()
        Me.enableReadOnlyRuleFoods()
     End Sub
     Private Sub DataGridViewRules_CellClick(ByVal sender As Object, 
ByVal e As System.Windows.Forms.DataGridViewCellEventArgs) Handles
DataGridViewRules.CellClick
         Dim selectedCellCount As Integer = _
DataGridViewRules.GetCellCount(DataGridViewElementStates.Selected)
         If selectedCellCount > 0 Then
             Dim i As Integer
             Dim p_id As Integer
             i = DataGridViewRules.CurrentRow.Index
            p id = DataGridViewRules.Item(2, i).Value
             Select Case p_id
                 Case 1 
                    RadioButton1.Checked = True
                 Case 2 
                     RadioButton2.Checked = True
                 Case 3, 5, 6
                     RadioButton3.Checked = True
                     GroupBox3.Enabled = True
                     Select Case p_id
                         Case 3 
                             RadioButton6.Checked = True
                         Case 5 
                             RadioButton5.Checked = True
                         Case 6 
                             RadioButton4.Checked = True
                     End Select
                 Case 4 
                     RadioButton7.Checked = True 
                 Case Else
             End Select
             NumericUpDown1.Value = DataGridViewRules.Item(1, i).Value
             TextBox6.Text = DataGridViewRules.Item(5, i).Value
             TextBox19.Text = DataGridViewRules.Item(6, i).Value
```

```
 TextBox21.Text = DataGridViewRules.Item(3, i).Value
            TextBox20.Text = DataGridViewRules.Item(4, i).Value
        End If
    End Sub
    Private Sub RadioButton3_CheckedChanged(ByVal sender As
System.Object, ByVal e As System.EventArgs) Handles
RadioButton3.CheckedChanged
        If RadioButton3.Checked = True Then
            GroupBox2.Enabled = True
        Else
            GroupBox2.Enabled = False
        End If
    End Sub
    Private Sub TabPage3_Click(ByVal sender As System.Object, ByVal e 
As System.EventArgs) Handles TabPage3.Click
 End Sub
 Private Sub TabPage3_Enter(ByVal sender As Object, ByVal e As
System.EventArgs) Handles TabPage3.Enter
       Me.fillDataGridRules()
       Me.fillDataGridRuleFoods()
        Me.enableReadOnlyRules()
       Me.enableReadOnlyRuleFoods()
    End Sub
    Private Sub Button30_Click(ByVal sender As System.Object, ByVal e 
As System.EventArgs) Handles Button30.Click
        Dim selectedCellCount As Integer = _
DataGridViewRules.GetCellCount(DataGridViewElementStates.Selected)
       If selectedCellCount > 0 Then
            Dim i As Integer
            Dim p_id As Integer
            i = DataGridViewRules.CurrentRow.Index
            p_id = DataGridViewRules.Item(0, i).Value
            Dim msg As String
           msg = "ต้องการลบข้อมูลของเงื่อนใบสุกรรหัส " & p_id & " ใช่หรือไม่?"
            Dim result As Integer = MessageBox.Show(msg, "caption", 
MessageBoxButtons.YesNoCancel)
            If result = DialogResult.Cancel Then
            ElseIf result = DialogResult.No Then
            ElseIf result = DialogResult.Yes Then
               strsql = "delete from Rules where id = " & p id
                'MessageBox.Show(strsql.ToString, "test")
                sqlcmd.CommandText = strsql
                sqlcmd.Connection = sqlcon
                sqlda.InsertCommand = sqlcmd
                sqlda.InsertCommand.ExecuteNonQuery()
               MessageBox . Show ("  aบสำเร็จแล้ว!")
                Me.fillDataGridRules()
            End If
```

```
 End If
    End Sub
    Private Sub Button31_Click(ByVal sender As System.Object, ByVal e 
As System.EventArgs) Handles Button31.Click
    End Sub
    Private Sub Button19_Click(ByVal sender As System.Object, ByVal e 
As System.EventArgs) Handles Button19.Click
        Me.disableReadOnlyRuleFoods()
        Me.fillOptionRuleFoods()
    End Sub
    Private Sub Button21_Click(ByVal sender As System.Object, ByVal e 
As System.EventArgs) Handles Button21.Click
        Me.updateRuleFoods(0)
    End Sub
    Private Sub Label3_Click(ByVal sender As System.Object, ByVal e As
System.EventArgs) Handles Label3.Click
    End Sub
   Private Sub Button26 Click(ByVal sender As System.Object, ByVal e
As System.EventArgs) Handles Button26.Click
       Me.updateTempWeight(0)
    End Sub
    Private Sub updateTempWeight(ByVal id As Integer) 
        strsql = "update TempWeight set temp = '" _ 
\& TextBox27. Text \& "', weight = '"
\& TextBox30.Text \& "', status = '"
       & ComboBox4.SelectedValue & "', p id = '"
       & TextBox25.Text & "', record date = GETDATE() where id = " &
id _
        & " if @@ROWCOUNT = 0 insert into 
TempWeight(temp,weight,status,p_id,record_date) values (" _ 
        & TextBox27.Text & "," _ 
        & TextBox30.Text & ",'" _ 
        & ComboBox4.SelectedValue & "'," _ 
        & TextBox25.Text & ", GETDATE())"
        'MessageBox.Show(strsql.ToString, "test")
        If sqlcon.State = ConnectionState.Open Then
            sqlcon.Close()
            sqlcon.Open()
        End If
        sqlcmd.CommandText = strsql
        sqlcmd.Connection = sqlcon
        sqlda.InsertCommand = sqlcmd
        sqlda.InsertCommand.ExecuteNonQuery()
        If TextBox27.Text <> "" Then
            Dim a As Double
            a = Double.Parse(TextBox27.Text)
```

```
 ComboBox4.DropDownStyle = ComboBoxStyle.DropDownList
            If a > 37 Then
                 ComboBox4.SelectedIndex = 1
                 TextBox27.ForeColor = Color.Red
                 MsgBox("อุณหภูมิสุกรสูงเกินกาหนด ", MsgBoxStyle.Critical)
             Else
                 TextBox27.ForeColor = Color.Green
                 ComboBox4.SelectedIndex = 0
                MsqBox("บันทึกสำเร็จ", MsqBoxStyle.Information)
                 strsql = "select id,name from Rules where " & 
TextBox40.Text & " < endDay and " & TextBox40.Text & " >= strDay and "
& TextBox30.Text & " < endW and " & TextBox30.Text & " >=strW"
                 sqlcmd.CommandText = strsql
                 sqlcmd.Connection = sqlcon
                reader = sqlcmd.ExecuteReader()<br>
nim r id As String = ""
                 Dim r_id As String = ""
                 If reader.HasRows Then
                While reader. Read()
                TextBox39.Text = reader("name")
               r_id = reader('id")End While
                   Form4.showFormPig(TextBox37.Text, r_id)
               Else
                    MsgBox ("ไม่ มี เงื่อ น ไ ข ก า ร ใ ห้ อ า ห า ร ที่ ส อ ด ค ล้ อ ง กั บ ข้ อ มู ล สุ ก ร " ,
MsgBoxStyle.OkOnly)
                 End If
             End If
         End If
         Me.fillDataGridTempWeight()
     End Sub
     Private Sub TabPage6_Click(ByVal sender As System.Object, ByVal e 
As System.EventArgs) Handles TabPage6.Click
     End Sub
     Private Sub TabPage6_Enter(ByVal sender As Object, ByVal e As
System.EventArgs) Handles TabPage6.Enter
         Me.fillDataGridTempWeight()
     End Sub
     Private Sub tmReader_Tick(ByVal sender As System.Object, ByVal e As
System.EventArgs) Handles tmReader.Tick
         'If rd.chkCard And Not Me.stopRfid Then
         If Module1.rfidCon Then
             If rd.chkCard Then
                 tmReader.Enabled = False
                 Dim stringId As String
                 stringId = rd.Init1
                 If stringId <> "" Then
                     rd.setLED(1)
```

```
 rd.setSound(10)
                      TextBox37.Text = stringId
                      TextBox37.ReadOnly = True
                      While rd.chkCard()
                          Application.DoEvents()
                          System.Threading.Thread.Sleep(50)
                      End While
                      System.Threading.Thread.Sleep(50)
                      rd.setLED(2)
                  End If
                  tmReader.Enabled = True
             Else
                 rd.setLED(2)
             End If
             If Me.stopRfid Then
                  tmReader.Enabled = False
             End If
         End If
     End Sub
     Private Sub Button14_Click(ByVal sender As System.Object, ByVal e 
As System.EventArgs) Handles Button14.Click
         Dim portName As String = ComboBox1.SelectedItem()
         com1.PortName = portName
         'AddHandler com1.DataReceived, AddressOf com1_DataReceived
         'MsgBox(portName)
         Dim pn As String = ComboBox5.SelectedItem()
         Module1.initReader(pn)
         com1.Open()
         'tmReader.Enabled = True
         If com1.IsOpen Then
            \operatorname{\mathsf{MsgBox}} ( "เชื่อมต่อสำเร็จ" )
         End If
     End Sub
    Dim a As String = ""
     Private Sub com1_DataReceived(ByVal sender As Object, ByVal e As
System.IO.Ports.SerialDataReceivedEventArgs) Handles com1.DataReceived
         'Try
        'Dim message As String = com1. ReadLine()
         'TextBox18.Text = message
         'Catch ex As TimeoutException
         'End Try
         'sp = CType(sender, SerialPort)
         'Dim buffer(11) As Byte
         'com1.NewLine = "S"
        'indata = sp.FeadLine() 'MsgBox(indata)
        incnt = incnt + 1 'Dim a As String = ""
         'Dim b As String
         'Dim c As String
         a &= com1.ReadExisting()
```

```
If a. Length > 13 Then
             Dim b As String = a
            a = """
             Dim s As Integer = b.IndexOf("S") 
             Dim sp As Integer = b.IndexOf("|") 
             Dim p As Integer = b.IndexOf("P") 
            If s > 0 And b. Length - s > 4 Then
                Dim c As String = b. Substring (s + 1, 4)'Dim d As String = a.Substring(sp + 1, a.IndexOf("P") -
sp - 1) SetTemp(c)
                 'Console.WriteLine(d)
             End If
            If sp > 0 And b. Length - sp > 4 And p - sp > 4 Then
                Dim d As String = b. Substring(sp + 1, p - sp - 1)
                 'Dim d As String = a. Substring(sp + 1, a. IndexOf("P") -
sp - 1) Console.WriteLine(d)
                 SetWeight(d)
             End If
         End If
         'Console.WriteLine(com1.ReadLine())
        'indata.Insert(indata.Length, )
         'Console.WriteLine(indata.Length)
         'If incnt >= 10 Then
         'Dim temp As Double
         'Dim weight As Double
        'Dim a As String = indata. Substring(1, 4)
        'Dim b As String = indata.Substring(6)
         ''temp = Double.Parse(a)
        'weight = DoubleuBarse(b) 'TextBox18.Text = indata
         'MsgBox(indata & " " & temp & ", " & weight)
         'TextBox30.Text = temp
         'SetWeight("10")
         'SetTemp("10")
         'TextBox27.Text = weight
         'End If
     End Sub
     Private Sub setTempWeight(ByVal t As Double, ByVal w As Double) 
         If Me.TextBox27.InvokeRequired Then
             'Dim d As New SetTextCallback(AddressOf setTempWeight)
         End If
     End Sub
    Private Sub Button34 Click(ByVal sender As System.Object, ByVal e
As System.EventArgs)
         'tmHardware.Enabled = True
```

```
 Private Sub Button25_Click(ByVal sender As System.Object, ByVal e 
As System.EventArgs) Handles Button25.Click
        'Module1.closeReader()
        'rd.Close()
        com1.Close()
        Dim pn As String = ComboBox5.SelectedItem()
        Me.stopRfid = False
        Module1.initReader(pn)
    End Sub
    Private Sub TabPage5_Enter(ByVal sender As Object, ByVal e As
System.EventArgs) Handles TabPage5.Enter
      Me.tmReader.Enabled = True<br>Sub
    End Sub
    Private Sub TextBox27_TextChanged(ByVal sender As System.Object, 
ByVal e As System.EventArgs) Handles TextBox27.TextChanged
        If TextBox27.Text <> "" Then
           Dim a As Double
            a = Double.Parse(TextBox27.Text)
            ComboBox4.DropDownStyle = ComboBoxStyle.DropDownList
           If a > 37 Then
            ComboBox4.SelectedIndex = 1
             TextBox27.ForeColor = Color.Red
            Else
               TextBox27.ForeColor = Color.Green
               ComboBox4.SelectedIndex = 0
            End If
        End If
    End Sub
```
 Private Sub MenuStrip1\_ItemClicked(ByVal sender As System.Object, ByVal e As System.Windows.Forms.ToolStripItemClickedEventArgs) Handles MenuStrip1.ItemClicked

```
 End Sub
```
End Sub

```
 Private Sub ComboBox5_MouseClick(ByVal sender As Object, ByVal e As
System.Windows.Forms.MouseEventArgs) Handles ComboBox5.MouseClick
        ComboBox5.Items.Clear()
         For Each s As String In SerialPort.GetPortNames()
            ComboBox5.Items.Add(s)
        Next
    End Sub
```
 Private Sub ComboBox1\_MouseClick(ByVal sender As Object, ByVal e As System.Windows.Forms.MouseEventArgs) Handles ComboBox1.MouseClick ComboBox1.Items.Clear() For Each s As String In SerialPort.GetPortNames() ComboBox1.Items.Add(s)

```
 Next
    End Sub
    Private Sub Button39_Click(ByVal sender As System.Object, ByVal e 
As System.EventArgs) Handles Button39.Click
        Form5.Show()
     End Sub
End Class
Imports System.Data.SqlClient
Public Class Form2
     Private Sub Button1_Click(ByVal sender As System.Object, ByVal e As
System.EventArgs) Handles Button1.Click
        Me.Close()
     End Sub
     Private Sub GroupBox1_Enter(ByVal sender As System.Object, ByVal e 
As System.EventArgs) Handles GroupBox1.Enter
     End Sub
     Private Sub Label1_Click(ByVal sender As System.Object, ByVal e As
System.EventArgs) Handles Label1.Click
     End Sub
    Private Sub Form2_Load(ByVal sender As System.Object, ByVal e As
System.EventArgs) Handles MyBase.Load
        Module1.connect()
        'Form1.disableTimer()
        tmReader.Enabled = True
         'Module1.initReader()
     End Sub
     Public Sub disableTimer()
        Me.tmReader.Enabled = False
     End Sub
    Private Sub Button15 Click(ByVal sender As System.Object, ByVal e
As System.EventArgs) Handles Button15.Click
        Dim p_type As Integer
         If RadioButton1.Checked = True Then
            p type = 1
        ElseIf RadioButton2. Checked = True Then
            p_type = 2 ElseIf RadioButton3.Checked = True Then
            If RadioButton5.Checked = True Then
               p type = 3
             ElseIf RadioButton6.Checked = True Then
                p_type = 5ElseIf RadioButton7. Checked = True Then
               p_type = 6End If
```

```
 ElseIf RadioButton4.Checked = True Then
           p_type = 4 Else
           p_type = 0
        End If
       strsql = "update Pigs set birth date = '' & DateTimePicker2.Value.ToString("yyyy-MM-dd") & "', 
race = \mathbf{I} \mathbf{w}& TextBox20.Text & "', p_type = '"
               & p type & "', behavior = '"
\& TextBox19.Text \& "', medical record = '"
 & TextBox25.Text & "', other detail = '"
              & TextBox26.Text & "', update date = GETDATE() where
rfid tag = '''-\kappa TextBox24.Text \kappa "' "
                & "if @@ROWCOUNT = 0 insert into 
Pigs(rfid_tag,birth_date,race,record_date,p_type,behavior,medical_recor
d, other_detail, update date) values (\top"
               & TextBox24.Text & "','" _ 
               & DateTimePicker2.Value.ToString("yyyy-MM-dd") & "','"
             & TextBox20.Text & "', GETDATE(), "
             & p type & ",'"
             \& TextBox19.Text \& "','"
             \& TextBox25.Text \& "','" \equiv\frac{1}{2} TextBox26.Text \frac{1}{2} "', "
             & "GETDATE())"
         'MessageBox.Show(strsql.ToString, "test")
        If sqlcon.State = ConnectionState.Open Then
           sqlcon.Close()
            sqlcon.Open()
        End If
            sqlcmd.CommandText = strsql
           sqlcmd.Connection = sqlcon
            sqlda.InsertCommand = sqlcmd
            sqlda.InsertCommand.ExecuteNonQuery()
           MsgBox("บันทึกสำเร็จ", MsgBoxStyle.Information)
        Form1.updateForm()
            Me.Close()
    End Sub
    Private Sub DateTimePicker2_ValueChanged(ByVal sender As
System.Object, ByVal e As System.EventArgs) Handles
DateTimePicker2.ValueChanged
        'DateTimePicker2.Value.
    End Sub
    Public Sub updateData(ByVal id As Integer) 
        Dim reader As SqlDataReader
        If sqlcon.State = ConnectionState.Open Then
```

```
 sqlcon.Close()
           sqlcon.Open()
        End If
        strsql = "select * from Pigs where id = " & id
        sqlcmd.CommandText = strsql
        sqlcmd.Connection = sqlcon
        reader = sqlcmd.ExecuteReader()
        While reader.Read()
           TextBox20.Text = reader("race") 
          TextBox24.Text = reader("rfid tag")
          TextBox19.Text = reader('behavior') TextBox25.Text = reader("medical_record") 
           Dim strTime As Date = reader("birth_date") 
           Dim endTime As Date = Now
           TextBox21.Text = DateDiff(DateInterval.Day, strTime, 
endTime)
           TextBox26.Text = reader("other_detail") 
          DateTimePicker2.Value = reader("birth date")
          Select Case reader("p type")
              Case 1 
               RadioButton1.Checked = True
              Case 2 
            RadioButton2. Checked = True
             Case 3, 5, 6
            RadioButton3.Checked = True
            GroupBox3.Enabled = True
            Select Case reader("p_type")
Case 3
             RadioButton5.Checked = True<br>Case 5<br>RadioButton6 Checked = True
Case 5
RadioButton6. Checked = True
Case 6
               RadioButton7.Checked = True
               End Select
               Case 4 
                  RadioButton4.Checked = True
               Case Else
           End Select
        End While
        Me.Show()
    End Sub
    Private Sub RadioButton3_CheckedChanged(ByVal sender As
System.Object, ByVal e As System.EventArgs) Handles
RadioButton3.CheckedChanged
        If RadioButton3.Checked = True Then
           GroupBox3.Enabled = True
        Else
           GroupBox3.Enabled = False
        End If
    End Sub
```

```
 Private Sub tmReader_Tick(ByVal sender As System.Object, ByVal e As
System.EventArgs) Handles tmReader.Tick
         If rd.chkCard Then
             tmReader.Enabled = False
             Dim stringId As String
             stringId = rd.Init1
             If stringId <> "" Then
                 rd.setLED(1)
                 rd.setSound(10)
                 TextBox24.Text = stringId
                 TextBox24.ReadOnly = True
                 While rd.chkCard()
                      Application.DoEvents()
                      System.Threading.Thread.Sleep(50)
                 End While
                  System.Threading.Thread.Sleep(50)
                 rd.setLED(2)
             End If
             tmReader.Enabled = True
         Else
             rd.setLED(2)
         End If
     End Sub
End Class
```
## **ประวัติย่อนิสิตผ้ท าโครงงาน ู**

**ชื่อ-สกุล** นางสาวจุฑากาญจณ์ แกวค า ้ **วัน เดือน ปี เกิด** 18 ธันวาคม 2535 **สถานที่เกิด** กรุงเทพมหานคร **สถานที่อย่ปัจจ ู ุบัน** 110/7 ซ.วิเชียร4ถ.พหลโยธิน เขตสายไหม กรุงเทพฯ 12130 **โทรศัพท์** 091-738-6157

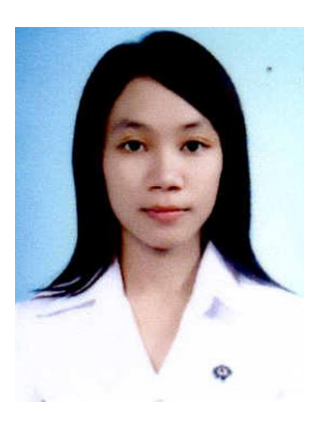

# **ประวัติการศึกษา**

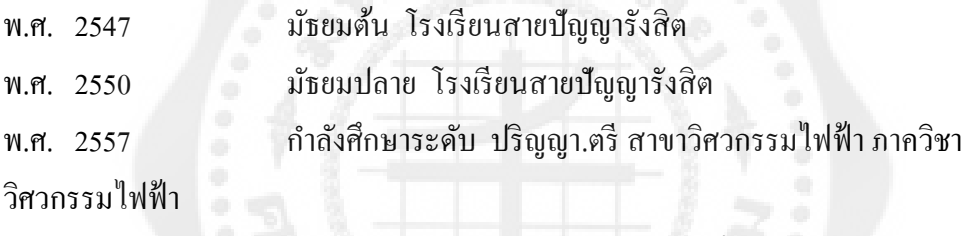

คณะวิศวกรรมศาสตร์ มหาวิทยาลัยศรีนครินทรวิโรฒ
## **ประวัติย่อนิสิตผ้ท าโครงงาน ู**

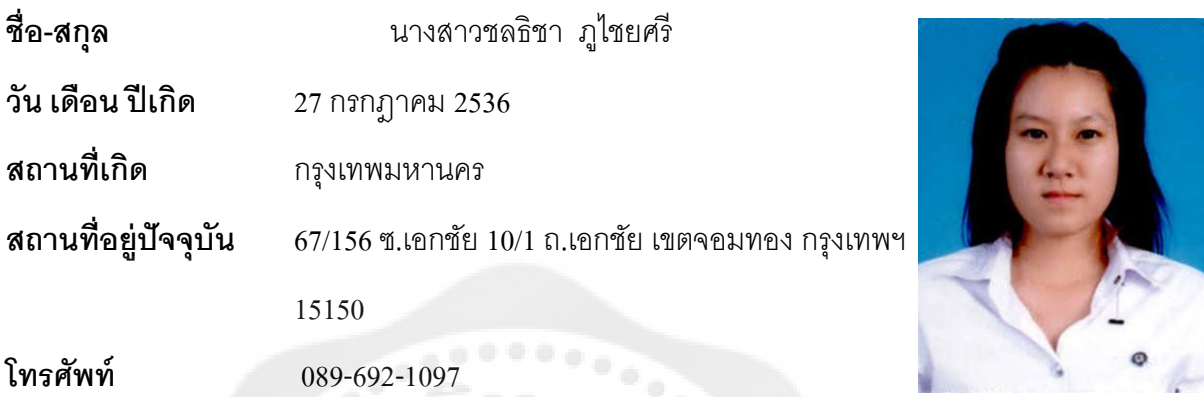

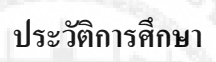

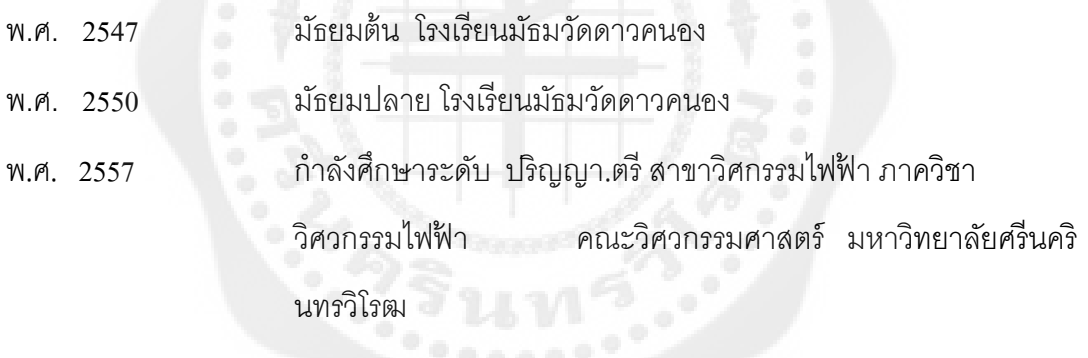

## **ประวัติย่อนิสิตผ้ท าโครงงาน ู**

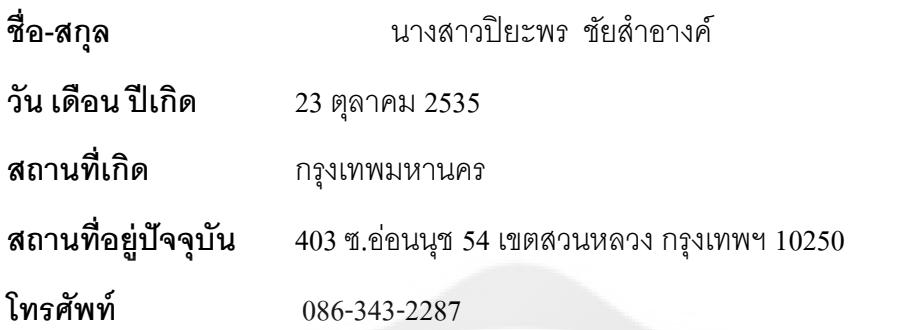

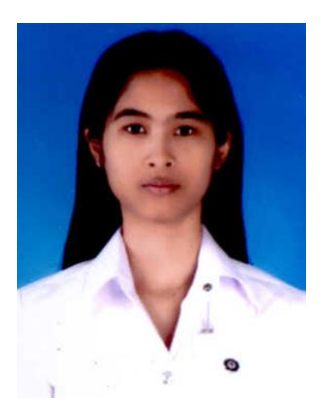

## **ประวัติการศึกษา**

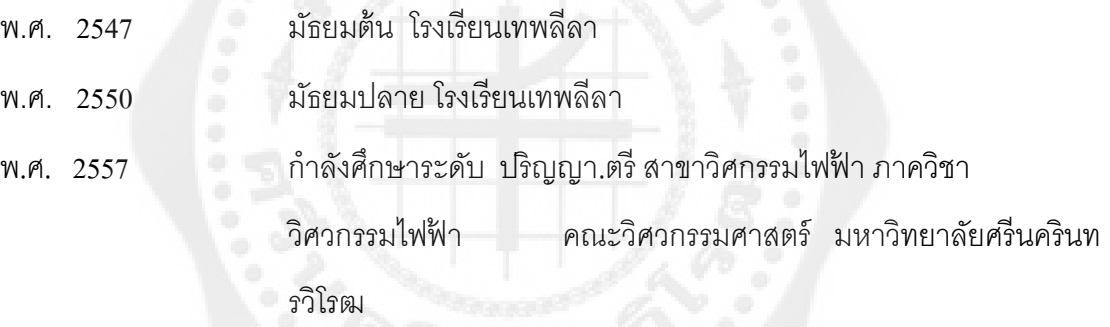